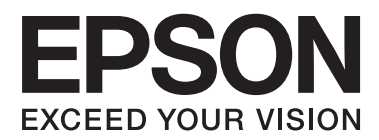

# **Käyttöopas**

# <span id="page-1-0"></span>**Tekijänoikeudet**

Mitään tämän julkaisun osaa ei saa jäljentää, tallentaa mihinkään palautusjärjestelmään tai lähettää missään muodossa, elektronisesti, mekaanisesti, valokopioimalla, tallentamalla tai muuten ilman Seiko Epson Corporationilta edeltä käsin saatua kirjallista lupaa. Mitään avointa vastuuta ei oteta tähän sisältyvien tietojen käytöstä. Mitään vastuuta ei oteta myöskään vahingoista, jotka ovat seurausta tässä asiakirjassa olevien tietojen käytöstä. Tähän asiakirjaan sisältyvät tiedot on tarkoitettu käytettäväksi vain tämän Epson-tuotteen kanssa. Epson ei ole vastuussa mistään näiden tietojen käytöstä muihin tuotteisiin sovellettuna.

Seiko Epson Corporation tai sen tytäryhtiöt eivät ole vastuussa tämän tuotteen hankkijalle tai kolmansille osapuolille mahdollisesti aiheutuvista vahingoista, menetyksistä, kustannuksista tai kuluista, jotka aiheutuvat onnettomuudesta, tämän tuotteen väärinkäytöstä tai siihen tehdyistä luvattomista muunnoksista, korjauksista tai muutoksista tai (Yhdysvaltoja lukuun ottamatta) siitä, että Seiko Epson Corporationin antamia käyttö- ja huoltoohjeita ei noudateta tarkoin.

Seiko Epson Corporation ja sen tytäryhtiöt eivät ole vastuussa vahingoista tai vaikeuksista, jotka aiheutuvat muiden lisävarusteiden tai tarvikkeiden kuin Seiko Epson Corporationin ilmoittamien alkuperäisten Epsontuotteiden tai Epson-hyväksynnän saaneiden tuotteiden käytöstä.

Seiko Epson Corporation ei vastaa sähkömagneettisista häiriöistä johtuvista vahingoista, mikäli niihin on syynä muiden kuin Epson-hyväksynnän saaneiden liitäntäkaapeleiden käyttö.

© 2015 Seiko Epson Corporation. All rights reserved.

Tämän oppaan sisältö ja tämän tuotteen tekniset tiedot saattavat muuttua ilman erillistä ilmoitusta.

# <span id="page-2-0"></span>**Tavaramerkit**

- ❏ EPSON® on rekisteröity tavaramerkki, ja EPSON EXCEED YOUR VISION tai EXCEED YOUR VISION on Seiko Epson Corporationin tavaramerkki.
- ❏ PRINT Image Matching™ ja PRINT Image Matching-logo ovat Seiko Epson Corporationin tavaramerkkejä. Copyright © 2001 Seiko Epson Corporation. All rights reserved.
- ❏ EPSON Scan software is based in part on the work of the Independent JPEG Group.
- ❏ libtiff

Copyright © 1988-1997 Sam Leffler

Copyright © 1991-1997 Silicon Graphics, Inc.

Permission to use, copy, modify, distribute, and sell this software and its documentation for any purpose is hereby granted without fee, provided that (i) the above copyright notices and this permission notice appear in all copies of the software and related documentation, and (ii) the names of Sam Leffler and Silicon Graphics may not be used in any advertising or publicity relating to the software without the specific, prior written permission of Sam Leffler and Silicon Graphics.

THE SOFTWARE IS PROVIDED "AS-IS" AND WITHOUT WARRANTY OF ANY KIND, EXPRESS, IMPLIED OR OTHERWISE, INCLUDING WITHOUT LIMITATION, ANY WARRANTY OF MERCHANTABILITY OR FITNESS FOR A PARTICULAR PURPOSE.

IN NO EVENT SHALL SAM LEFFLER OR SILICON GRAPHICS BE LIABLE FOR ANY SPECIAL, INCIDENTAL, INDIRECT OR CONSEQUENTIAL DAMAGES OF ANY KIND, OR ANY DAMAGES WHATSOEVER RESULTING FROM LOSS OF USE, DATA OR PROFITS, WHETHER OR NOT ADVISED OF THE POSSIBILITY OF DAMAGE, AND ON ANY THEORY OF LIABILITY, ARISING OUT OF OR IN CONNECTION WITH THE USE OR PERFORMANCE OF THIS SOFTWARE.

❏ SDXC Logo is a trademark of SD-3C, LLC.

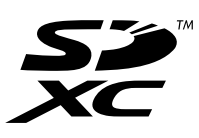

- ❏ Microsoft®, Windows®, and Windows Vista® are registered trademarks of Microsoft Corporation.
- ❏ Apple, Macintosh, Mac OS, OS X, Bonjour, Safari, iPad, iPhone, iPod touch, and iTunes are trademarks of Apple Inc., registered in the U.S. and other countries. AirPrint and the AirPrint logo are trademarks of Apple Inc.
- ❏ Google Cloud Print™, Chrome™, Chrome OS™, and Android™ are trademarks of Google Inc.
- ❏ Adobe, Adobe Reader, Acrobat, and Photoshop are trademarks of Adobe systems Incorporated, which may be registered in certain jurisdictions.
- ❏ Intel® is a registered trademark of Intel Corporation.
- ❏ Yleinen ilmoitus: Muut julkaisussa käytetyt tuotenimet on mainittu vain tunnistamistarkoituksessa, ja ne saattavat olla vastaavien omistajiensa tavaramerkkejä. Epson ei vaadi itselleen mitään oikeuksia näihin tuotenimiin.

# *Sisältö*

## *[Tekijänoikeudet](#page-1-0)*

### *[Tavaramerkit](#page-2-0)*

### *[Tietoa tästä oppaasta](#page-6-0)*

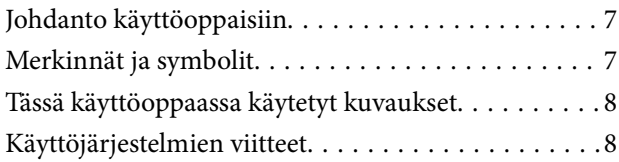

## *[Tärkeitä ohjeita](#page-8-0)*

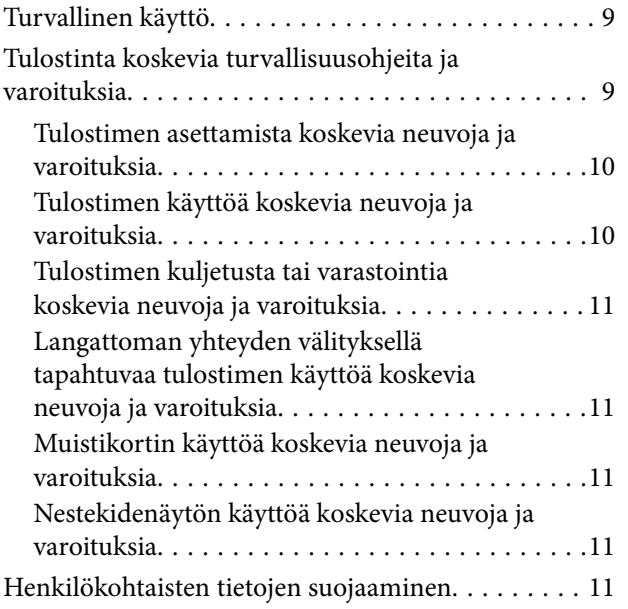

## *[Tulostimen perustiedot](#page-11-0)*

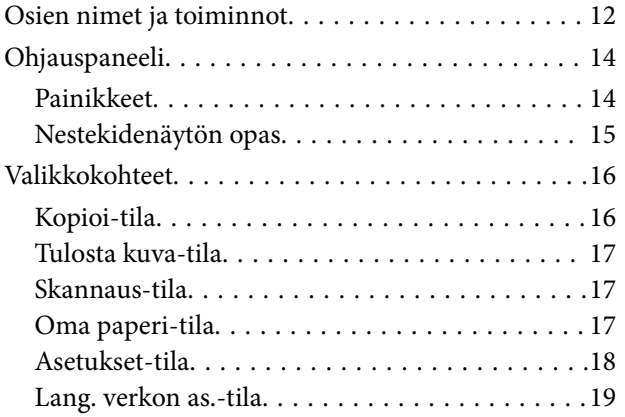

## *[Paperin lisääminen](#page-19-0)*

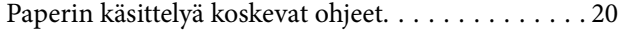

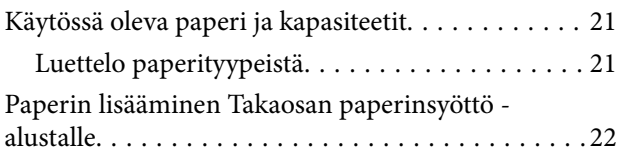

## *[Alkuperäisten asettaminen](#page-25-0)  [Valotustaso-alustalle](#page-25-0)*

### *[Muistikortin asettaminen](#page-27-0)*

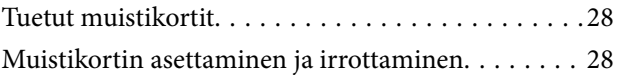

## *[Tulostaminen](#page-29-0)*

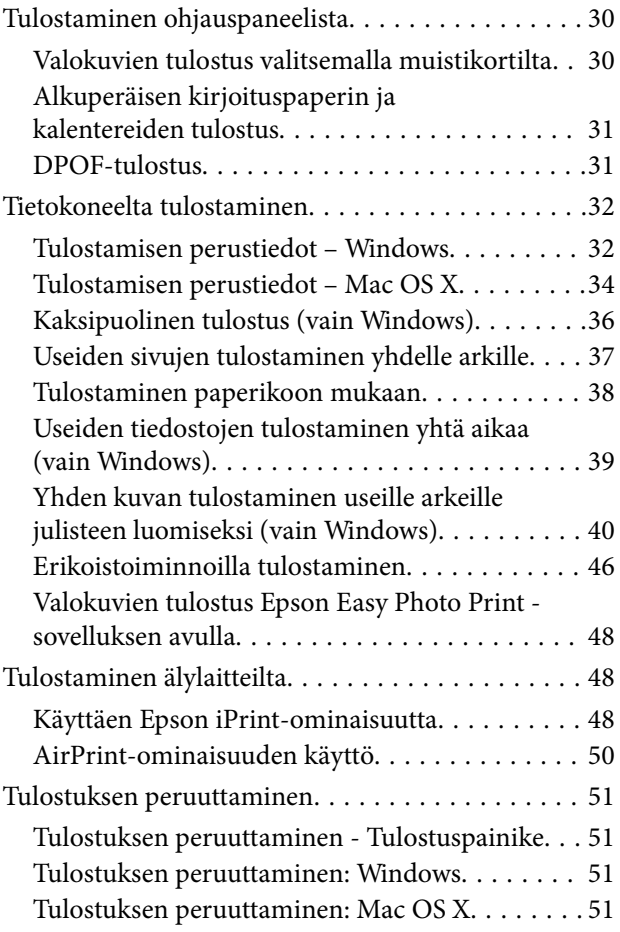

# *[Kopiointi](#page-51-0)*

### *[Skannaus](#page-52-0)*

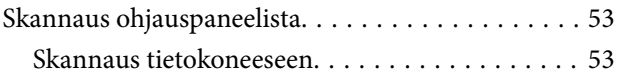

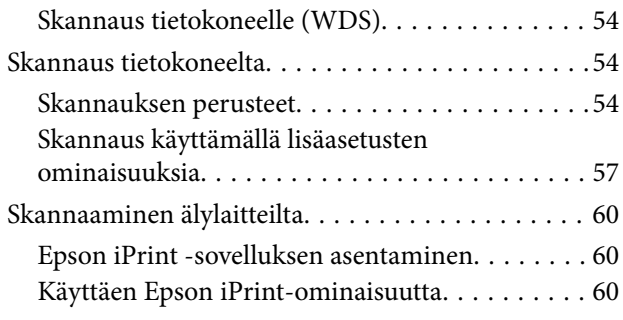

## *[Musteen lisääminen](#page-61-0)*

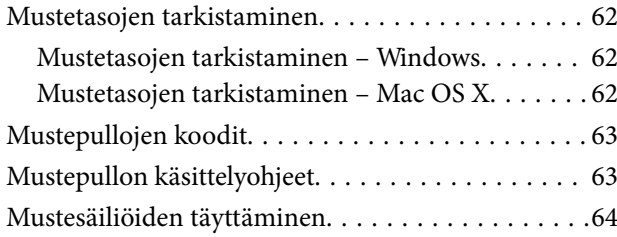

## *[Tulostus- ja skannauslaadun](#page-67-0)  [parantaminen](#page-67-0)*

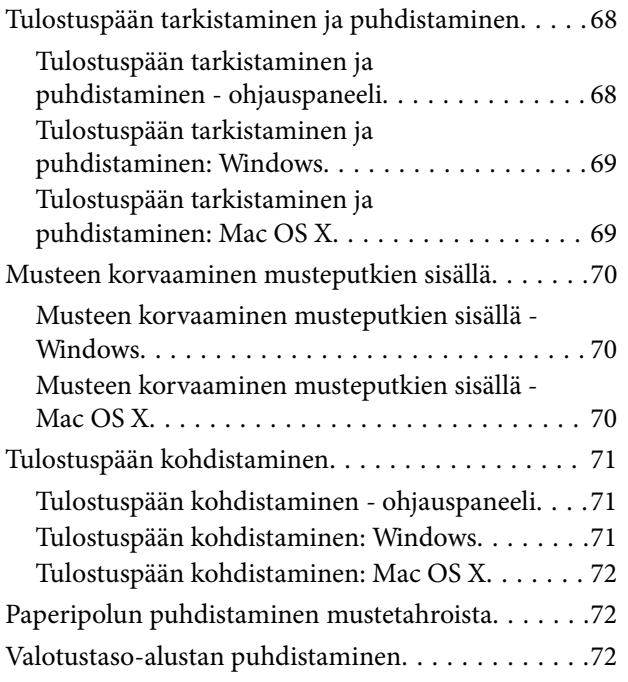

# *[Verkkopalvelu- ja ohjelmistotiedot](#page-73-0)*

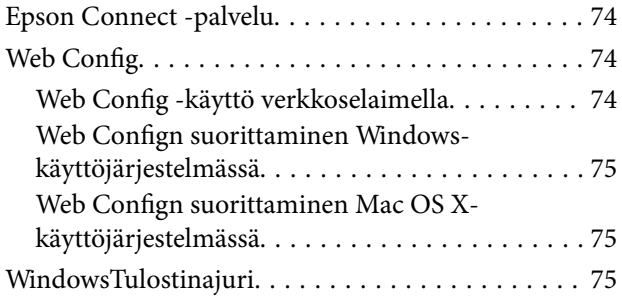

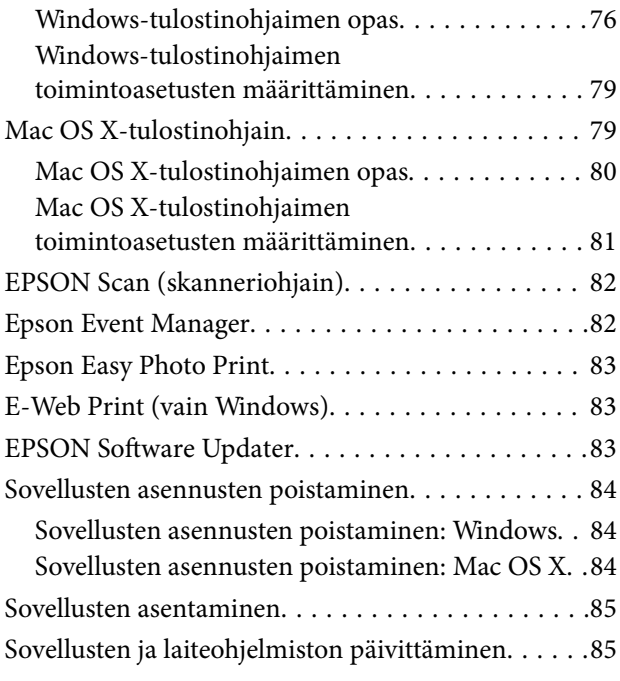

# *[Ongelmien ratkaiseminen](#page-86-0)*

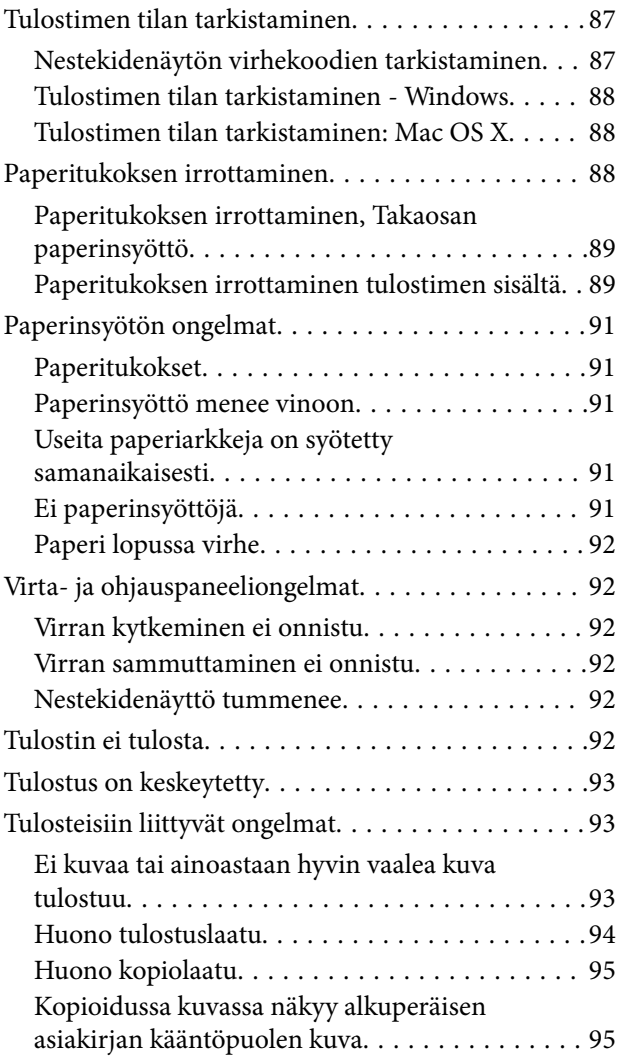

#### **Sisältö**

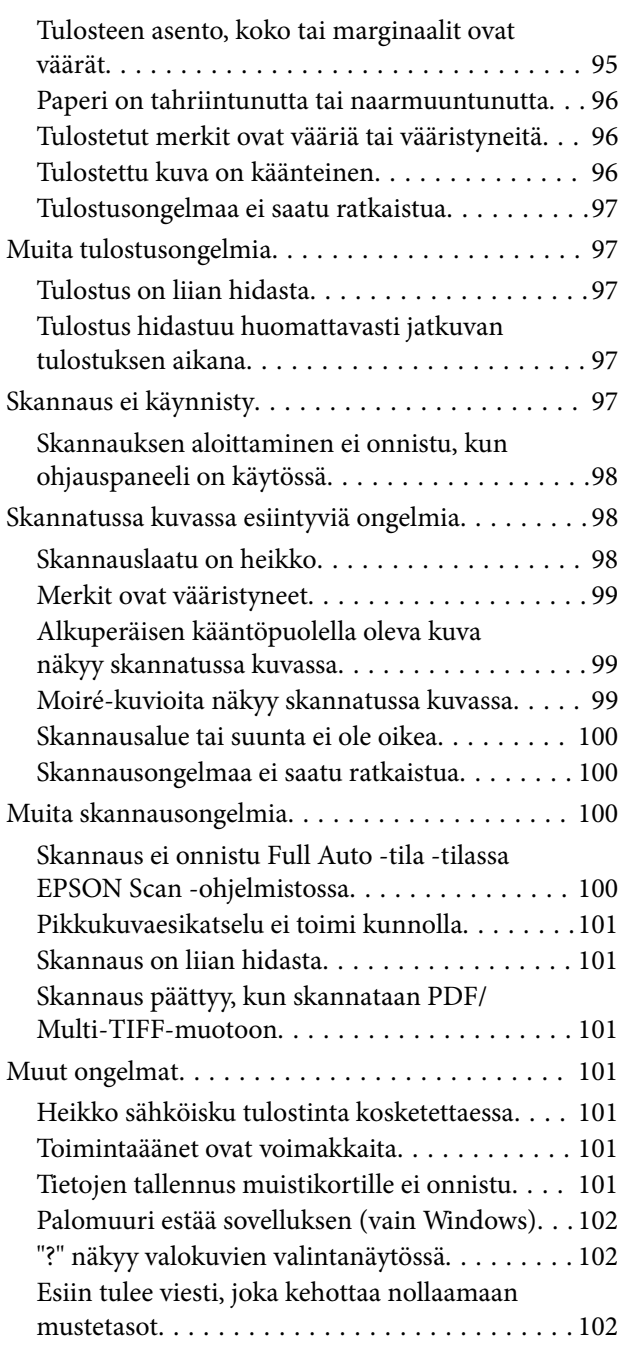

## *[Liite](#page-102-0)*

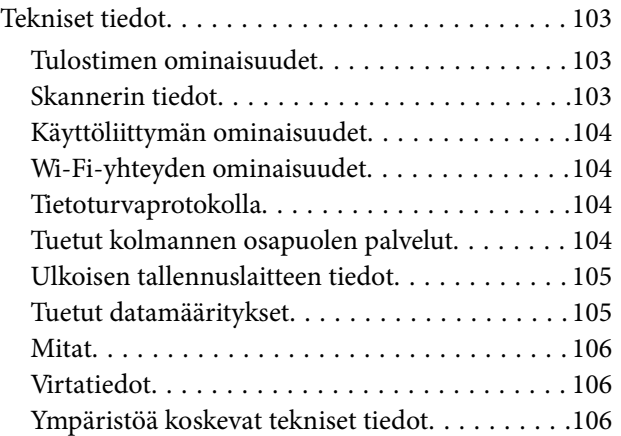

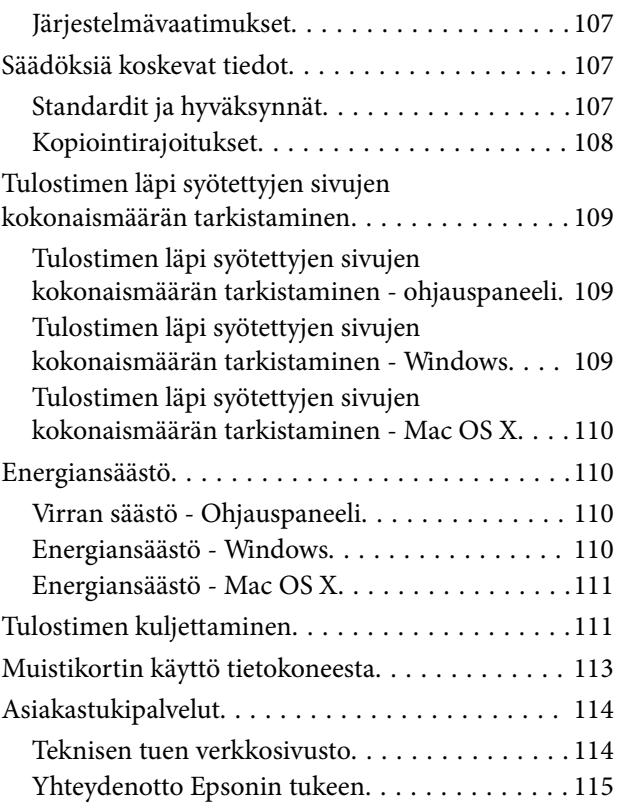

# <span id="page-6-0"></span>**Tietoa tästä oppaasta**

# **Johdanto käyttöoppaisiin**

Seuraavat käyttöoppaat kuuluvat Epson-tulostimen toimitukseen. Yllä mainittujen käyttöoppaiden lisäksi voit katsoa lisätietoja erilaisten Epson-sovellusohjelmistojen ohjeista.

❏ Aloita tästä (painettu käyttöopas)

Antaa tiedot tulostimen asetuksiin, ohjelmiston asentamiseen, tulostimen käyttöön, ongelmien ratkaisuun ja vastaaviin toimintoihin.

❏ Käyttöopas (digitaalinen käyttöopas)

Tämä käyttöopas. Antaa yleistietoja ja ohjeita tulostimen käyttöön ja ongelmien ratkaisuun.

❏ Verkko-opas (digitaalinen käyttöopas)

Antaa tietoja verkon asetuksista ja vianmäärityksestä tilanteissa, joissa tulostinta käytetään verkon välityksellä.

Voit hankkia yllä mainittujen käyttöoppaiden uusimmat versiot seuraavilla tavoilla.

❏ Paperinen käyttöopas

Siirry Epson Europe -tukisivustolle osoitteeseen <http://www.epson.eu/Support>tai Epson worldwide tukisivustolle osoitteeseen <http://support.epson.net/>.

❏ Digitaalinen käyttöopas

Käynnistä EPSON Software Updater tietokoneessa. EPSON Software Updater tarkistaa käytettävissä olevat Epson-sovellusohjelmistot ja digitaaliset käyttöoppaat ja antaa sinun ladata uusimmat.

#### **Liittyvät tiedot**

& ["EPSON Software Updater" sivulla 83](#page-82-0)

# **Merkinnät ja symbolit**

#### !*Vaara:*

Ohjeita on noudatettava huolellisesti henkilövahinkojen välttämiseksi.

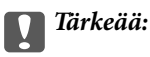

Ohjeita on noudatettava laitteiston vahingoittumisen välttämiseksi.

#### *Huomautus:*

Tarjoaa täydentäviä ja viitteellisiä tietoja.

 $\rightarrow$  Liittyvät tiedot

Linkit asianomaisiin kappaleisiin.

# <span id="page-7-0"></span>**Tässä käyttöoppaassa käytetyt kuvaukset**

- ❏ Tulostinajurin ja EPSON Scanin (skanneriajurin) näyttöjen näyttöruutukuvat ovat Windows 8.1- tai Mac OS X v10.10.x -käyttöjärjestelmistä. Näytöllä näkyvät tiedot vaihtelevat laitemallin ja käyttötilanteen mukaan.
- ❏ Käyttöoppaassa käytetyt kuvat ovat vain esimerkkejä. Vaikka mallien välillä voi olla pieniä eroja, toimintaperiaatteet ovat samat.
- ❏ Jotkin LCD-näytön valikon osista vaihtelevat mallista ja asetuksista riippuen.

# **Käyttöjärjestelmien viitteet**

#### **Windows**

Tässä oppaassa termeillä kuten "Windows 8.1", "Windows 8", "Windows 7", "Windows Vista" ja "Windows XP" viitataan seuraaviin käyttöjärjestelmiin. Tämän lisäksi "Windows" tarkoittaa kaikkia sen versioita.

- ❏ Microsoft® Windows® 8.1-käyttöjärjestelmä
- ❏ Microsoft® Windows® 8-käyttöjärjestelmä
- ❏ Microsoft® Windows® 7-käyttöjärjestelmä
- ❏ Microsoft® Windows Vista®-käyttöjärjestelmä
- ❏ Microsoft® Windows® XP-käyttöjärjestelmä
- ❏ Microsoft® Windows® XP Professional x64 Edition-käyttöjärjestelmä

#### **Mac OS X**

Tässä käyttöoppaassa "Mac OS X v10.10.x" B OS X Yosemite, "Mac OS X v10.9.x" viittaa käyttöjärjestelmään OS X Mavericks ja "Mac OS X v10.8.x" viittaa käyttöjärjestelmään OS X Mountain Lion. Tämän lisäksi "Mac OS X" tarkoittaa versioita "Mac OS X v10.10.x", "Mac OS X v10.9.x", "Mac OS X v10.8.x", "Mac OS X v10.7.x" ja "Mac OS X v10.6.8".

# <span id="page-8-0"></span>**Tärkeitä ohjeita**

# **Turvallinen käyttö**

Varmista tulostimen turvallinen käyttö noudattamalla seuraavia ohjeita. Säilytä tämä käyttöopas myöhempää käyttöä varten. Muista lisäksi noudattaa kaikkia tulostimeen merkittyjä varoituksia ja ohjeita.

- ❏ Käytä vain tulostimen mukana toimitettua virtajohtoa. Älä käytä virtajohtoa muissa laitteissa. Muiden virtajohtojen käyttäminen tulostimessa tai tulostimen mukana toimitetun virtajohdon käyttäminen muissa laitteissa voi aiheuttaa tulipalon tai sähköiskun vaaran.
- ❏ Varmista, että virtajohto on paikallisten turvallisuussäädösten mukainen.
- ❏ Älä pura, muuta tai yritä korjata virtajohtoa, pistoketta, tulostinyksikköä, skanneriyksikköä tai sen lisävarustetta itse muutoin kuin tulostimen ohjeissa mainituin tavoin.
- ❏ Irrota tulostin sähköverkosta ja vie se ammattitaitoiseen huoltoon seuraavissa tilanteissa:

Verkkojohto tai -pistoke on vahingoittunut, tulostimeen on päässyt nestettä, tulostin on pudonnut tai sen kotelo on vahingoittunut, tulostin ei toimi normaalisti tai sen toiminta on muuttunut huomattavasti. Muuta ainoastaan käyttöohjeissa mainittuja säätöjä.

- ❏ Sijoita tulostin lähelle pistorasiaa niin, että sen verkkopistoke on helppo irrottaa.
- ❏ Älä pidä tai säilytä tulostinta ulkotiloissa, likaisten tai pölyisten paikkojen, veden, lämmönlähteiden tai sellaisten paikkojen läheisyydessä, joissa se voi altistua iskuille, tärinälle, korkeille lämpötiloille tai kosteudelle.
- ❏ Älä kaada tai läikytä nestettä tulostimen päälle äläkä käsittele tulostinta märin käsin.
- ❏ Pidä tulostin vähintään 22 cm:n etäisyydellä sydämentahdistimista. Tulostimen lähettämät radioaallot voivat vaikuttaa haitallisesti sydämentahdistinten toimintaan.
- ❏ Jos nestekidenäyttö on vaurioitunut, ota yhteyttä jälleenmyyjään. Jos nestekidenäytön nestettä roiskuu käsiin, pese kädet huolellisesti vedellä ja saippualla. Jos nestekidenäytön nestettä joutuu silmiin, huuhtele silmät välittömästi vedellä. Jos huolellisen huuhtelun jälkeen silmissä on ärsytystä tai näköhäiriöitä, mene välittömästi lääkäriin.
- ❏ Ole varovainen, ettet kosketa mustetta, kun käsittelet mustesäiliöitä, mustesäiliön korkkeja ja avattuja mustepulloja tai mustepullon korkkeja.
	- ❏ Jos mustetta pääsee iholle, muste on pestävä perusteellisesti pois vedellä ja saippualla.
	- ❏ Jos mustetta joutuu silmiin, huuhtele ne välittömästi vedellä. Jos huolellisen huuhtelun jälkeen silmissä on ärsytystä tai näköhäiriöitä, mene välittömästi lääkäriin.
	- ❏ Jos mustetta joutuu suuhun, ota viipymättä yhteys lääkäriin.
- ❏ Älä kallista tai ravista mustepulloa sen jälkeen, kun poistat sen tiivisteen; seurauksena voi olla vuoto.
- ❏ Pidä mustepullot ja mustesäiliöyksikkö poissa lasten ulottuvilta. Älä anna lasten juoda mustepulloista tai mustepullon korkista tai käsitellä niitä.

# **Tulostinta koskevia turvallisuusohjeita ja varoituksia**

Lue ohjeet ja noudata niitä, jotta tulostin tai muu omaisuutesi ei vahingoitu. Säilytä tämä opas myöhempää käyttöä varten.

## <span id="page-9-0"></span>**Tulostimen asettamista koskevia neuvoja ja varoituksia**

- ❏ Älä tuki tai peitä tulostimessa olevia aukkoja.
- ❏ Käytä vain tulostimen tyyppikilven mukaista virtalähdettä.
- ❏ Vältä sellaisissa virtapiireissä olevia pistorasioita, joihin on jo kytketty kopiokoneita tai jatkuvasti käynnistyviä ja sammuvia laitteita, esimerkiksi ilmastointilaitteita.
- ❏ Vältä pistorasioita, jotka on varustettu seinäkatkaisimella tai automaattiajastimella.
- ❏ Pidä koko tietokonejärjestelmä riittävän etäällä mahdollisista sähkömagneettisten häiriöiden lähteistä, kuten kaiuttimista ja langattomien puhelimien pöytäyksiköistä.
- ❏ Aseta virtajohto niin, että se on suojassa hankautumiselta, teräviltä kulmilta ja taittumiselta. Älä sijoita esineitä virtajohdon päälle ja siirrä virtajohto syrjään kulkureitiltä. Huolehdi siitä, että virtajohto on suorassa kummastakin päästään ja verkkolaitteen kiinnityskohdasta.
- ❏ Jos kytket tulostimen sähköverkkoon jatkojohdon kautta, varmista, ettei jatkojohtoon kytkettyjen laitteiden yhteenlaskettu ampeeriarvo ylitä johdolle määritettyä ampeeriarvoa. Varmista myös, ettei kaikkien samaan pistorasiaan kytkettyjen laitteiden yhteenlaskettu ampeerimäärä ylitä pistorasialle määritettyä ampeeriarvoa.
- ❏ Jos käytät tulostinta Saksassa, talokytkentä tulee suojata 10 tai 16 ampeerin virrankatkaisijalla, joka suojaa tulostinta oikosuluilta ja ylivirtapiikeiltä.
- ❏ Kun liität tulostimen tietokoneeseen tai muuhun laitteeseen kaapelilla, varmista liitinten suunta. Kukin liitin voidaan liittää ainoastaan yhdellä tavalla. Liittimen kytkeminen väärin voi vahingoittaa molempia kaapelilla liitettäviä laitteita.
- ❏ Sijoita tulostin tasaiselle, tukevalle alustalle, joka on joka suuntaan tulostinta leveämpi. Tulostin ei toimi oikein, jos se on kallellaan.
- ❏ Varmista, että tulostimen yläpuolella on tarpeeksi tilaa, jotta asiakirjakansi voidaan nostaa kokonaan ylös.
- ❏ Jätä tulostimen eteen tarpeeksi tilaa, jotta tulosteet mahtuvat tulemaan kokonaan ulos.
- ❏ Vältä paikkoja, joissa lämpötila ja kosteus vaihtelevat nopeasti. Älä altista tulostinta suoralle auringonvalolle, muulle voimakkaalle valolle tai lämmönlähteille.

### **Tulostimen käyttöä koskevia neuvoja ja varoituksia**

- ❏ Älä työnnä mitään esineitä tulostimen sisään sen aukoista.
- ❏ Älä työnnä kättäsi tulostimen sisään tulostuksen aikana.
- ❏ Älä kosketa tulostimen sisällä olevaa valkoista lattakaapelia tai musteputkia.
- ❏ Älä suihkuta tulostimen sisälle tai tulostimen lähellä aerosoleja, jotka sisältävät syttyviä kaasuja. Tällöin voi syttyä tulipalo.
- ❏ Älä siirrä tulostuspäätä käsin. Tulostin saattaa vaurioitua.
- ❏ Varo skanneriyksikköä sulkiessasi, että sormet eivät jää väliin.
- ❏ Älä paina valotustasoa liian kovaa asettaessasi sille alkuperäiskappaletta.
- ❏ Tulostimen pitkitetty käyttö mustetason ollessa alaviivan alapuolella voi vahingoittaa tulostinta. Epson suosittelee musteen lisäämistä säiliöön yläviivaan saakka, kun tulostinta ei käytetä, mustetasojen nollaamiseksi.
- ❏ Katkaise tulostimesta aina virta painamalla P-painiketta. Älä irrota tulostinta pistorasiasta tai katkaise virtaa, ennen kuin merkkivalo $\bigcup$  lakkaa vilkkumasta.
- ❏ Jos tulostin on pitkään käyttämättömänä, irrota virtajohto pistorasiasta.

# <span id="page-10-0"></span>**Tulostimen kuljetusta tai varastointia koskevia neuvoja ja varoituksia**

- ❏ Vältä tulostimen säilytyksen tai kuljetuksen aikana kallistamasta tulostinta tai kääntämästä sitä pystyasentoon tai ylösalaisin, sillä muuten siitä voi vuotaa mustetta.
- ❏ Varmista ennen tulostimen kuljettamista, että tulostuspää on perusasennossa (äärioikealla).

## **Langattoman yhteyden välityksellä tapahtuvaa tulostimen käyttöä koskevia neuvoja ja varoituksia**

- ❏ Tämän tulostimen synnyttämät radioaallot voivat heikentää lääkinnällisten sähkölaitteiden toimintaa ja aiheuttaa niiden toimintahäiriöitä. Kun tätä tulostinta käytetään lääkintätiloissa tai lääkintälaitteiden läheisyydessä, noudata valtuutetun lääkintähenkilökunnan neuvoja ja ota huomioon kaikki lääkintälaitteeseen kiinnitetyt varoitukset ja ohjeet.
- ❏ Tämän tulostimen synnyttämät radioaallot voivat heikentää automaattisesti ohjattujen laitteiden, kuten automaattiovien tai palohälytinten toimintaa, mikä voi johtaa toimintahäiriöiden aiheuttamiin onnettomuuksiin. Kun käytät tätä tulostinta automaattisesti ohjattujen laitteiden lähellä, noudata kaikkia näihin laitteisiin kiinnitettyjä varoituksia ja ohjeita.

# **Muistikortin käyttöä koskevia neuvoja ja varoituksia**

- ❏ Älä irrota muistikorttia tai sammuta tulostinta, kun muistikortin merkkivalo vilkkuu.
- ❏ Muistikorttien käyttötavat vaihtelevat korttityypin mukaan. Katso lisätietoja muistikortin mukana tulleesta oppaasta.
- ❏ Käytä vain tulostimen kanssa yhteensopivia muistikortteja.

#### **Liittyvät tiedot**

& ["Tuettujen muistikorttien tiedot" sivulla 105](#page-104-0)

# **Nestekidenäytön käyttöä koskevia neuvoja ja varoituksia**

- ❏ Nestekidenäytössä saattaa olla muutama pieni kirkas tai tumma piste, ja sen ominaisuuksien takia näytön kirkkaus voi olla epätasainen. Tämä on normaalia eikä tarkoita, että näyttö olisi viallinen.
- ❏ Käytä näytön puhdistamiseen ainoastaan kuivaa ja pehmeää liinaa. Älä käytä nestemäisiä tai kemiallisia puhdistusaineita.
- ❏ LCD-näytön ulkokuori voi rikkoontua, jos siihen kohdistuu kovia iskuja. Jos näytön pintaan tulee säröjä tai halkeamia, ota yhteyttä jälleenmyyjään. Älä kosketa tai yritä poistaa siruja.

# **Henkilökohtaisten tietojen suojaaminen**

Jos luovutat tulostimen jollekulle tai hävität sen, tyhjennä kaikki laitteen muistiin tallennetut henkilökohtaiset tiedot valitsemalla ohjauspaneelissa **Asetukset** > **Palauta oletus- asetukset** > **Kaikki asetukset**.

# <span id="page-11-0"></span>**Tulostimen perustiedot**

# **Osien nimet ja toiminnot**

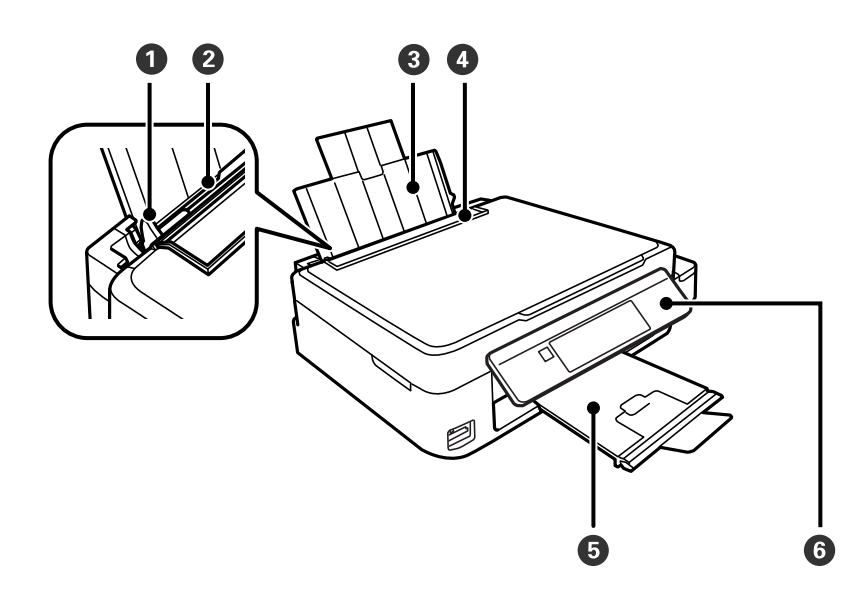

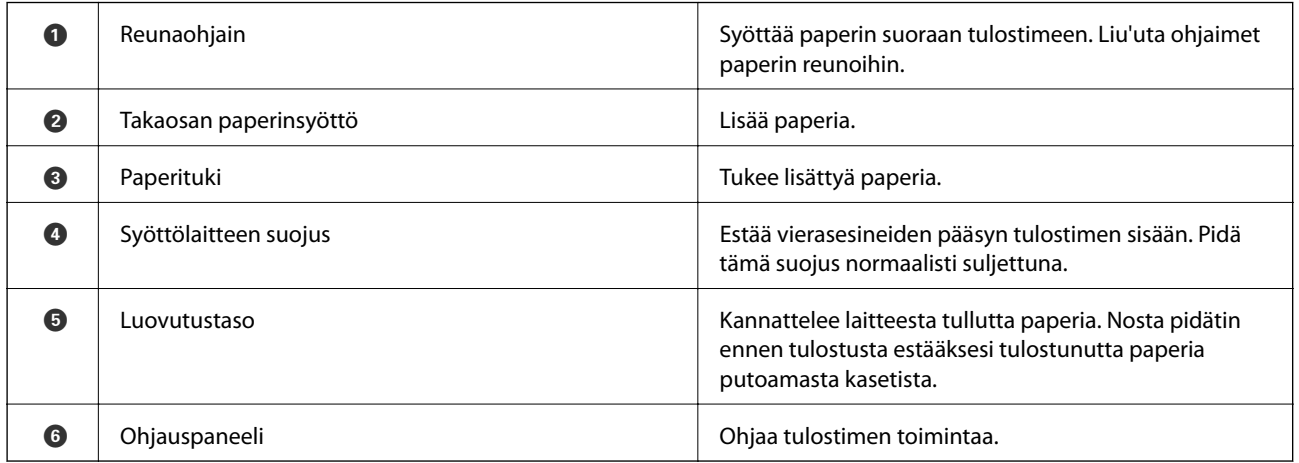

### **Tulostimen perustiedot**

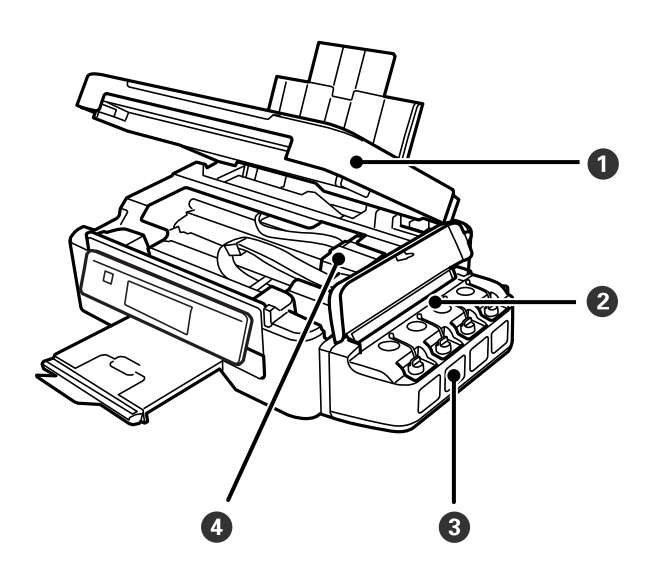

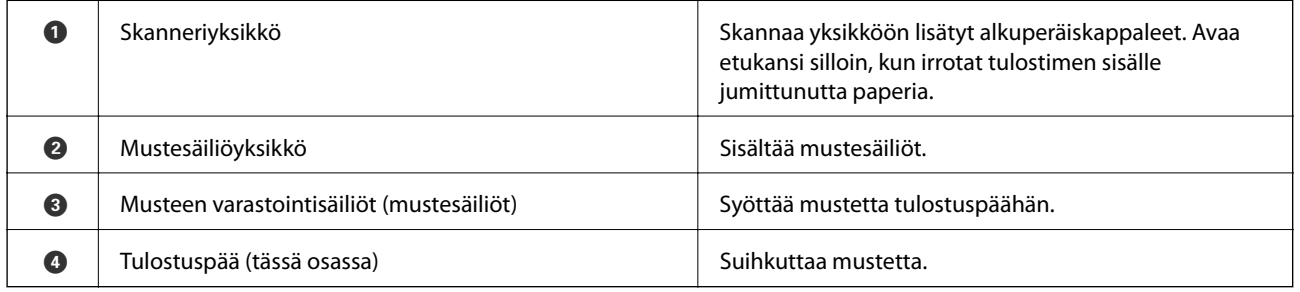

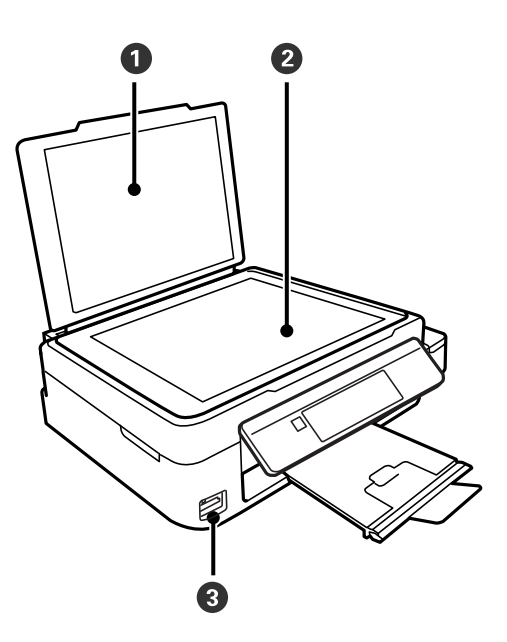

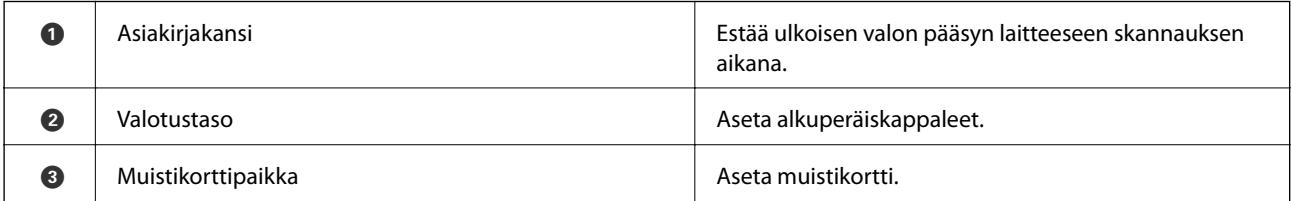

<span id="page-13-0"></span>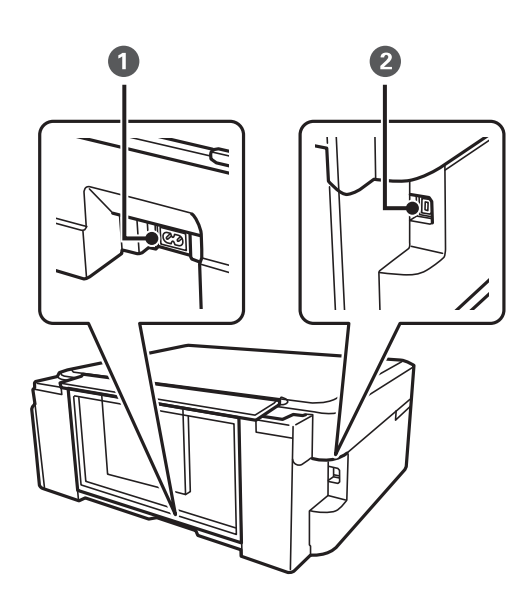

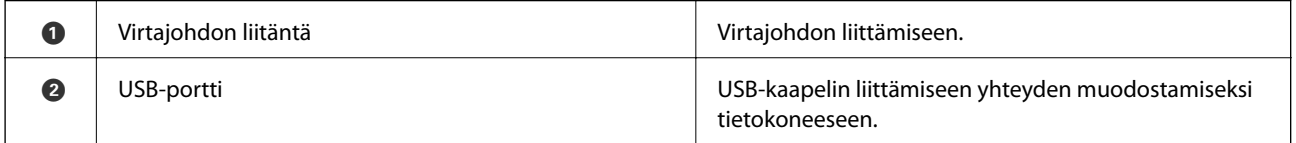

# **Ohjauspaneeli**

Voit muuttaa ohjauspaneelin kulmaa.

Laske ohjauspaneelia puristamalla paneelin takana olevaa kahvaa alla olevan kuvan mukaisesti.

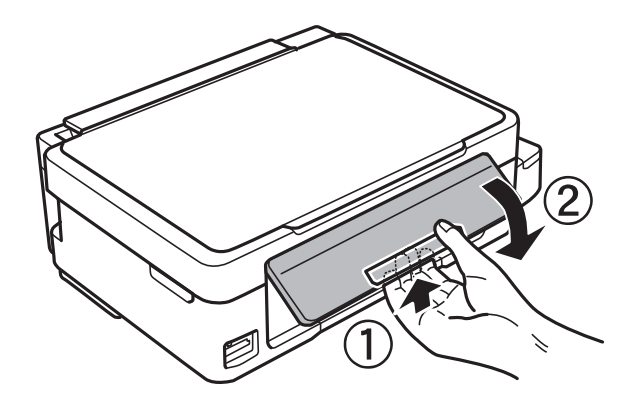

# **Painikkeet**

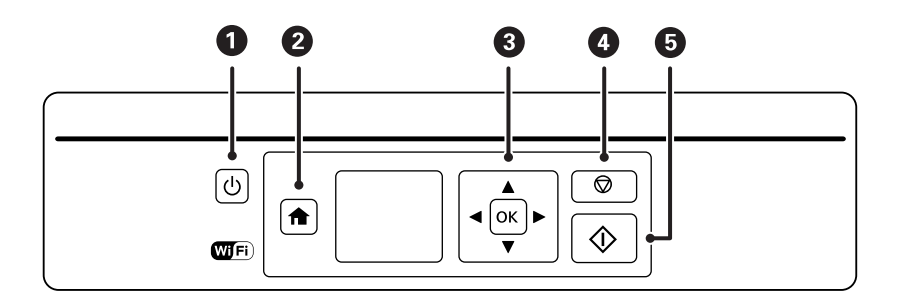

<span id="page-14-0"></span>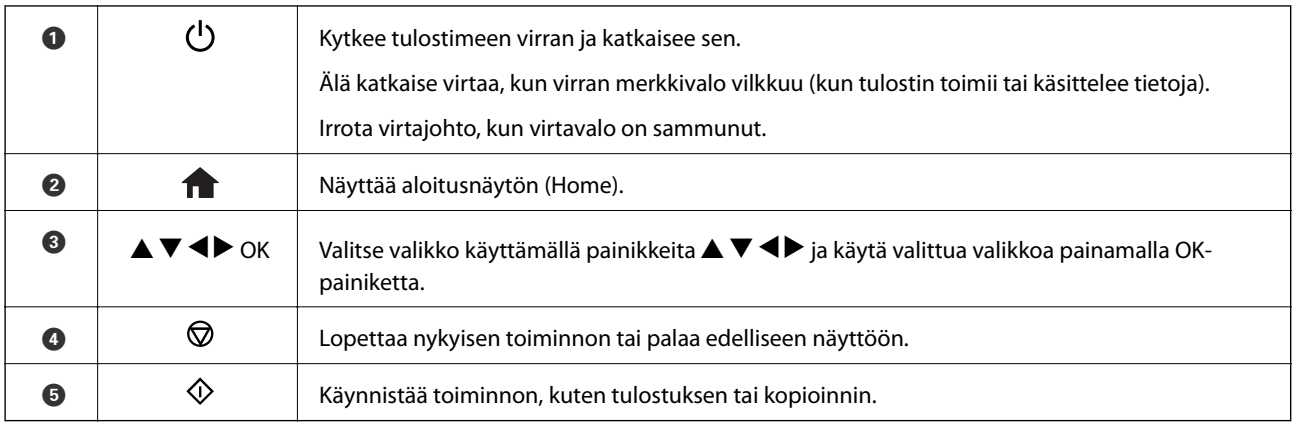

# **Nestekidenäytön opas**

Nestekidenäytössä esitetään valikot ja viestit. Valitse valikko tai asetus painamalla painikkeita  $\blacktriangle \blacktriangledown \blacktriangle \blacktriangleright$ .

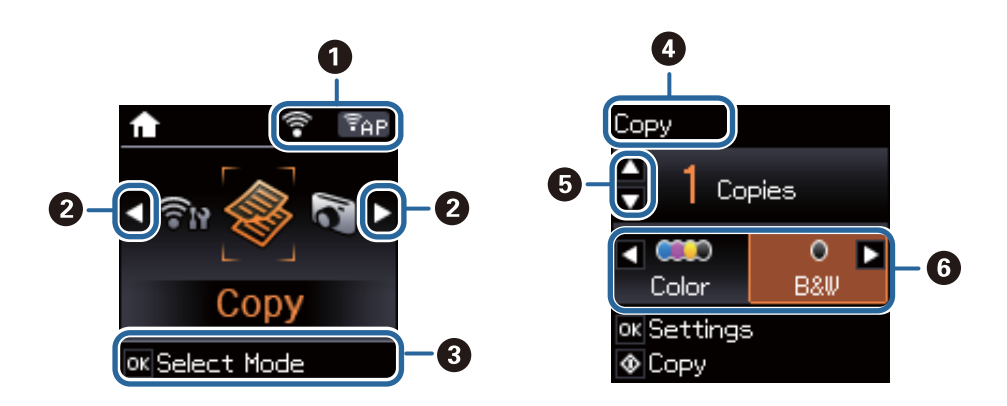

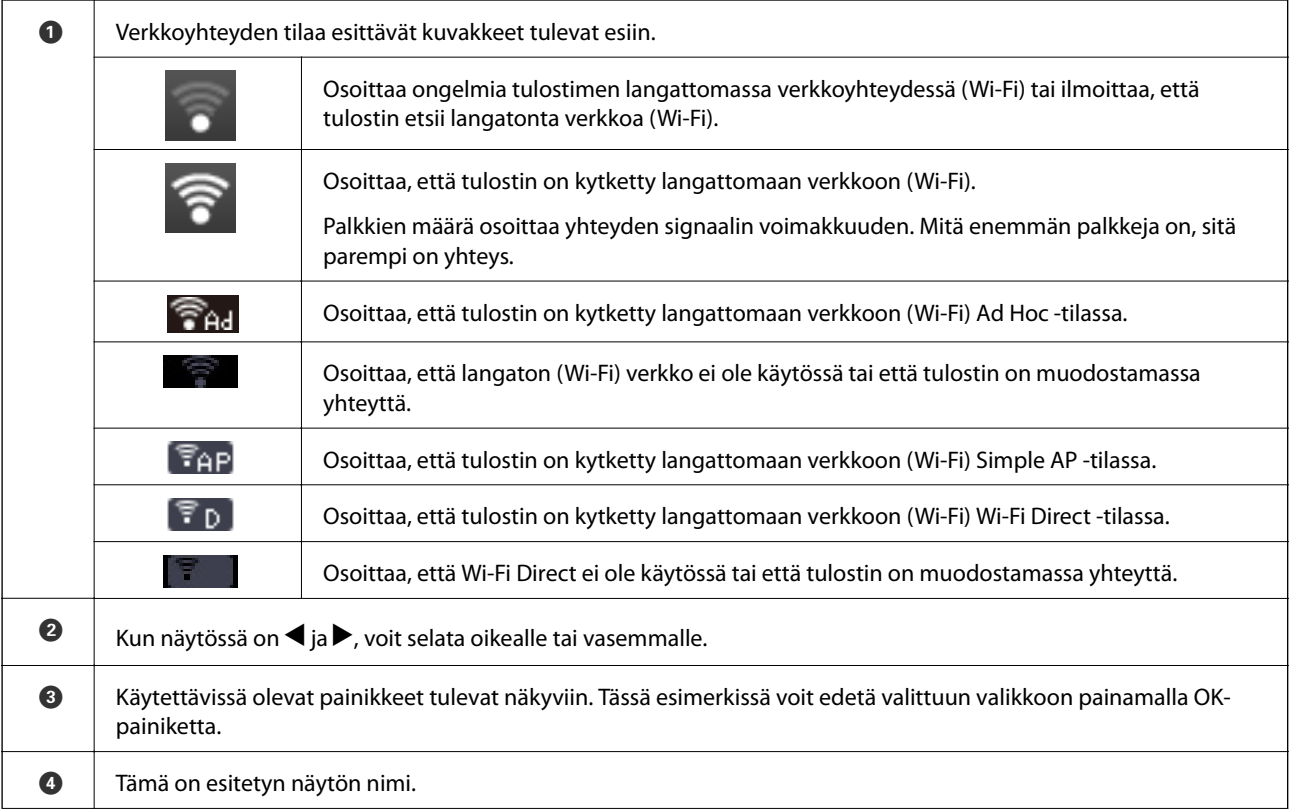

<span id="page-15-0"></span>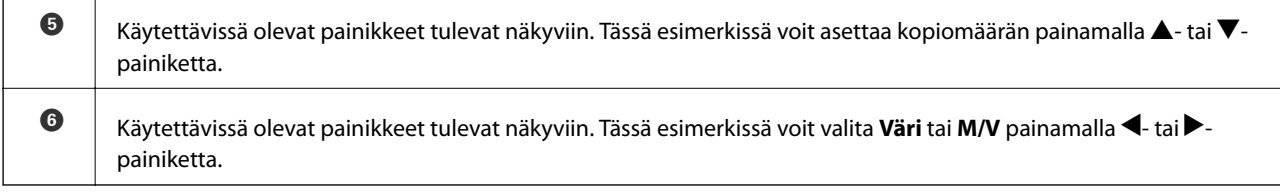

# **Valikkokohteet**

# **Kopioi-tila**

#### **Kopiointitilan yläreuna**

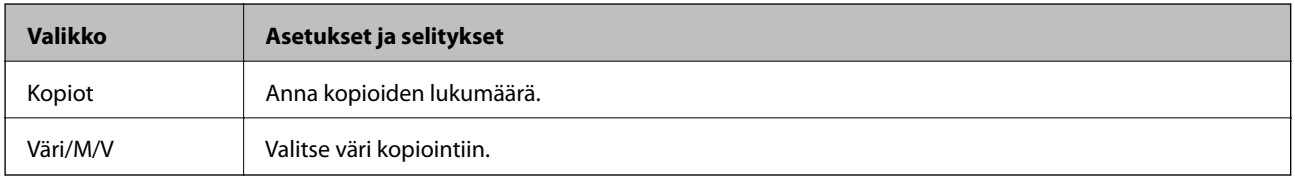

#### **Valikkovalinnat**

Kun haluat käyttää seuraavia valikoita, paina OK-painiketta **Kopioi**-tilan yläreunassa, paina sitten **V**-painiketta seuraavassa näytössä.

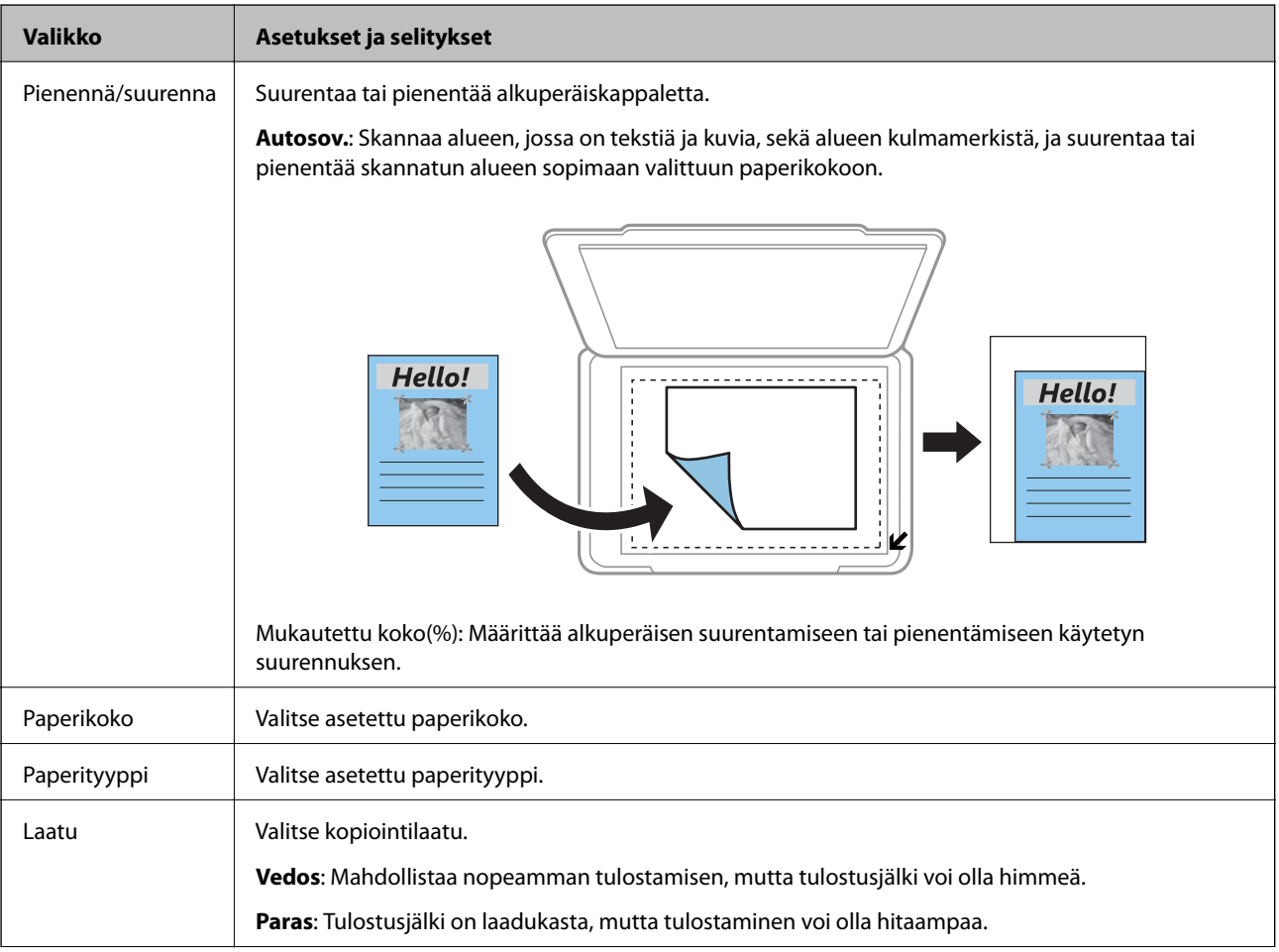

<span id="page-16-0"></span>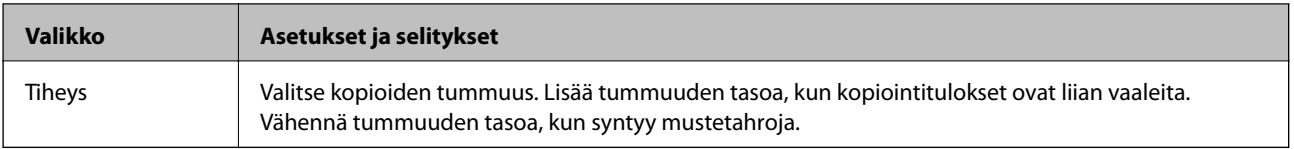

# **Tulosta kuva-tila**

Kun haluat käyttää seuraavia valikoita, paina OK-painiketta, kun valokuva näkyy näytössä, ja paina sitten  $\blacktriangledown$ painiketta seuraavassa näytössä.

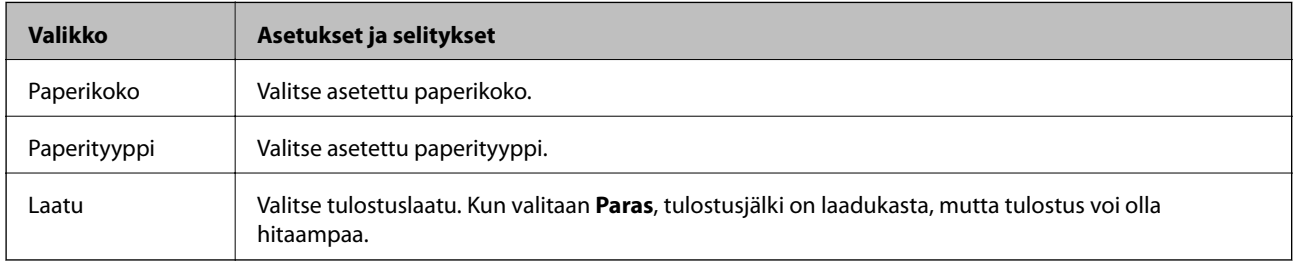

# **Skannaus-tila**

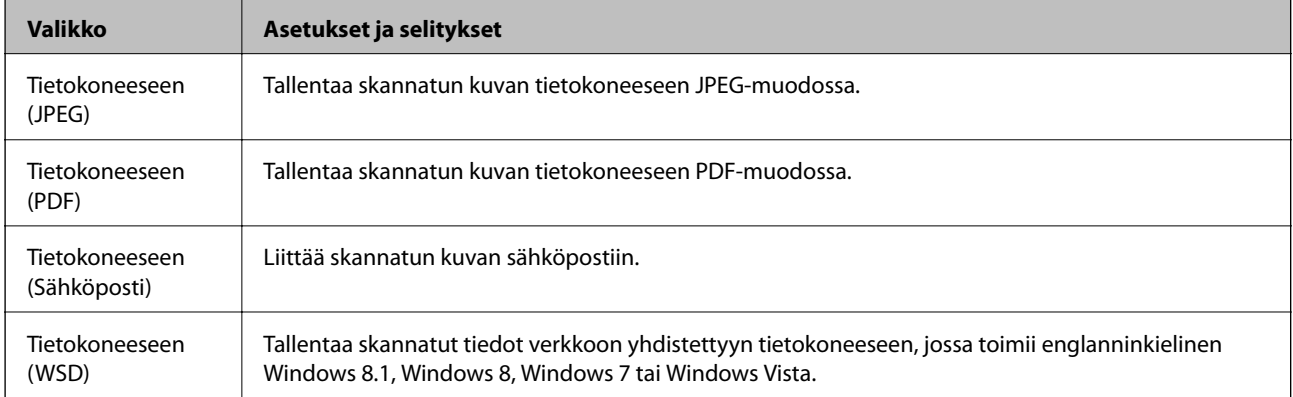

# **Oma paperi-tila**

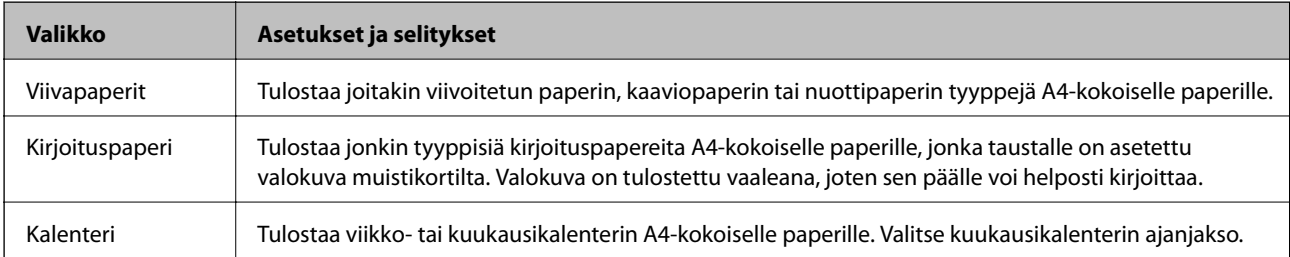

# <span id="page-17-0"></span>**Asetukset-tila**

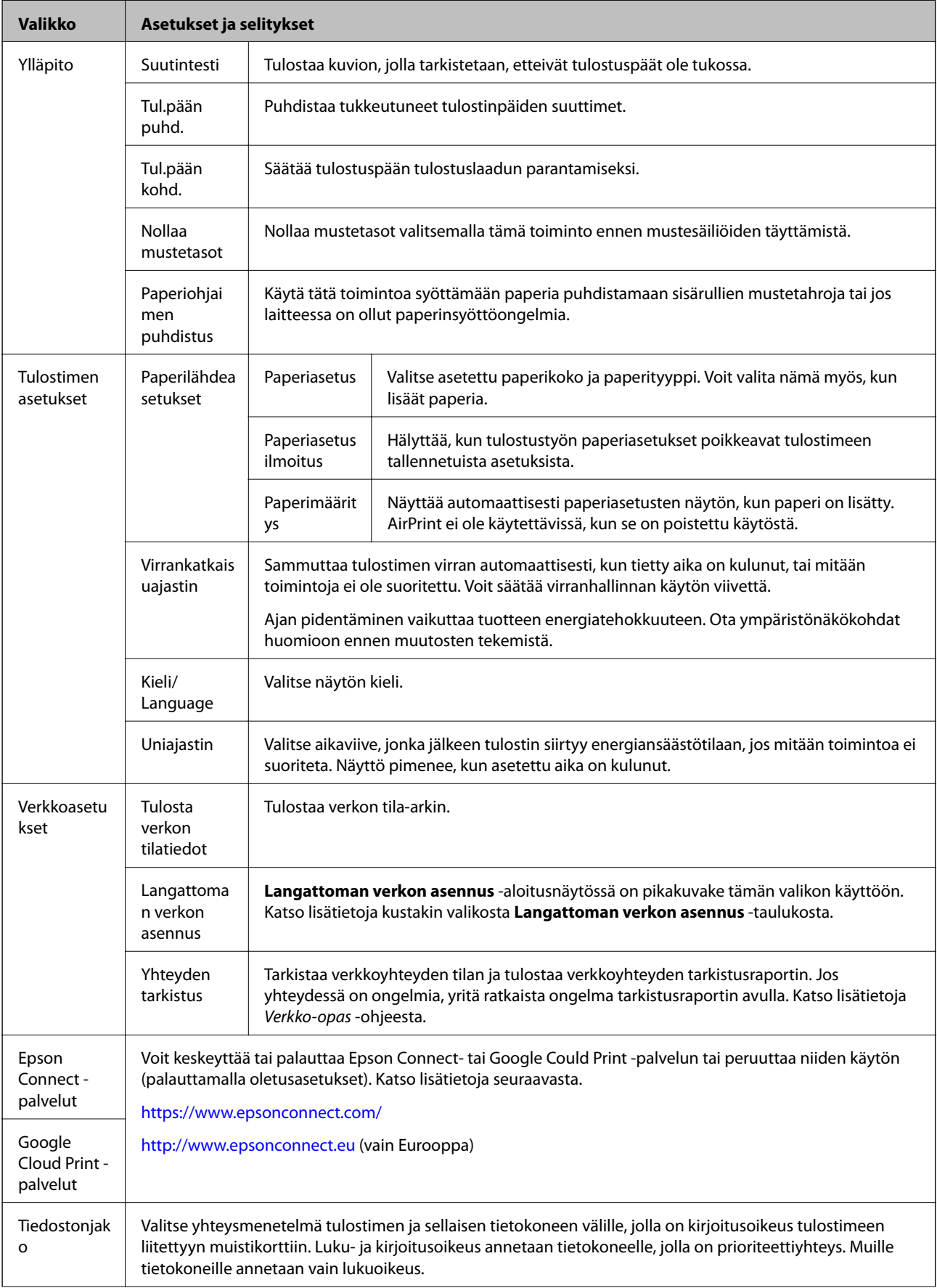

<span id="page-18-0"></span>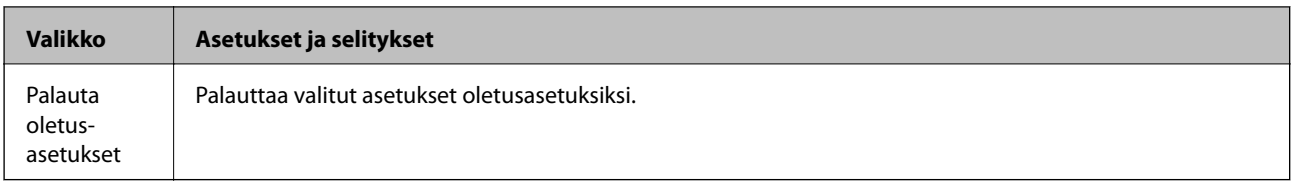

#### **Liittyvät tiedot**

& "Lang. verkon as.-tila" sivulla 19

# **Lang. verkon as.-tila**

Tee seuraavat asetukset Verkko-opas -ohjeiden mukaisesti.

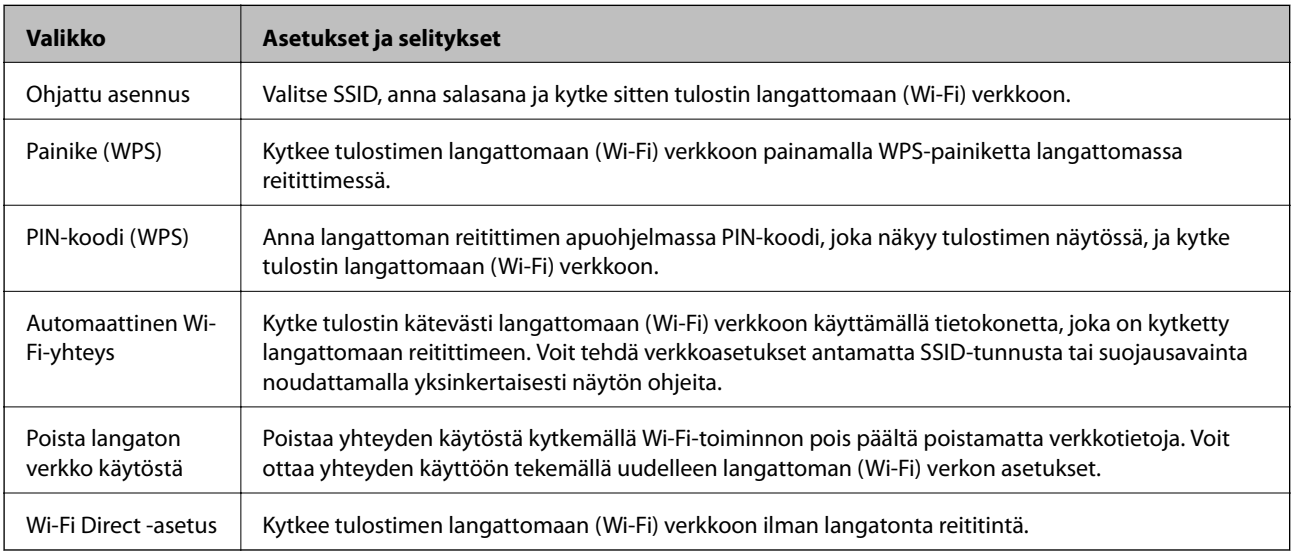

# <span id="page-19-0"></span>**Paperin lisääminen**

# **Paperin käsittelyä koskevat ohjeet**

- ❏ Lue paperin mukana toimitettu ohje.
- ❏ Levitä paperit viuhkaksi ja suorista ne ennen paperin lisäämistä. Älä levitä tai rullaa valokuvapaperia. Se saattaisi vahingoittaa tulostuspuolta.

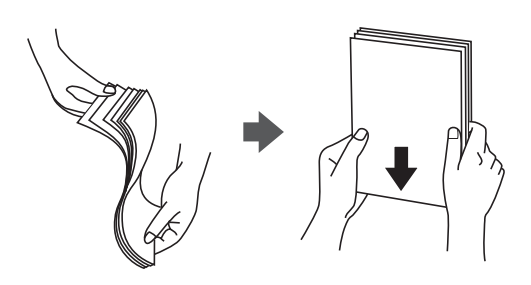

❏ Jos paperi on rullaantunut, suorista se tai rullaa sitä varovaisesti toiseen suuntaan ennen lisäämistä. Rullaantuneen paperin käyttäminen voi aiheuttaa paperitukoksia ja mustetahroja tulosteeseen.

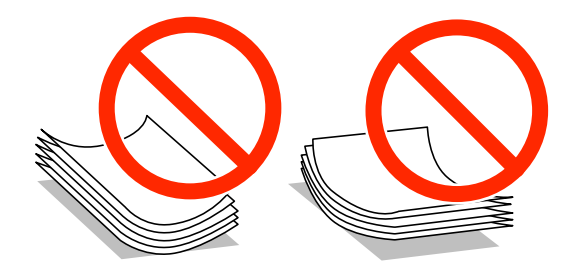

- ❏ Älä käytä paperia, joka aaltoilee, on repeytynyttä, kosteaa, liian paksua tai liian ohutta, jota on leikelty tai taiteltu tai johon on liimattu tarroja. Tällaisten paperien käyttäminen voi aiheuttaa paperitukoksia ja mustetahroja tulosteeseen.
- ❏ Levitä kirjekuoret viuhkaksi ja suorista ne ennen paperin lisäämistä. Jos kirjekuoret ovat täynnä ilmaa, litistä ne pöytää vasten ennen lisäämistä.

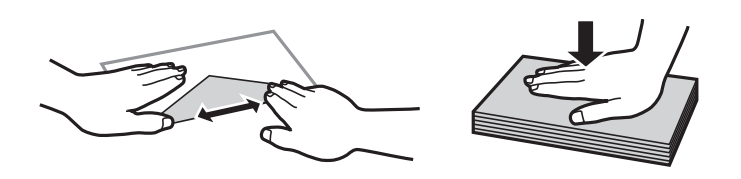

- ❏ Älä käytä kirjekuoria, jotka ovat rullaantuneet tai joita on taiteltu. Tällaisten kirjekuorten käyttäminen voi aiheuttaa paperitukoksia ja mustetahroja tulosteeseen.
- ❏ Älä käytä ikkunallisia tai liimaläpän sisältäviä kirjekuoria.
- ❏ Vältä liian ohuiden kirjekuorien käyttämistä, sillä ne saattavat rullaantua tulostuksen aikana.

#### **Liittyvät tiedot**

& ["Tulostimen ominaisuudet" sivulla 103](#page-102-0)

# <span id="page-20-0"></span>**Käytössä oleva paperi ja kapasiteetit**

Korkealaatuisten tulosteiden aikaansaamiseksi Epson suosittelee käyttämään aitoa Epson-paperia.

#### **Aito Epson-paperi**

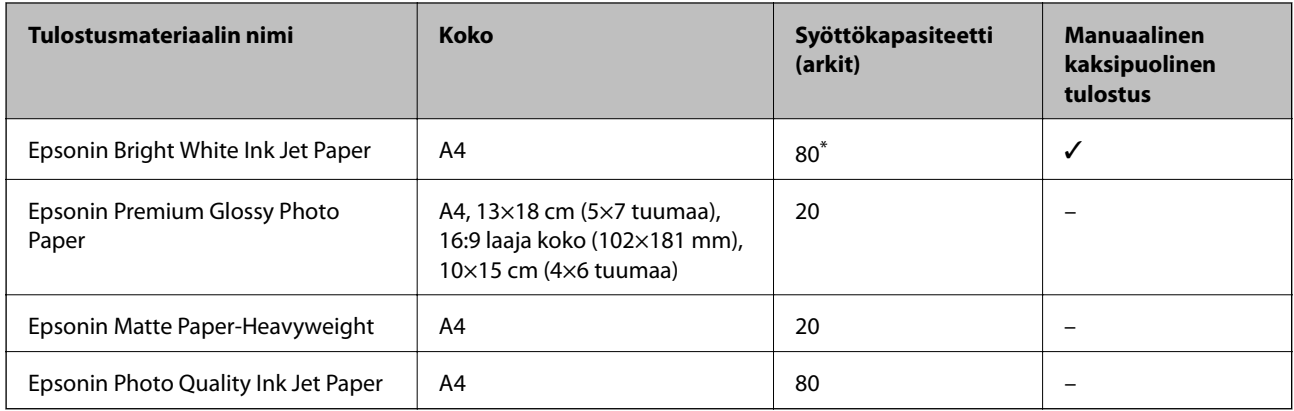

\* Manuaalisessa kaksipuolisessa tulostuksessa voit lisätä enintään 30 paperiarkkia, joiden toiselle puolelle on jo tulostettu.

#### *Huomautus:*

Paperin saatavuus vaihtelee paikasta riippuen. Saat ajantasaiset tiedot alueellasi saatavilla olevista papereista ottamalla yhteyttä Epson-tukeen.

#### **Kaupallisesti käytettävissä oleva paperi**

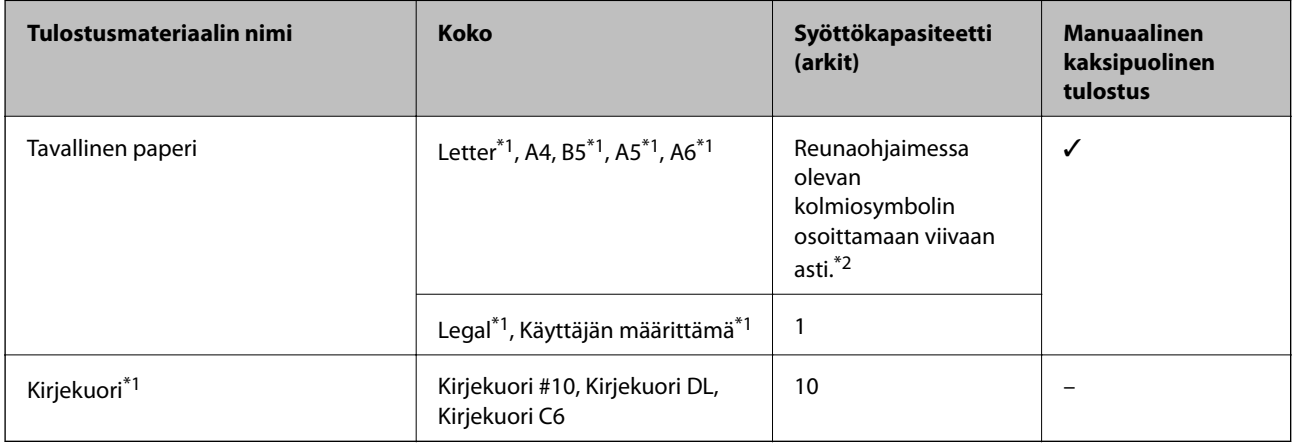

\*1 Vain tulostus tietokoneesta tai älylaitteesta on käytettävissä.

\*2 Manuaalisessa kaksipuolisessa tulostuksessa voit lisätä enintään 30 paperiarkkia, joiden toiselle puolelle on jo tulostettu.

#### **Liittyvät tiedot**

& ["Teknisen tuen verkkosivusto" sivulla 114](#page-113-0)

## **Luettelo paperityypeistä**

Valitse käyttämääsi paperia vastaava paperityyppi, jotta saat optimaalisen tulostusjäljen.

<span id="page-21-0"></span>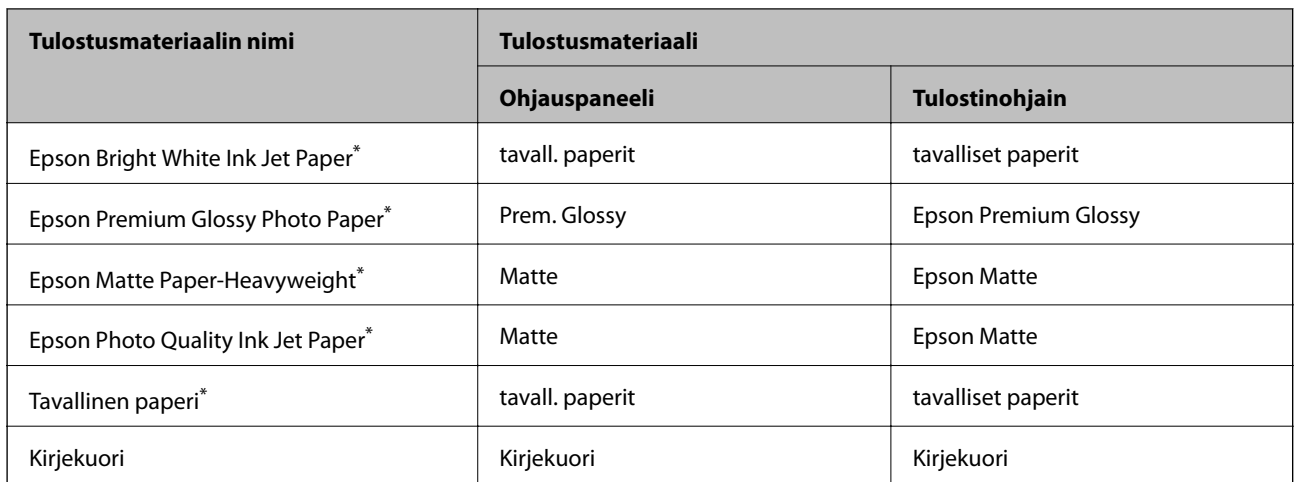

\* Nämä paperityypit ovat yhteensopivia Exif Print- ja PRINT Image Matching -toimintojen kanssa, kun tulostetaan tulostinajurilla. Katso lisätietoja Exif Print- tai PRINT Image Matching -yhteensopivan digitaalikameran käyttöoppaista.

# **Paperin lisääminen Takaosan paperinsyöttö -alustalle**

1. Avaa syöttölaitteen suojus, pidennä paperitukea ja taita se sitten taaksepäin.

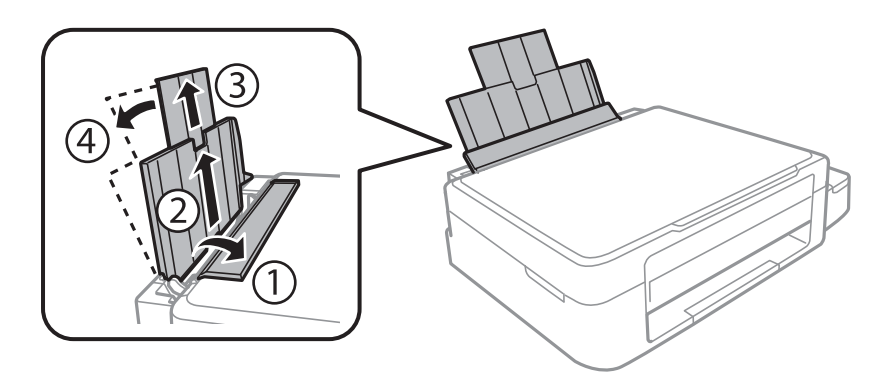

2. Siirrä reunaohjainta vasemmalle.

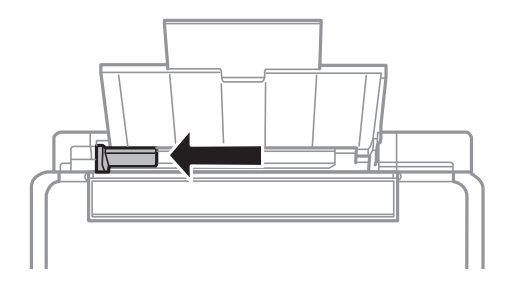

3. Lisää paperi pystysuunnassa takaosan paperinsyöttö -syötön oikeaan reunaan tulostuspuoli ylöspäin.

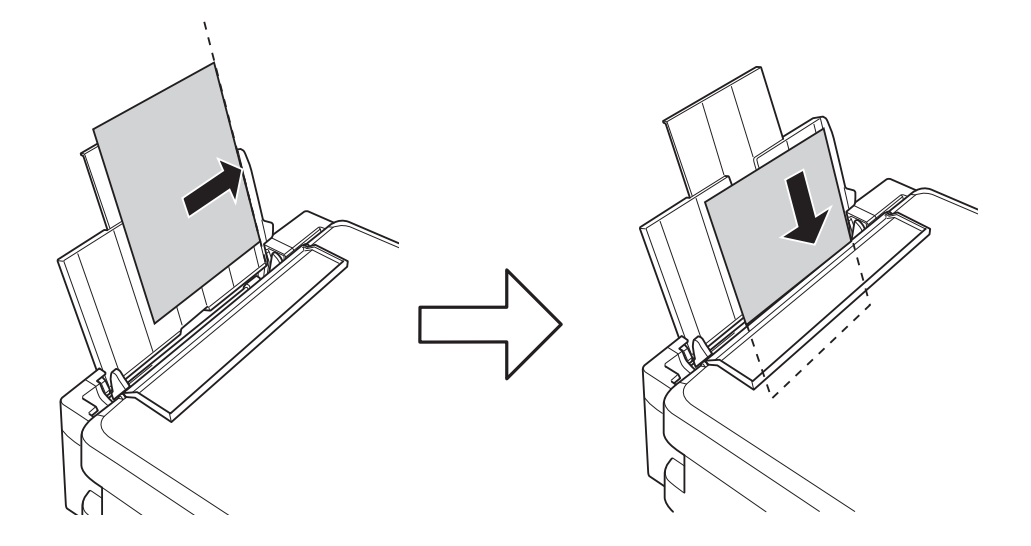

### c*Tärkeää:*

Älä lataa enempää kuin maksimimäärä kutakin paperityyppiä. Kun käytät tavallista paperia, älä lisää paperia reunaohjaimen kolmiosymbolin osoittaman viivan yli.

#### ❏ Kirjekuoret

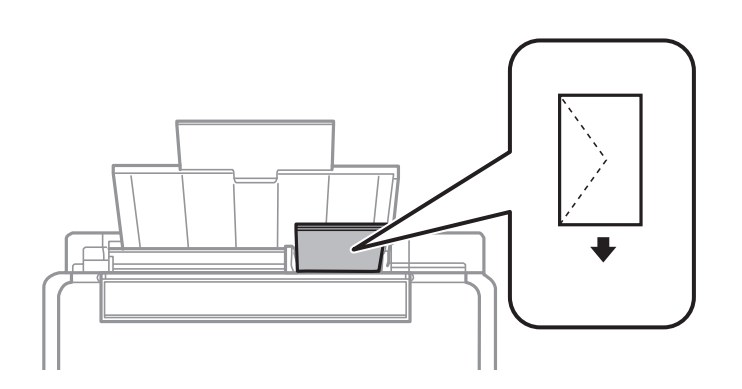

#### ❏ Rei'itetty paperi

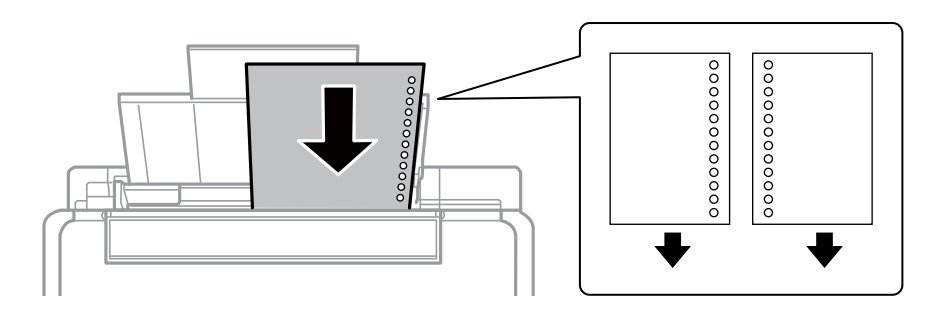

#### *Huomautus:*

❏ Lisää yksittäinen arkki paperia, jossa ei ole nidontareikiä ylä- tai alareunassa.

❏ Säädä tulostuspaikkaa niin, että tulostus ei osu reikien päälle.

4. Siirrä reunaohjain paperin reunaan ja sulje sitten syöttölaitteen suojus.

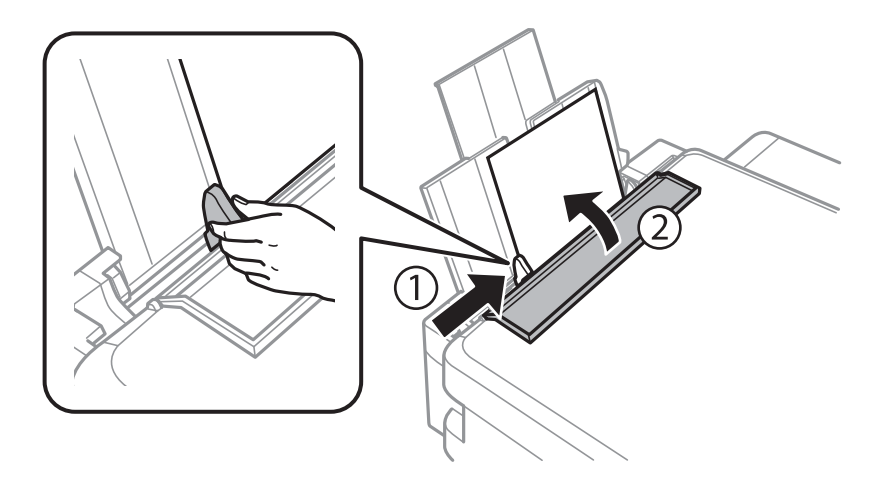

5. Tarkista ohjauspaneelissa näkyvät paperikoko- ja paperityyppiasetukset. Kun haluat käyttää kyseisiä asetuksia, valitse **Älä muuta** käyttämällä **A**- tai **V**-painiketta, paina OK-painiketta ja siirry sitten vaiheeseen 7. Kun haluat muuttaa asetuksia, valitse Muuttaa käyttämällä **A**- tai  $\nabla$ -painiketta, paina OK-painiketta ja siirry sitten seuraavaan vaiheeseen.

#### c*Tärkeää:*

Paperiasetusnäyttö ei näy, jos paperia ei ole lisätty kohteen takaosan paperinsyöttö oikealle puolelle. Tapahtuu virhe, kun aloitat tulostuksen.

#### *Huomautus:*

Paperin asetusnäyttö ei näy, jos olet ottanut pois käytöstä *Paperimääritys* -asetuksen seuraavissa valikoissa. Siirry vaiheeseen 7.

*Asetukset* > *Tulostimen asetukset* > *Paperilähdeasetus* > *Paperimääritys*

6. Valitse paperikoko paperikoon asetusnäytössä käyttämällä  $\blacktriangleleft$ -tai  $\blacktriangleright$ -painiketta, ja paina sitten OK-painiketta. Valitse paperityyppi samalla tavalla paperityypin asetusnäytössä ja paina sitten OK-painiketta. Vahvista asetukset ja paina sitten OK-painiketta.

#### *Huomautus:*

Voit myös näyttää paperikoko- ja paperityyppiasetusnäytön valitsemalla seuraavat valikot.

*Asetukset* > *Tulostimen asetukset* > *Paperilähdeasetus* > *Paperiasetus*

7. Vedä ulos luovutustaso ja nosta sitten pysäytin ylös.

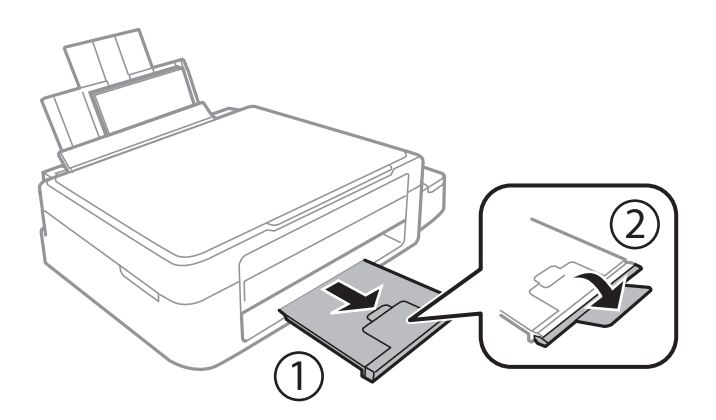

#### *Huomautus:*

Palauta loput paperit pakkaukseen. Jos jätät paperit tulostimeen, ne voivat käpristyä tai tulostuslaatu voi heikentyä.

#### **Liittyvät tiedot**

- & ["Paperin käsittelyä koskevat ohjeet" sivulla 20](#page-19-0)
- $\blacktriangleright$ ["Käytössä oleva paperi ja kapasiteetit" sivulla 21](#page-20-0)

# <span id="page-25-0"></span>**Alkuperäisten asettaminen Valotustasoalustalle**

c*Tärkeää:*

Kun asetetaan raskaita alkuperäisiä, kuten kirjoja, voit estää ulkoisen valon heijastuksen suoraan valotustasoalustalle.

1. Avaa asiakirjakansi.

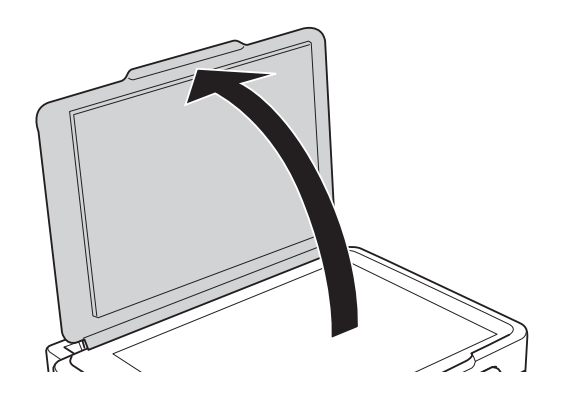

- 2. valotustaso pitää olla pölytön ja puhdas.
- 3. Aseta alkuperäinen tulostuspuoli alaspäin kulmamerkkiin asti.

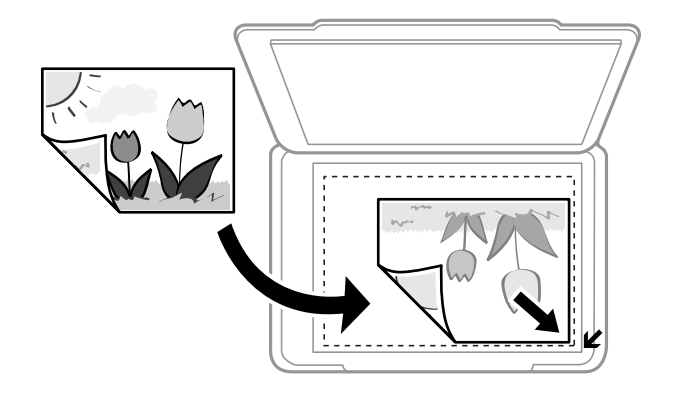

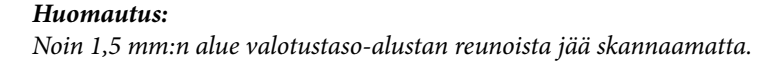

#### **Alkuperäisten asettaminen Valotustaso-alustalle**

Jos skannaat käyttämällä **Full Auto -tila** -tilaa tai EPSON Scan -pikkukuvaesikatselua, aseta alkuperäinen 4,5 mm:n etäisyydelle valotustaso-alustan vaaka- ja pystyreunoista.

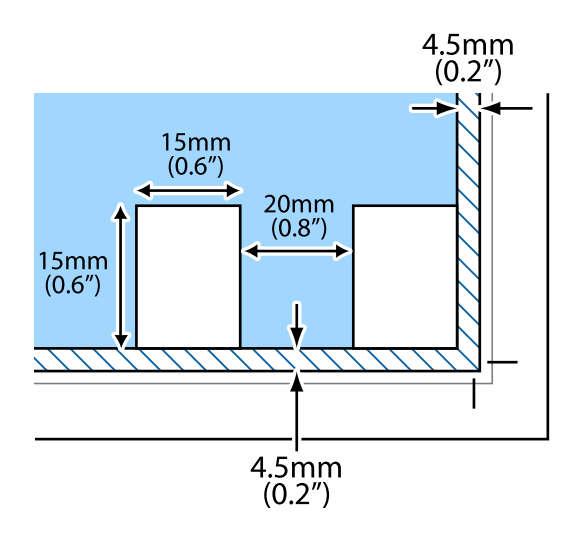

#### *Huomautus:*

- ❏ Kun asetat useita kuvia, aseta ne vähintään 20 mm:n etäisyydelle toisistaan.
- ❏ Valokuvien koon on oltava suurempi kuin 15 x 15 mm.

#### 4. Sulje kansi varovasti.

#### *Huomautus:*

Poista alkuperäisasiakirjat skannaamisen tai kopioinnin jälkeen laitteesta. Jos alkuperäisasiakirja jätetään valotustasolle pitkäksi aikaa, se saattaa tarttua lasiin.

# <span id="page-27-0"></span>**Muistikortin asettaminen**

# **Tuetut muistikortit**

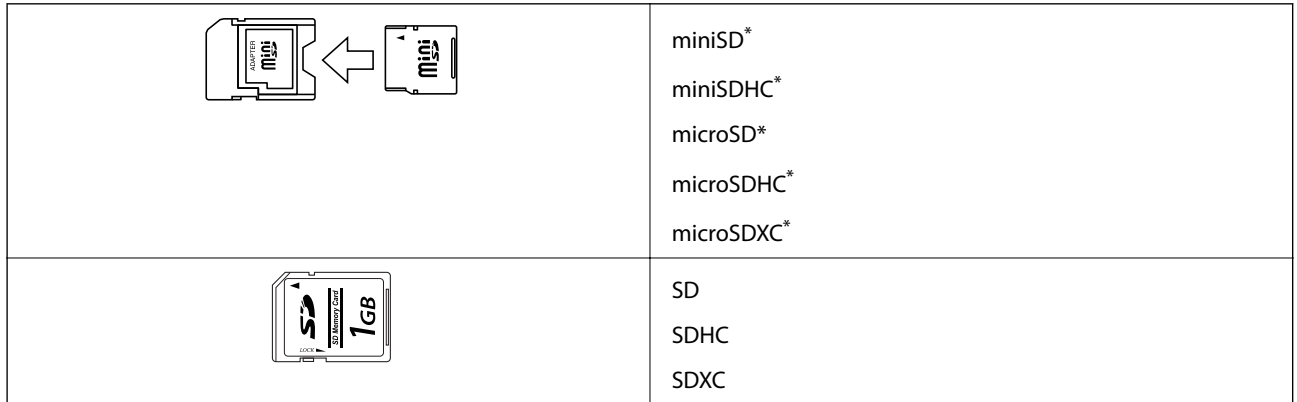

\* Kiinnitä sovitin muistikorttipaikkaan. Muuten kortti voi jäädä jumiin.

#### **Liittyvät tiedot**

& ["Tuettujen muistikorttien tiedot" sivulla 105](#page-104-0)

# **Muistikortin asettaminen ja irrottaminen**

1. Aseta muistikortti tulostimeen.

Tulostin aloittaa tietojen lukemisen ja merkkivalo vilkkuu. Kun lukeminen on valmis, merkkivalo lopettaa vilkkumisen ja jää päälle.

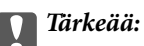

Älä yritä työntää korttia kokonaan korttipaikkaan. Sen ei tule olla täysin sisällä.

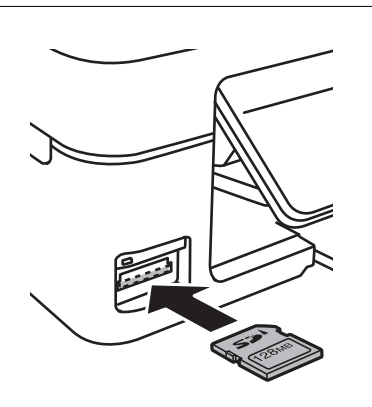

2. Kun olet lopettanut muistikortin käytön, varmista, että merkkivalo ei vilku, ja poista sitten kortti.

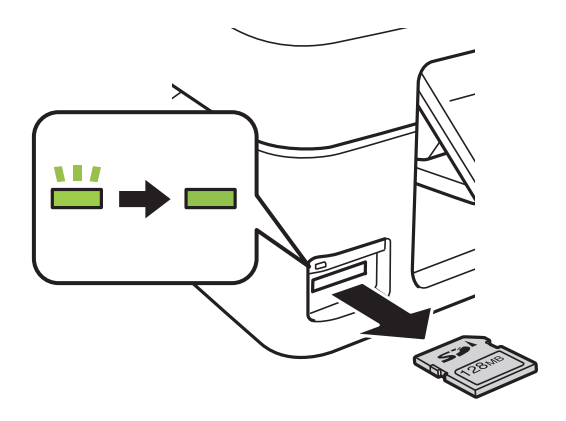

# c*Tärkeää:*

Jos poistat muistikortin, kun merkkivalo vilkkuu, muistikortilla olevat tiedot on ehkä kadotettu.

#### *Huomautus:*

Jos käytät muistikorttia tietokoneesta, sinun on käytettävä tietokonetta ottaaksesi siirrettävän laitteen turvallisesti pois käytöstä.

#### **Liittyvät tiedot**

 $\blacktriangleright$ ["Muistikortin käyttö tietokoneesta" sivulla 113](#page-112-0)

# <span id="page-29-0"></span>**Tulostaminen**

# **Tulostaminen ohjauspaneelista**

## **Valokuvien tulostus valitsemalla muistikortilta**

1. Lisää tulostimeen paperia.

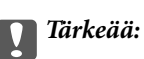

Tee paperiasetukset ohjauspaneelista.

2. Aseta muistikortti tulostimeen.

c*Tärkeää:*

Älä poista muistikorttia, ennen kuin olet lopettanut tulostuksen.

- 3. Syötä Tulosta kuva aloitusnäytöstä käyttämällä <a>- tai >-painiketta, ja paina sitten OK-painiketta.
- 4. Valitse valokuva käyttämällä  $\blacktriangle$  tai  $\blacktriangleright$ -painiketta, ja aseta kopiomäärä käyttämällä  $\blacktriangle$  tai  $\blacktriangledown$ -painiketta. Kun tulostat enemmän kuin yhden valokuvan, toista nämä toimenpiteet.
- 5. Tuo esiin tulostusasetusten vahvistusnäyttö painamalla OK-painiketta.
- 6. Kun haluat muuttaa tulostusasetuksia, tuo esiin asetusnäyttö painamalla  $\blacktriangledown$ -painiketta. Valitse asetuskohteita, kuten paperikoko ja paperityyppi, käyttämällä **4**- tai  $\blacktriangledown$ -painiketta, ja muuta asetuksia käyttämällä  $\blacktriangle$ - tai  $\blacktriangleright$ painiketta. Kun olet valmis, paina OK-painiketta.
- 7. Paina  $\hat{\mathcal{D}}$ -painiketta.

#### **Liittyvät tiedot**

- & ["Paperin lisääminen Takaosan paperinsyöttö -alustalle" sivulla 22](#page-21-0)
- & ["Luettelo paperityypeistä" sivulla 21](#page-20-0)
- & ["Muistikortin asettaminen" sivulla 28](#page-27-0)
- & ["Tulosta kuva-tila" sivulla 17](#page-16-0)

# <span id="page-30-0"></span>**Alkuperäisen kirjoituspaperin ja kalentereiden tulostus**

Voit tulostaa kätevästi viivoitettua paperia, kalentereita ja omia kirjoituspapereita käyttämällä **Oma paperi** valikkoa.

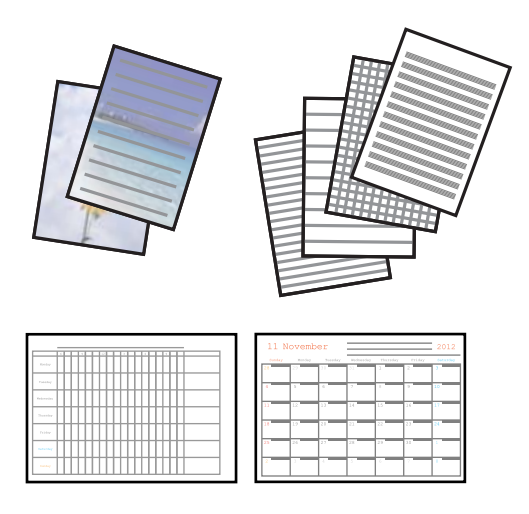

1. Lisää tulostimeen paperia.

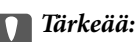

Tee paperiasetukset ohjauspaneelista.

- 2. Kun haluat tulostaa kirjoituspaperia käyttämällä muistikortilla olevaa valokuvaa, aseta muistikortti tulostimeen.
- 3. Syötä **Oma paperi** aloitusnäytöstä käyttämällä  $\blacktriangleleft$  tai  $\blacktriangleright$ -painiketta, ja paina sitten OK-painiketta.
- 4. Valitse valikkokohde käyttämällä < tai > painiketta, ja paina sitten OK-painiketta.
- 5. Tulosta näytön ohjeiden mukaisesti.

#### **Liittyvät tiedot**

- & ["Paperin lisääminen Takaosan paperinsyöttö -alustalle" sivulla 22](#page-21-0)
- & ["Muistikortin asettaminen" sivulla 28](#page-27-0)
- ◆ ["Oma paperi-tila" sivulla 17](#page-16-0)

## **DPOF-tulostus**

Tämä tulostin on yhteensopiva DPOF (Digital Print Order Format) Ver. 1.10. -muodon kanssa. DPOF on muoto, jossa valokuvista tallennetaan lisätietoja, kuten päivämäärä, aika, käyttäjänimi ja tulostustiedot. DPOFyhteensopivien kameroiden avulla voit määrittää, mikä kuva muistikortilta tulostetaan, ja asettaa kopiomäärän. Kun muistikortti asetetaan tulostimeen, kameralla valitut valokuvat tulostetaan.

#### *Huomautus:*

Katso lisätietoja kameralla tehtävistä tulostusasetuksista kameran toimitukseen kuuluvista ohjeista.

<span id="page-31-0"></span>Kun syötät muistikortin tulostimeen, esiin tulee vahvistusnäyttö. Tuo esiin tulostuksen aloitusnäyttö painamalla OK-painiketta. Aloita tulostus painamalla  $\Diamond$ -painiketta. Jos haluat muuttaa tulostusasetuksia, paina  $\blacktriangledown$ -painiketta. Asetuskohteet ovat samat kuin **Tulosta kuva** -tilassa.

#### **Liittyvät tiedot**

& ["Tulosta kuva-tila" sivulla 17](#page-16-0)

# **Tietokoneelta tulostaminen**

## **Tulostamisen perustiedot – Windows**

#### *Huomautus:*

- ❏ Eri asetusten selitykset ovat verkko-ohjeessa. Napsauta kohdetta hiiren oikealla painikkeella ja napsauta sitten *Ohje*.
- ❏ Toimenpiteet vaihtelevat sovelluksen mukaan. Katso lisätietoja sovelluksen ohjeista.
- 1. Lisää tulostimeen paperia.

#### c*Tärkeää:*

Tee paperiasetukset ohjauspaneelista.

- 2. Avaa tulostettava tiedosto.
- 3. Valitse **Tulosta** tai **Tulostusasetukset Tiedosto**-valikosta.
- 4. Valitse tulostimesi.

5. Avaa tulostinohjaimen ikkuna valitsemalla **Asetukset** tai **Ominaisuudet**.

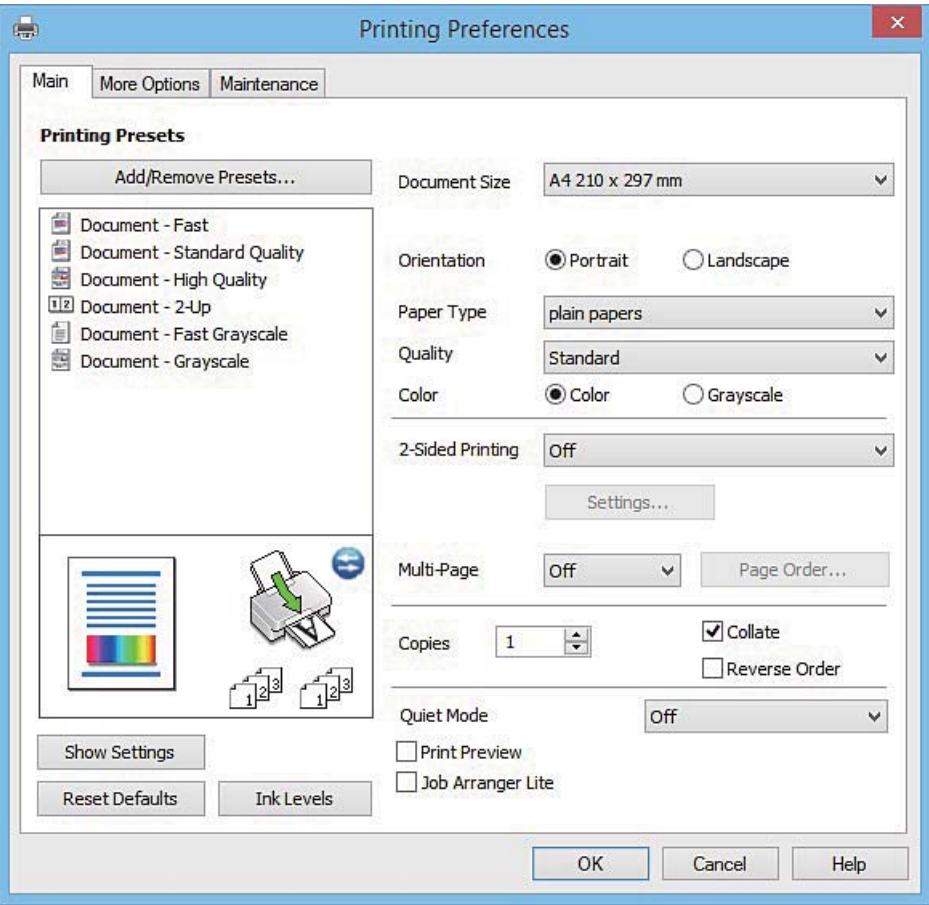

- 6. Määritä seuraavat asetukset.
	- ❏ Asiakirjan koko: Valitse tulostimeen lisäämäsi paperin koko.
	- ❏ Suunta: Valitse paperin suunta, jonka määritit sovelluksessa.
	- ❏ Paperityyppi: Valitse lisäämäsi paperin tyyppi.
	- ❏ Väri: Valitse **Harmaasävy**, kun haluat tulostaa mustana tai harmaan sävyinä.

#### *Huomautus:*

Kun tulostat kirjekuoria, valitse *Vaaka Suunta*-asetukseksi.

- 7. Sulje tulostinohjaimen ikkuna napsauttamalla **OK**.
- 8. Valitse **Tulosta**.

#### **Liittyvät tiedot**

- & ["Käytössä oleva paperi ja kapasiteetit" sivulla 21](#page-20-0)
- & ["Paperin lisääminen Takaosan paperinsyöttö -alustalle" sivulla 22](#page-21-0)
- & ["Windows-tulostinohjaimen opas" sivulla 76](#page-75-0)
- & ["Luettelo paperityypeistä" sivulla 21](#page-20-0)

# <span id="page-33-0"></span>**Tulostamisen perustiedot – Mac OS X**

#### *Huomautus:*

Selitykset kohdassa käyttävät esimerkkinä TextEdit-toimintoa. Toiminnot ja näytöt voivat vaihdella sovelluksen mukaan. Katso lisätietoja sovelluksen ohjeista.

1. Lisää tulostimeen paperia.

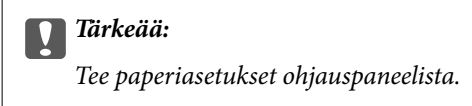

- 2. Avaa tulostettava tiedosto.
- 3. Avaa tulostusvalintaikkuna valitsemalla **Tiedosto**-valikosta **Tulosta**.

Laajenna tarvittaessa tulostusikkunaa valitsemalla **Näytä yksityiskohdat** tai  $\blacktriangledown$ .

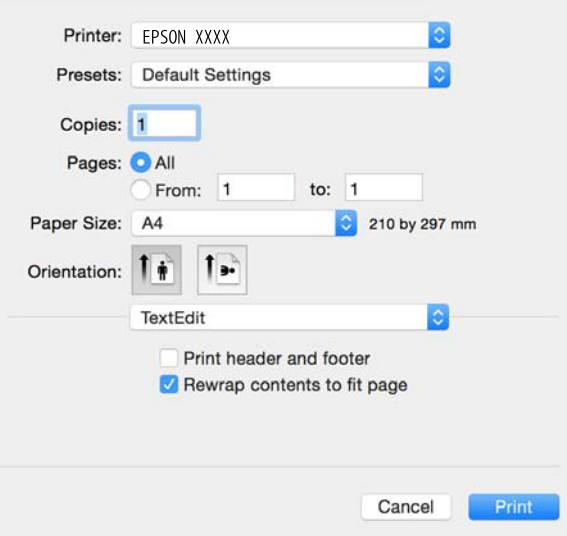

- 4. Määritä seuraavat asetukset.
	- ❏ Tulostin: Valitse tulostimesi.
	- ❏ Esiasetukset: Valitse, kun haluat käyttää rekisteröityjä asetuksia.
	- ❏ Paperikoko: Valitse tulostimeen lisäämäsi paperin koko.
	- ❏ Suunta: Valitse paperin suunta, jonka määritit sovelluksessa.

#### *Huomautus:*

- ❏ Jos yllä olevat valikot eivät näy, sulje tulostusikkuna, valitse *Sivun asetukset Tiedosto*-valikosta ja tee asetukset.
- ❏ Kun tulostat kirjekuoria, valitse vaakasuunta.

5. Valitse ponnahdusvalikosta **Tulostusasetukset**.

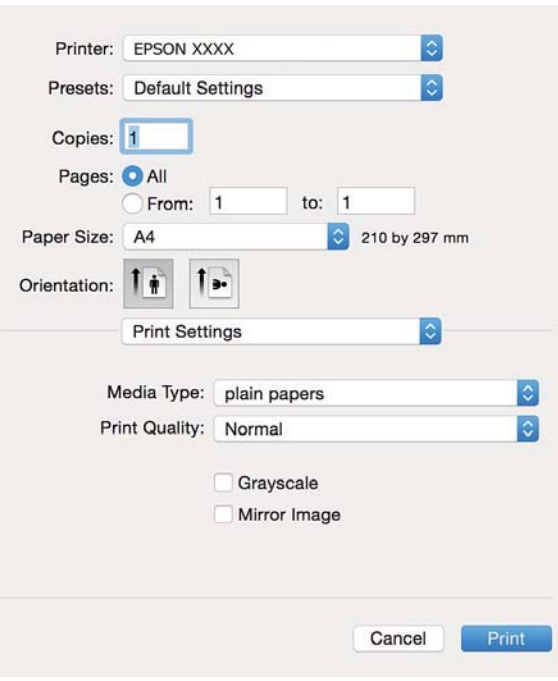

#### *Huomautus:*

Jos käytössäsi on Mac OS X v10.8.x tai uudempi ja jos *Tulostusasetukset* -valikko ei näy, Epsonin tulostinajuria ei ole asennettu oikein.

Valitse *Järjestelmäasetukset* -valikosta > *Tulostimet & skanneri* (tai *Tulosta & skannaa*, *Tulosta & faksaa*), poista tulostin ja lisää se uudelleen. Lisää tulostin seuraavia ohjeita noudattaen.

[http://epson.sn](http://epson.sn/?q=2)

- 6. Määritä seuraavat asetukset.
	- ❏ Tulostusmateriaali: Valitse lisäämäsi paperin tyyppi.

❏ Harmaasävy: Valitse mustavalko- tai harmaasävytulostus.

7. Valitse **Tulosta**.

#### **Liittyvät tiedot**

- & ["Käytössä oleva paperi ja kapasiteetit" sivulla 21](#page-20-0)
- & ["Paperin lisääminen Takaosan paperinsyöttö -alustalle" sivulla 22](#page-21-0)
- & ["Mac OS X-tulostinohjaimen opas" sivulla 80](#page-79-0)
- & ["Luettelo paperityypeistä" sivulla 21](#page-20-0)

# <span id="page-35-0"></span>**Kaksipuolinen tulostus (vain Windows)**

Tulostinajuri tulostaa erotellen automaattisesti parilliset ja parittomat sivut. Kun tulostin on tulostanut parittomat sivut, käännä paperit ohjeiden mukaan ja tulosta sen jälkeen parilliset sivut. Voit tulostaa myös vihkon, joka luodaan taitetuista tulosteista.

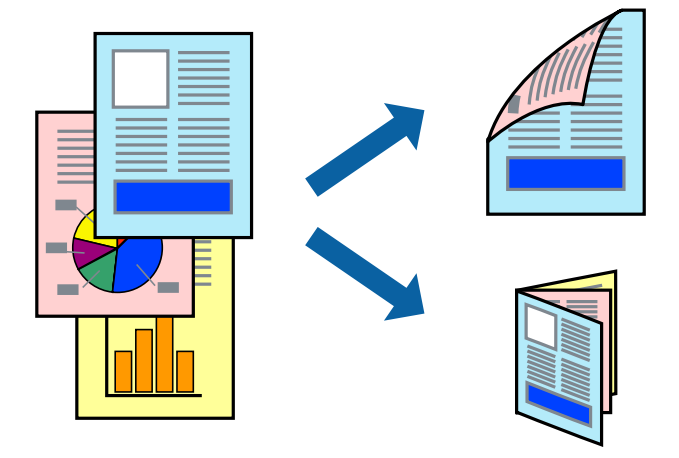

#### *Huomautus:*

- ❏ Jos et käytä kaksipuoliseen tulostukseen sopivaa paperia, tulostuslaatu voi heikentyä ja paperi voi juuttua laitteeseen.
- ❏ Muste voi imeytyä paperin toiselle puolelle paperista ja tulostetuista tiedoista riippuen.
- ❏ Jos *EPSON Status Monitor 3* ei ole käytössä, avaa tulostinajuri valitsemalla *Laajennusasetukset Huolto* -välilehdeltä, ja valitse sitten *Ota käyttöön EPSON Status Monitor 3*.
- ❏ Kaksipuolinen tulostus ei ole välttämättä käytettävissä, jos tulostinta käytetään verkon kautta tai jaettuna tulostimena.
- 1. Lisää tulostimeen paperia.
- 2. Avaa tulostettava tiedosto.
- 3. Avaa tulostinajurin ikkuna.
- 4. Valitse **Manuaalinen (pitkän reunan sidonta)** tai **Manuaalinen (lyhyen reunan sidonta) Kaksipuolinen tulostus** -kohdasta **Yleiset** -välilehdellä.
- 5. Valitse **Asetukset**, määritä haluamasi asetukset ja valitse **OK**.

#### *Huomautus:*

Kun haluat tulostaa vihkon, valitse *Lehtinen*.

- 6. Määritä tarvittaessa muita asetuksia **Yleiset** ja **Lisää asetuksia** -välilehdillä ja valitse sen jälkeen **OK**.
- 7. Valitse **Tulosta**.

Tietokoneen näytölle ilmestyy ponnahdusikkuna, kun paperiarkin ensimmäinen puoli on tulostettu. Noudata näytön ohjeita.

#### **Liittyvät tiedot**

- & ["Käytössä oleva paperi ja kapasiteetit" sivulla 21](#page-20-0)
- & ["Paperin lisääminen Takaosan paperinsyöttö -alustalle" sivulla 22](#page-21-0)
- & ["Tulostamisen perustiedot Windows" sivulla 32](#page-31-0)
# **Useiden sivujen tulostaminen yhdelle arkille**

Yhdelle paperiarkille voi tulostaa kaksi tai neljä sivua.

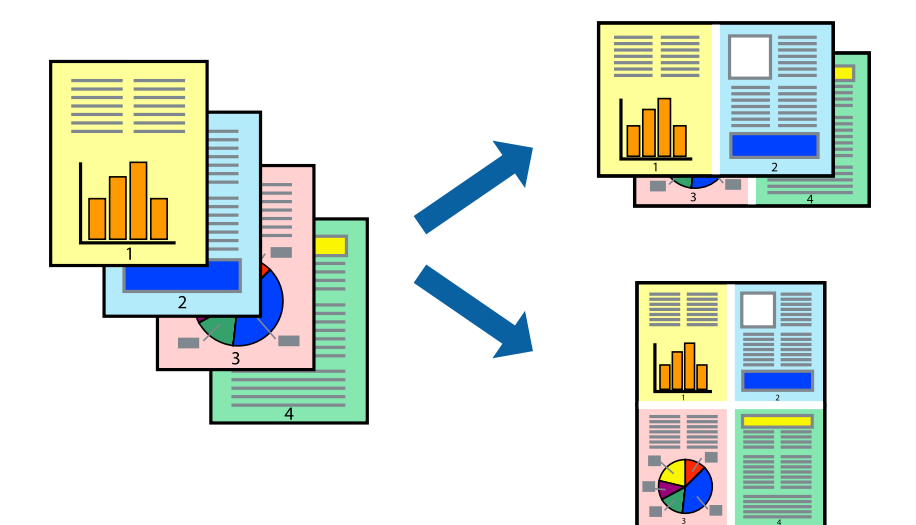

### **Useiden sivujen tulostaminen yhdelle arkille: Windows**

- 1. Lisää tulostimeen paperia.
- 2. Avaa tulostettava tiedosto.
- 3. Avaa tulostinohjaimen ikkuna.
- 4. Valitse **Yleiset**-välilehdeltä **Monisivuinen**-asetukseksi **2 sivua arkille** tai **4 sivua arkille**.
- 5. Valitse **Sivujärjestys**, määritä haluamasi asetukset ja sulje sitten ikkuna valitsemalla **OK**.
- 6. Määritä tarvittaessa muita asetuksia **Yleiset** ja **Lisää asetuksia** -välilehdillä ja valitse sen jälkeen **OK**.
- 7. Valitse **Tulosta**.

#### **Liittyvät tiedot**

- & ["Paperin lisääminen Takaosan paperinsyöttö -alustalle" sivulla 22](#page-21-0)
- & ["Tulostamisen perustiedot Windows" sivulla 32](#page-31-0)

### **Useiden sivujen tulostaminen yhdelle arkille: Mac OS X**

- 1. Lisää tulostimeen paperia.
- 2. Avaa tulostettava tiedosto.
- 3. Avaa tulostusvalintaikkuna.
- 4. Valitse ponnahdusvalikosta **Asettelu**.
- 5. Aseta sivujen määrä kohdassa **Sivua arkille** -kohdassa ja määritä lisäksi **Asemointi** (sivujärjestys) ja **Reuna**.
- 6. Määritä muut asetukset tarpeen mukaan.
- 7. Valitse **Tulosta**.

#### **Liittyvät tiedot**

- & ["Paperin lisääminen Takaosan paperinsyöttö -alustalle" sivulla 22](#page-21-0)
- & ["Tulostamisen perustiedot Mac OS X" sivulla 34](#page-33-0)

# **Tulostaminen paperikoon mukaan**

Voit tuottaa tulosteita, jotka sopivat tulostimeen lisäämääsi sivukokoon.

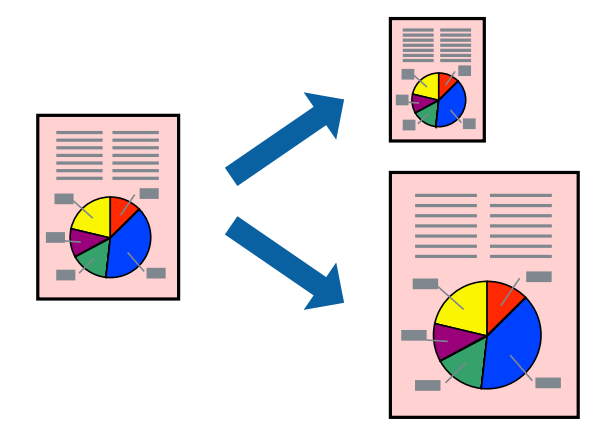

### **Tulostaminen paperikoon mukaan: Windows**

- 1. Lisää tulostimeen paperia.
- 2. Avaa tulostettava tiedosto.
- 3. Avaa tulostinohjaimen ikkuna.
- 4. Määritä **Lisää asetuksia** -välilehdellä seuraavat asetukset.
	- ❏ Asiakirjan koko: Valitse paperikoko, jonka määritit sovelluksessa.
	- ❏ Tulostepaperi: Valitse tulostimeen lisäämäsi paperin koko. **Sovita sivulle** valitaan automaattisesti.

#### *Huomautus:*

Jos haluat Tulostaa pienennetyn kuvan keskelle sivua, valitse *Keskikohta*.

- 5. Määritä tarvittaessa muita asetuksia **Yleiset** ja **Lisää asetuksia** -välilehdillä ja valitse sen jälkeen **OK**.
- 6. Valitse **Tulosta**.

#### **Liittyvät tiedot**

- & ["Paperin lisääminen Takaosan paperinsyöttö -alustalle" sivulla 22](#page-21-0)
- & ["Tulostamisen perustiedot Windows" sivulla 32](#page-31-0)

### **Tulostaminen paperikoon mukaan: Mac OS X**

- 1. Lisää tulostimeen paperia.
- 2. Avaa tulostettava tiedosto.
- 3. Avaa tulostusvalintaikkuna.
- 4. Määritä **Paperikoko**-asetukseksi sovelluksessa määrittämäsi paperikoko.
- 5. Valitse ponnahdusvalikosta **Paperin käsittely**.
- 6. Valitse **Sovita paperikokoon**.
- 7. Valitse tulostimeen lisäämäsi paperin koko **Kohdepaperin koko** -asetus.
- 8. Määritä muut asetukset tarpeen mukaan.
- 9. Valitse **Tulosta**.

#### **Liittyvät tiedot**

- & ["Paperin lisääminen Takaosan paperinsyöttö -alustalle" sivulla 22](#page-21-0)
- & ["Tulostamisen perustiedot Mac OS X" sivulla 34](#page-33-0)

# **Useiden tiedostojen tulostaminen yhtä aikaa (vain Windows)**

**Töiden järjestäjä kevyt** -ohjelmalla voit yhdistää useita tiedostoja, jotka on luotu eri sovelluksilla, ja tulostaa ne yhtenä tulostustyönä. Voit määritellä tulostusasetukset yhdistelmätiedostoille (esim. asettelu, tulostusjärjestys ja suunta).

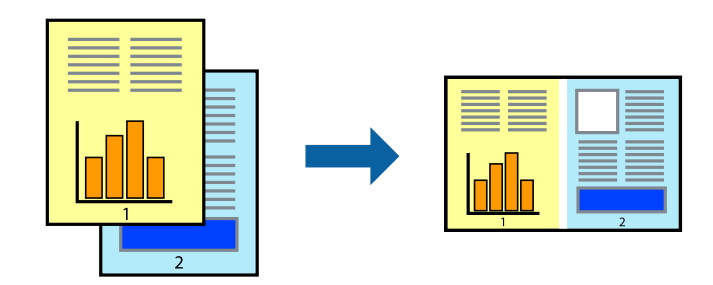

#### *Huomautus:*

Jos haluat avata *Tulostusprojekti*n, joka on tallennettu *Töiden järjestäjä kevyt* -ohjelmaan, valitse *Töiden järjestäjä kevyt* tulostinajurin välilehdeltä *Huolto*. Valitse seuraavaksi tiedosto valitsemalla *Avaa*-valikosta *Tiedosto*. Tallennettujen tiedostojen pääte on "ecl".

- 1. Lisää tulostimeen paperia.
- 2. Avaa tulostettava tiedosto.
- 3. Avaa tulostinohjaimen ikkuna.
- 4. Valitse **Töiden järjestäjä kevyt**-välilehdeltä **Yleiset**.
- 5. Sulje tulostinohjaimen ikkuna napsauttamalla **OK**.
- 6. Valitse **Tulosta**.

**Töiden järjestäjä kevyt** -ikkuna tulee näkyviin, ja tulostustyö lisätään **Tulostusprojekti**in.

7. Kun **Töiden järjestäjä kevyt** -ikkuna on avautunut, avaa tiedosto, jonka haluat yhdistää nykyiseen tiedostoon, ja toista sitten vaiheet 3–6.

Jos suljet *Töiden järjestäjä kevyt* -ikkunan, tallentamaton *Tulostusprojekti* poistetaan. Jos haluat tulostaa sen myöhemmin, valitse *Tallenna Tiedosto*-valikosta.

- 8. Valitse **Asettelu** ja **Muokkaa**-valikot kohdassa **Töiden järjestäjä kevyt** muokataksesi **Tulostusprojekti**a tarpeen mukaan.
- 9. Valitse **Tulosta Tiedosto**-valikosta.

#### **Liittyvät tiedot**

- & ["Paperin lisääminen Takaosan paperinsyöttö -alustalle" sivulla 22](#page-21-0)
- & ["Tulostamisen perustiedot Windows" sivulla 32](#page-31-0)

# **Yhden kuvan tulostaminen useille arkeille julisteen luomiseksi (vain Windows)**

Tämä ominaisuus mahdollistaa yhden kuvan tulostamisen useille paperiarkeille. Voit luoda suuremman julisteen teippaamalla ne yhteen.

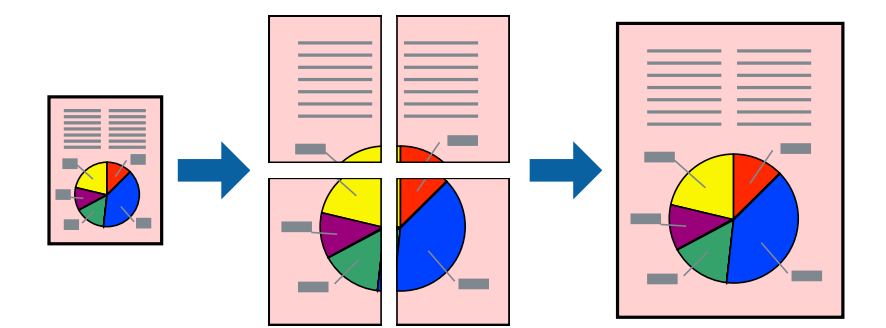

- 1. Lisää tulostimeen paperia.
- 2. Avaa tulostettava tiedosto.
- 3. Avaa tulostinohjaimen ikkuna.
- 4. Valitse **2x1-juliste**, **2x2-juliste**, **3x3-juliste** tai **4x4-juliste** kohdasta **Monisivuinen Yleiset**-välilehdellä.
- 5. Napsauta **Asetukset**, määritä haluamasi asetukset ja valitse **OK**.
- 6. Määritä tarvittaessa muita asetuksia **Yleiset** ja **Lisää asetuksia** -välilehdillä ja valitse sen jälkeen **OK**.
- 7. Valitse **Tulosta**.

*Huomautus:*

#### **Liittyvät tiedot**

- & ["Paperin lisääminen Takaosan paperinsyöttö -alustalle" sivulla 22](#page-21-0)
- & ["Tulostamisen perustiedot Windows" sivulla 32](#page-31-0)

# **Limittäiset kohdistusmerkit -toiminnon käyttäminen julisteissa**

Seuraavassa on esimerkki siitä, miten juliste tuotetaan, kun **2x2-juliste** on valittuna ja **Limittäiset kohdistusmerkit** on valittuna kohdassa **Tulosta leikkausviivat**.

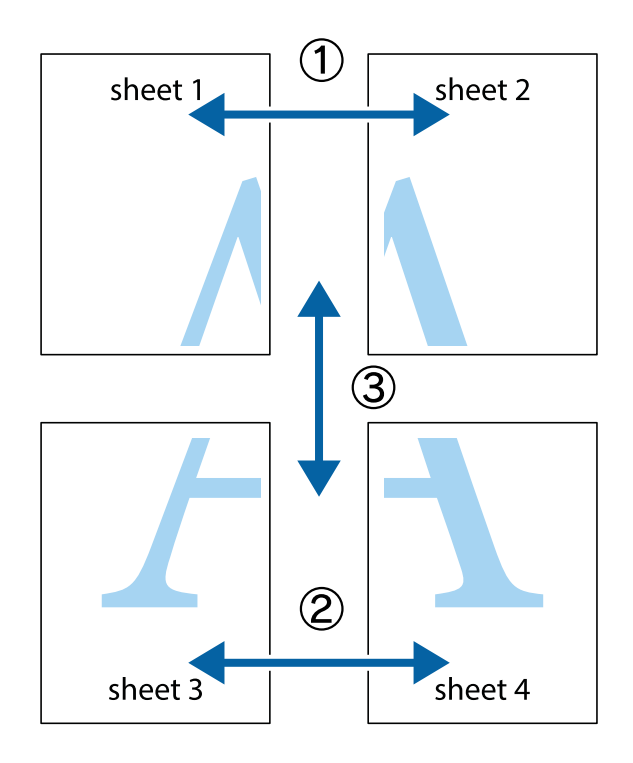

- $\frac{1}{\frac{1}{2}}\sum_{i=1}^{n}$  $\sqrt{\frac{1}{2}}$  $\mathbb{R}^{\mathbb{Z}}$ ▔<br>Q  $\overline{\mathbf{w}}$ <u>ja</u>  $\overline{\mathbf{w}}$ sheet 1 sheet 2 .<br>מ sheet 1 sheet 2 IJ  $\blacksquare$ E<br>E ..<br>만 L⊠<br>E⊠  $\mathbb{R}$  $\mathbb{R}$  $\mathbb{R}$
- 1. Valmistele Sheet 1 ja Sheet 2. Leikkaa Sheet 1 marginaalit pois pystysuoraa sinistä viivaa myöten ylä- ja alaleikkausmerkkien keskeltä.

2. Aseta Sheet 1 reuna Sheet 2 päälle, kohdista leikkausmerkit ja liitä väliaikaisesti kaksi arkkia takaa yhteen teipillä.

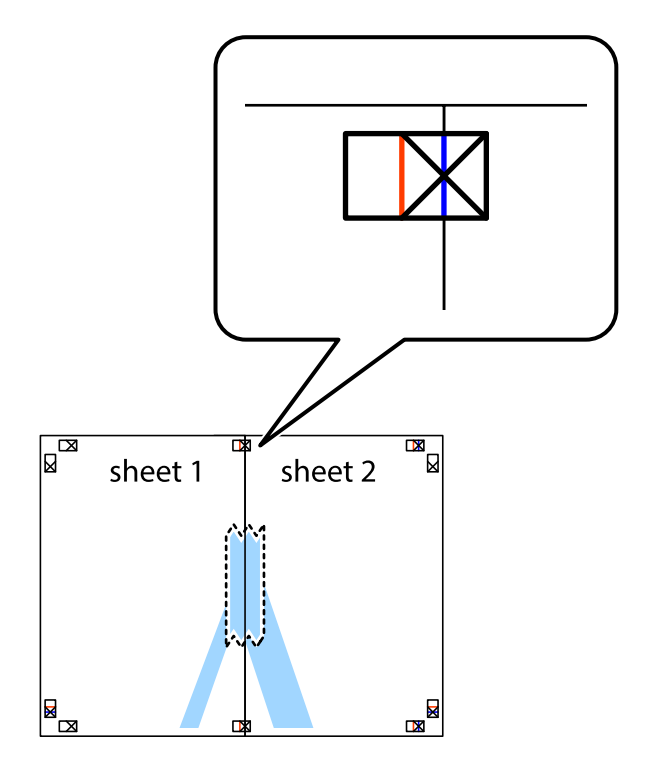

3. Leikkaa teipatut arkit kahtia pystysuoraa punaista viivaa myöten kohdistusmerkkien halki (tällä kertaa kyseessä on leikkausmerkkien vasemmalla puolella oleva viiva).

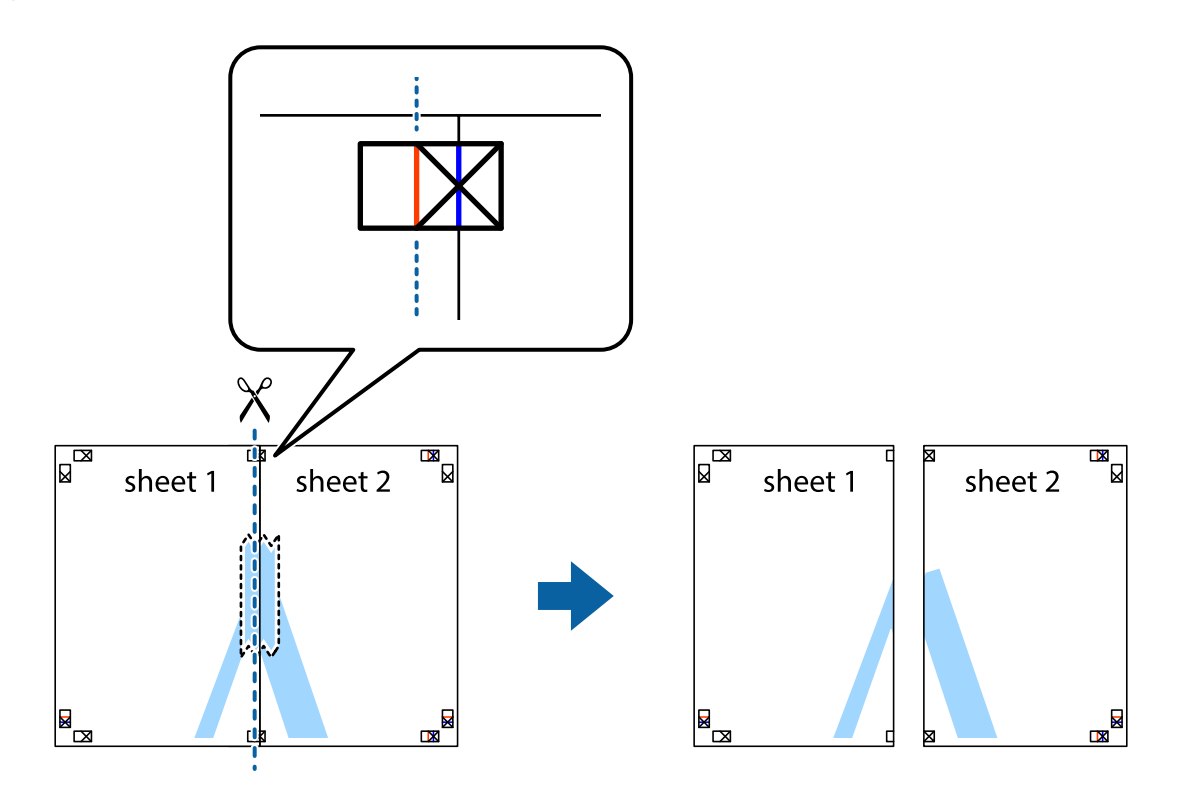

4. Kiinnitä arkit takaa yhteen teipillä.

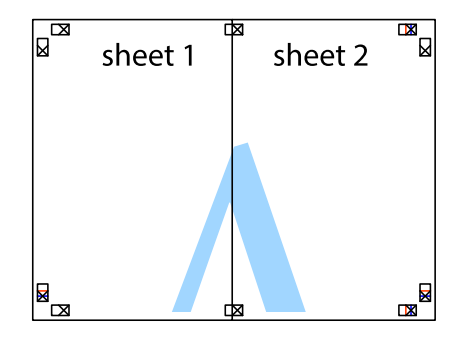

5. Toista vaiheet 1–4 ja teippaa Sheet 3 ja Sheet 4 yhteen.

6. Leikkaa Sheet 1 ja Sheet 2 marginaalit pois vaakasuoraa sinistä viivaa myöten vasemman ja oikean puolen leikkausmerkkien keskeltä.

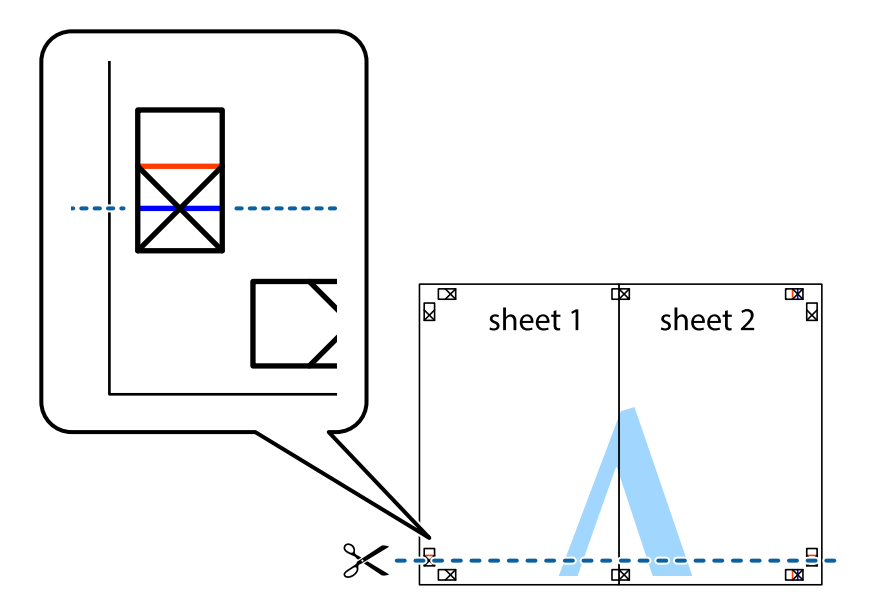

7. Aseta reunat Sheet 1 ja Sheet 2 Sheet 3 ja Sheet 4 päälle ja kohdista leikkausmerkit. Liitä paperit sitten väliaikaisesti takaa yhteen teipillä.

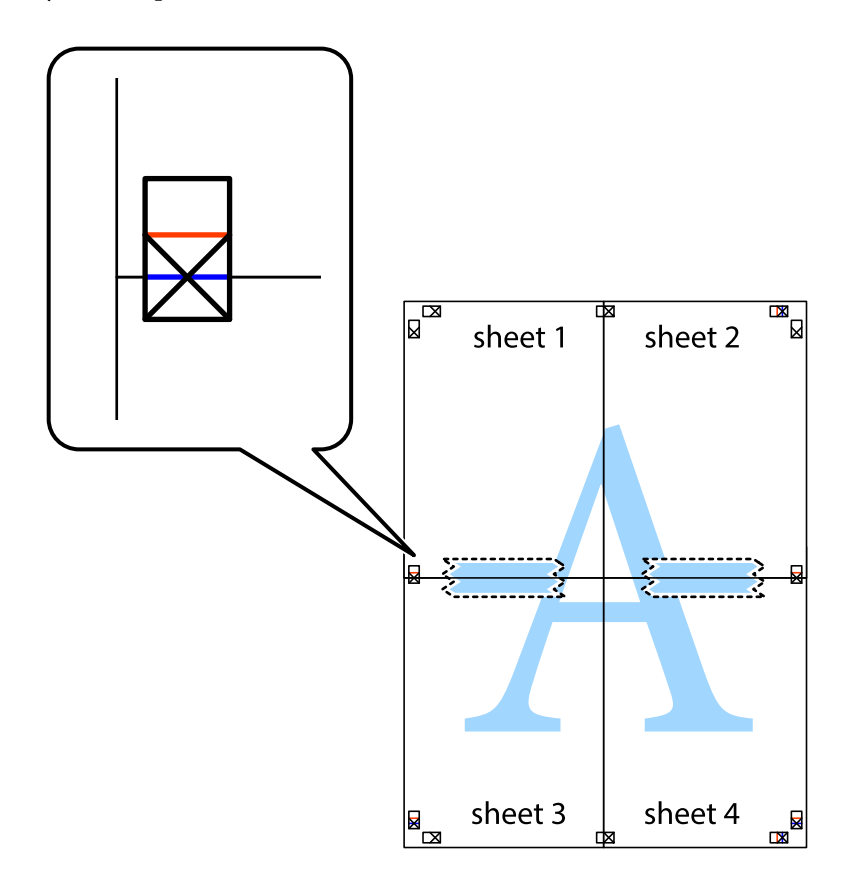

8. Leikkaa teipatut arkit kahtia vaakasuoraa punaista viivaa myöten kohdistusmerkkien halki (tällä kertaa kyseessä on leikkausmerkkien yläpuolella oleva viiva).

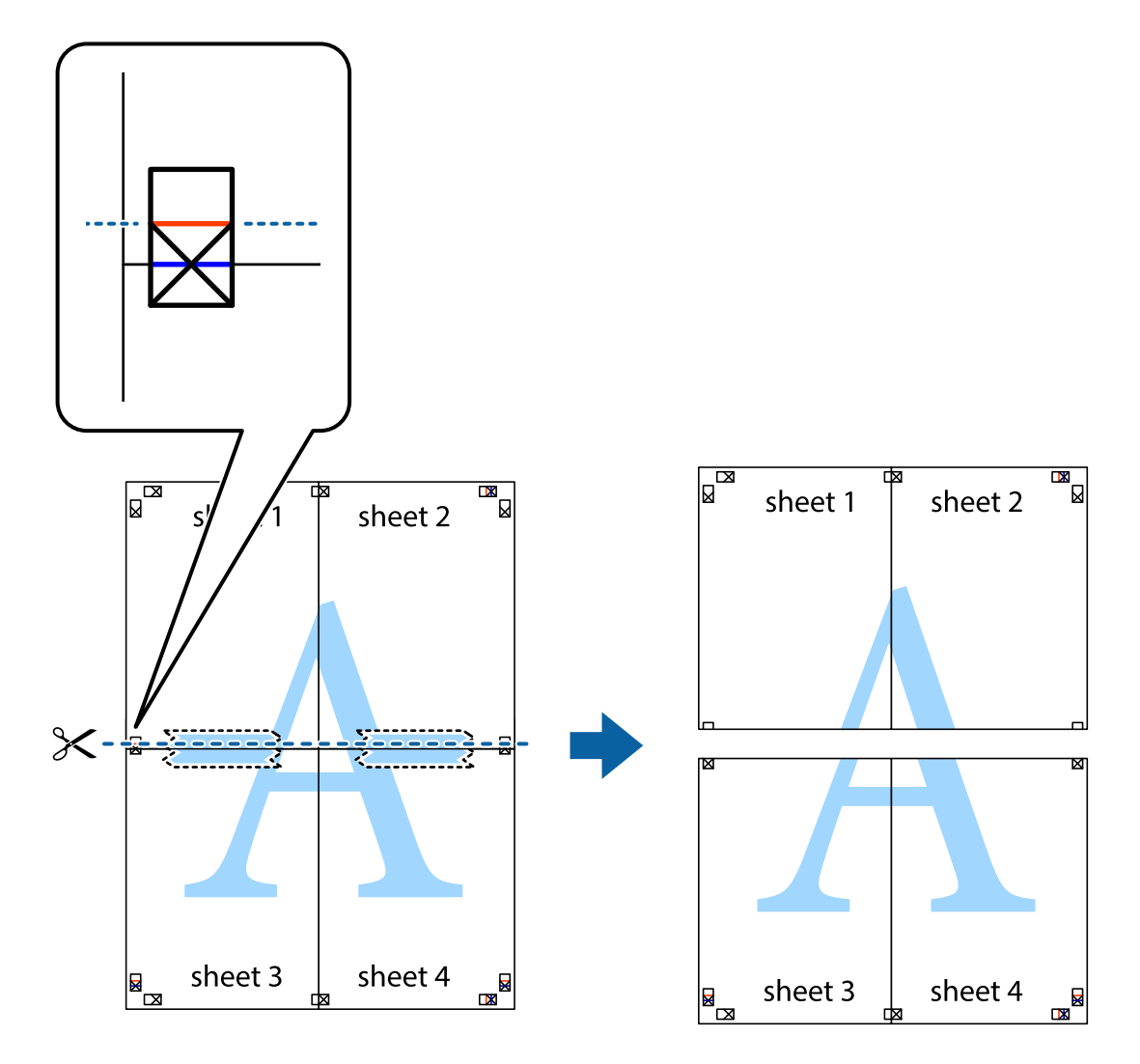

9. Kiinnitä arkit takaa yhteen teipillä.

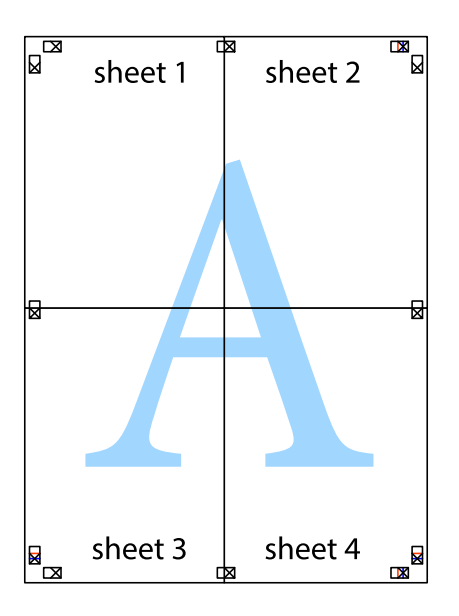

10. Leikkaa jäljellä olevat marginaalit pois ulomman ohjaimen mukaisesti.

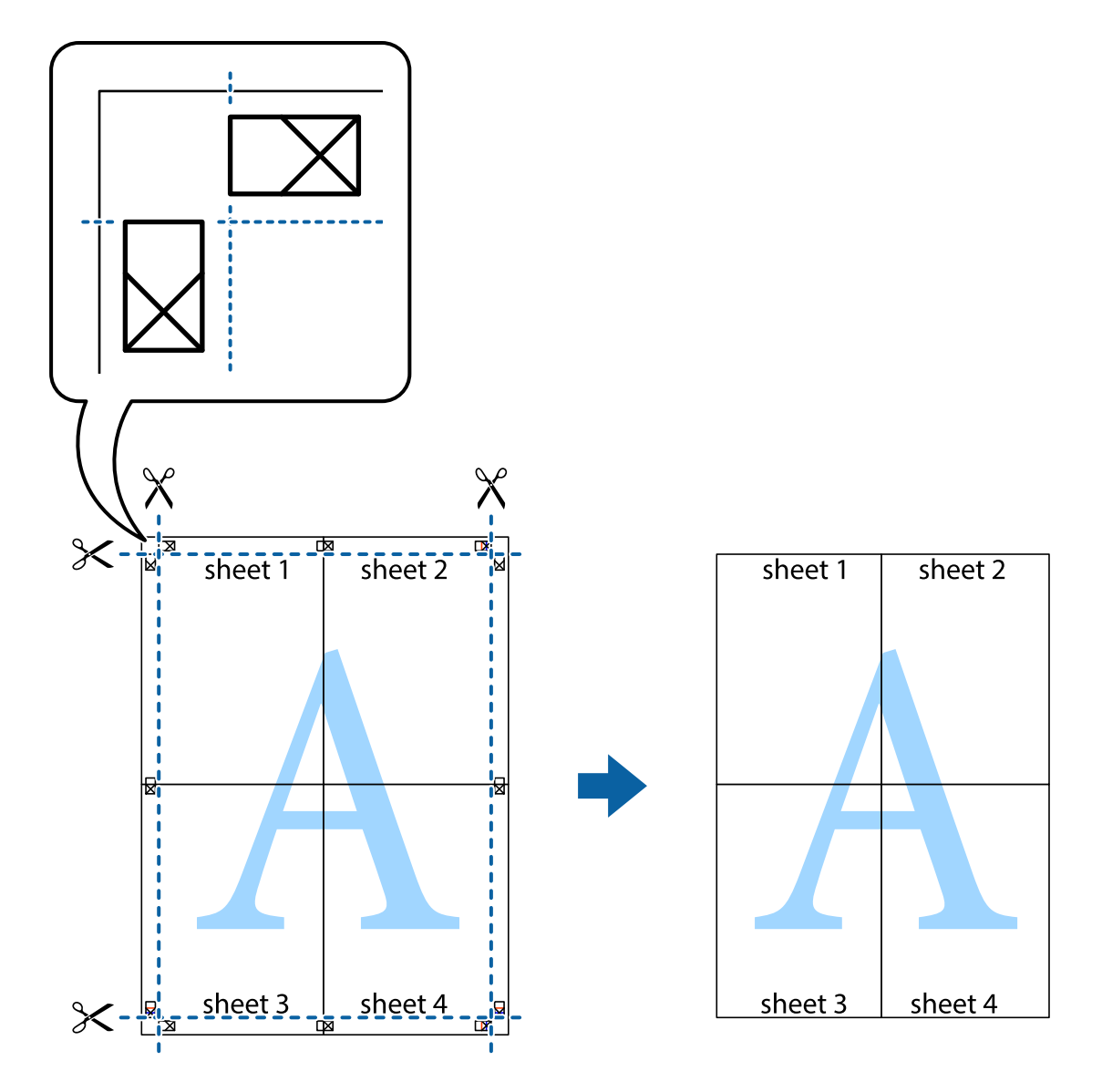

# **Erikoistoiminnoilla tulostaminen**

Tässä osiossa esitellään erilaisia tulostinohjaimessa olevia asettelun ja tulostuksen lisäominaisuuksia.

#### **Liittyvät tiedot**

- & ["WindowsTulostinajuri" sivulla 75](#page-74-0)
- & ["Mac OS X-tulostinohjain" sivulla 79](#page-78-0)

# **Tulostuksen esiasetuksen lisääminen tulostuksen helpottamiseksi**

Jos luot oman esiasetuksen usein käyttämistäsi tulostusasetuksista, voit tulostaa vaivattomasti valitsemalla luettelosta kyseisen tulostusasetuksen.

#### **Windows**

Lisää omat esiasetukset määrittämällä **Asiakirjan koko**- tai **Paperityyppi** -välilehdeltä asetuksia, kuten **Yleiset** ja **Lisää asetuksia** ja valitse sitten **Lisää/poista esiasetukset** -kohdasta **Tulostuksen esiasetukset**.

#### *Huomautus:*

Kun haluat poistaa lisätyn esiasetuksen, napsauta *Lisää/poista esiasetukset*, valitse poistettavan esiasetuksen nimi luettelosta ja poista se sitten.

#### **Mac OS X**

Siirry tulostuksen valintaikkunaan. Lisää oma esiasetus tekemällä **Paperikoko**- ja **Tulostusmateriaali**- asetukset ja tallentamalla nykyiset asetukset kohtaan **Esiasetukset**.

#### *Huomautus:*

Poistaaksesi lisätyn esiasetuksen, napsauta *Esiasetukset* > *Näytä esiasetukset*, valitse esiasetuksen nimi, jonka haluat poistaa luettelosta ja poista se sitten.

### **Suurennetun tai pienennetyn asiakirjan tulostaminen**

Asiakirjaa voidaan suurentaa tai pienentää tietyn prosenttiosuuden verran.

#### **Windows**

Määritä **Asiakirjan koko** -välilehdeltä **Lisää asetuksia** -asetus. Valitse **Suurenna/Pienennä asiakirjaa**, **Zoomaus** ja anna sitten prosenttiosuus.

#### **Mac OS X**

#### *Huomautus:*

Toiminnot vaihtelevat sovelluksesta riippuen. Katso lisätietoja sovelluksen ohjeista.

Valitse **Sivun asetukset** (tai **Tulosta**) **Tiedosto**-valikossa. Valitse tulostin **Format For** -kohdasta, valitse paperikoko ja syötä sitten prosenttimäärä **Scale**-kohdassa. Sulje ikkuna ja tulosta sitten seuraavien perustulostusohjeiden mukaisesti.

### **Tulostusvärin säätäminen**

Voit säätää tulostustyössä käytettäviä värejä.

**PhotoEnhance** tuottaa aiempaa terävämmät kuvat ja eloisammat värit säätämällä automaattisesti alkuperäisten tietojen kontrastia, värikylläisyyttä ja kirkkautta.

#### *Huomautus:*

- ❏ Näitä muutoksia ei tehdä alkuperäisiin tietoihin.
- ❏ *PhotoEnhance* säätää väriä analysoimalla kohteen sijainnin. Jos olet näin ollen muuttanut kohteen sijaintia suurentamalla, pienentämällä, rajaamalla tai kiertämällä kuvaa, väri saattaa muuttua yllättäen. Jos kuva ei ole tarkka, sävy saattaa olla luonnoton. Jos väri muuttuu tai ei enää näytä luonnolliselta, vaihda tulostustilaksi jokin muu kuin *PhotoEnhance*.

#### **Windows**

Valitse värikorjausmenetelmä **Värinkorjaus** -kohdasta **Lisää asetuksia** -välilehdellä.

Jos valitset **Automaattinen**, värit säädetään automaattisesti vastaamaan paperityyppi- ja tulostuslaatuasetuksia. Jos valitset **Mukautettu** ja napsautat **Lisätoiminnot**, voit tehdä omia asetuksia.

#### **Mac OS X**

Avaa tulostusvalintaikkuna. Valitse ponnahdusvalikosta **Color Matching** ja valitse sen jälkeen **EPSON Värinsäädöt**. Valitse ponnahdusvalikosta **Värien asetukset** ja sen jälkeen jokin saatavilla olevista vaihtoehdoista. Napsauta nuolta **Lisäasetukset**-kohdan vieressä ja määritä sopivat asetukset.

### **Vesileiman tulostaminen (vain Windows)**

Voit tulostaa tulosteisiisi vesileiman (esimerkiksi "Luottamuksellinen"). Voit myös lisätä oman vesileimasi.

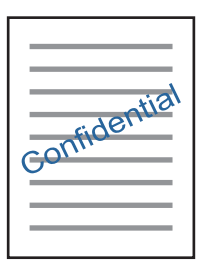

Napsauta **Vesileiman ominaisuudet** -asetusta **Lisää asetuksia**-välilehdeltä ja valitse sitten vesileima. Jos haluat muuttaa vesileiman ominaisuuksia, kuten tummuutta ja sijaintia, valitse **Asetukset**.

### **Ylä- ja alatunnisteen tulostaminen (vain Windows)**

Voit tulostaa eri tietoja kuten käyttäjänimen ja tulostuspäivän ylä- ja alatunnisteeseen.

Napsauta **Vesileiman ominaisuudet Lisää asetuksia**-välilehdellä ja valitse **Ylätunniste/alatunniste**. Napsauta **Asetukset** ja valitse tarvittavat nimikkeet pudotusvalikosta.

# **Valokuvien tulostus Epson Easy Photo Print -sovelluksen avulla**

Epson Easy Photo Print -sovelluksen avulla voit tehdä asettelun ja tulostaa valokuvia kätevästi erityyppisille papereille. Katso lisätietoja sovelluksen ohjeista.

#### *Huomautus:*

Kun tulostetaan aidolle Epson-valokuvapaperille, musteen laatua hyödynnetään mahdollisimman hyvin ja tulosteet ovat eloisia ja selkeitä.

#### **Liittyvät tiedot**

- & ["Käytössä oleva paperi ja kapasiteetit" sivulla 21](#page-20-0)
- & ["Paperin lisääminen Takaosan paperinsyöttö -alustalle" sivulla 22](#page-21-0)
- & ["Epson Easy Photo Print" sivulla 83](#page-82-0)

# **Tulostaminen älylaitteilta**

# **Käyttäen Epson iPrint-ominaisuutta**

Epson iPrint on sovellus, jolla voit tulostaa valokuvia, asiakirjoja ja verkkosivuja älylaitteista, kuten älypuhelimesta tai tabletista. Voit käyttää paikallista tulostusta, jolloin tulostat tulostimesi kanssa samassa langattomassa

#### **Tulostaminen**

verkkoyhteydessä olevasta älylaitteesta, tai etätulostusta, jolloin tulostat etäsijainnista internet-yhteydellä. Etätulostuksen käyttö edellyttää tulostimen rekisteröintiä Epson Connect -palveluun.

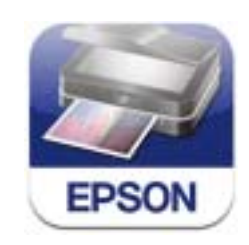

#### **Liittyvät tiedot**

& ["Epson Connect -palvelu" sivulla 74](#page-73-0)

### **Epson iPrint -sovelluksen asentaminen**

Voit asentaa Epson iPrint -ominaisuuden älylaitteellesi seuraavasta URL-osoitteesta tai QR-koodista. <http://ipr.to/a>

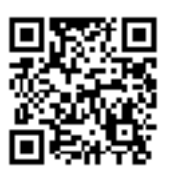

### **Tulostaminen Epson iPrint-sovelluksella**

Käynnistä Epson iPrint älylaitteella ja valitse käytettävä kohde aloitusnäytöltä. Seuraaviin näyttöihin voidaan tehdä muutoksia ilman ilmoitusta.

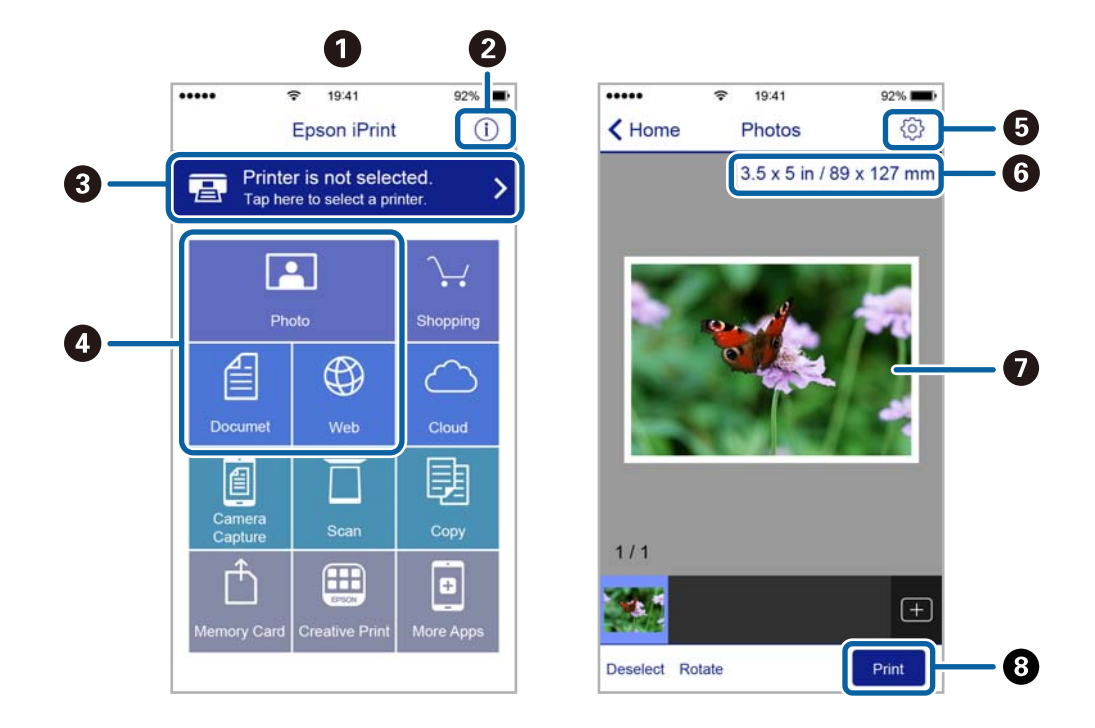

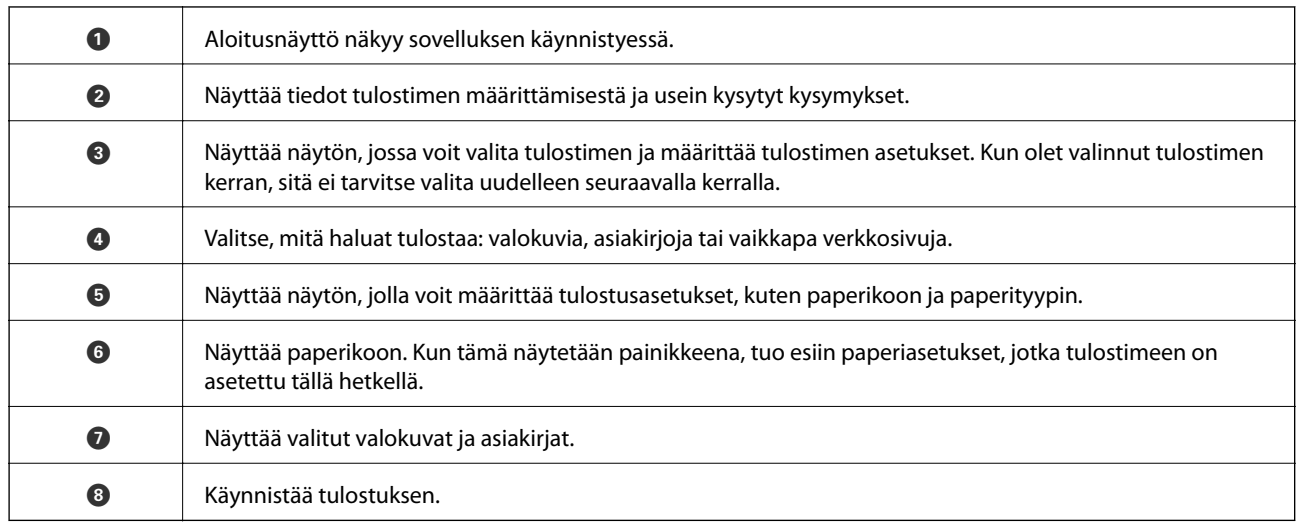

#### *Huomautus:*

Kun haluat tulostaa asiakirjavalikosta iPhone, iPad- ja iPod touch -laitteilla, joiden käyttöjärjestelmänä on iOS, käynnistä Epson iPrint sen jälkeen, kun olet siirtänyt tulostettavan asiakirjan käyttämällä iTunes-palvelun tiedostojen jakamistoimintoa.

# **AirPrint-ominaisuuden käyttö**

AirPrint-ominaisuuden avulla voit tulostaa langattomasti AirPrint-toimiseen tulostimeen iOS-laitteesta käyttämällä uusinta iOS-versiota ja Mac OS X v10.7.x- tai uudempaa käyttöjärjestelmää.

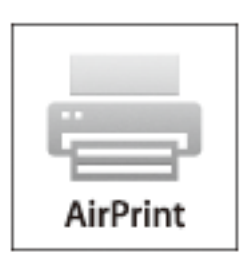

#### *Huomautus:*

- ❏ Jos poistat käytöstä paperilähteen määritysasetuksen tulostimen asetusvalikossa kohdassa *Asetukset* tulostimen ohjauspaneelissa, et voi käyttää AirPrint-ominaisuutta.
- ❏ Katso lisätietoja Applen verkkosivuston AirPrint-sivulta.
- 1. Lisää tulostimeen paperia.
- 2. Kytke laite samaan langattomaan verkkoon, jota tulostin käyttää.
- 3. Tulosta laitteesta tulostimeen.

#### **Liittyvät tiedot**

& ["Paperin lisääminen Takaosan paperinsyöttö -alustalle" sivulla 22](#page-21-0)

# **Tulostuksen peruuttaminen**

#### *Huomautus:*

- ❏ Windowsissa ei voi peruuttaa tulostustyötä, kun se on lähetettä tulostimelle kokonaan. Peruuta tällöin tulostustyö tulostimen ohjauspaneelista.
- ❏ Kun Mac OS X -käyttöjärjestelmässä tulostetaan useita sivuja, kaikkia töitä ei voi peruuttaa ohjauspaneelin kautta. Peruuta tällöin tulostustyö tietokoneesta.
- ❏ Jos olet lähettänyt tulostustyön verkon kautta Mac OS X v10.6.8 -käyttöjärjestelmästä, tulostusta ei voi välttämättä perua tietokoneesta. Peruuta tällöin tulostustyö tulostimen ohjauspaneelista. Sinun on vaihdettava asetuksia Web Config -kohdassa peruaksesi tulostuksen tietokoneesta. Katso lisätietoja Verkko-opas -ohjeesta.

# **Tulostuksen peruuttaminen - Tulostuspainike**

Peruuta käynnissä oleva tulostustyö painamalla  $\mathcal D$  -painiketta.

# **Tulostuksen peruuttaminen: Windows**

- 1. Avaa tulostinohjaimen ikkuna.
- 2. Valitse **Huolto**-välilehti.
- 3. Napsauta **Tulostusjono**.
- 4. Napsauta hiiren kakkospainikkeella työtä, jonka haluat peruuttaa, ja valitse sitten **Peruuta**.

#### **Liittyvät tiedot**

& ["WindowsTulostinajuri" sivulla 75](#page-74-0)

# **Tulostuksen peruuttaminen: Mac OS X**

- 1. Osoita tulostimen kuvaketta **Dockissa**.
- 2. Valitse työ, jonka haluat peruuttaa.
- 3. Peruuta työ.
	- ❏ Mac OS X v10.8.x tai uudempi

Napsauta edistymispalkin vieressä.

❏ Mac OS X v10.6.8–v10.7.x

Valitse **Poista**.

# **Kopiointi**

1. Lisää tulostimeen paperia.

#### c*Tärkeää:*

Tee paperiasetukset ohjauspaneelista.

- 2. Aseta originaalit.
- 3. Syötä Kopioi aloitusnäytöstä käyttämällä <tai >-painiketta, ja paina sitten OK-painiketta.
- 4. Aseta kopiomäärä käyttämällä  $\blacktriangle$  tai  $\blacktriangledown$ -painiketta.
- 5. Valitse värikopio tai mustavalkokopio käyttämällä < tai > -painiketta.
- 6. Näytä ja tarkista tulostusasetukset painamalla OK-painiketta. Muuta asetuksia painamalla  $\blacktriangledown$ -painiketta, valitse asetuskohteet käyttämällä **A**- tai  $\nabla$ -painiketta ja muuta asetuksia käyttämällä  $\blacktriangle$ - tai  $\blacktriangleright$ -painiketta. Kun olet valmis, paina OK-painiketta.

#### *Huomautus:*

Jos haluat kopioida pienentämällä tai suurentamalla asiakirjan kokoa, mikä tahansa muu kohde, kuin *Autosov. Pienennä/suurenna*-asetukseksi ja paina sitten OK-painiketta. Määritä prosentti kohdassa *Mukautettu koko*. Voit muuttaa prosenttiosuuden 10 %:n lisäyksin pitämällä alhaalla  $\blacktriangleleft$ - tai $\blacktriangleright$ -painiketta.

7. Paina  $\lozenge$ -painiketta.

#### **Liittyvät tiedot**

- & ["Kopioi-tila" sivulla 16](#page-15-0)
- & ["Paperin lisääminen Takaosan paperinsyöttö -alustalle" sivulla 22](#page-21-0)
- & ["Alkuperäisten asettaminen Valotustaso-alustalle" sivulla 26](#page-25-0)

# **Skannaus**

# **Skannaus ohjauspaneelista**

# **Skannaus tietokoneeseen**

Voit tallentaa skannatun kuvan tietokoneeseen.

#### c*Tärkeää:*

Varmista, että EPSON Scan ja Epson Event Manager on asennettu tietokoneeseen ennen tämän toiminnon käyttöä.

- 1. Aseta originaalit.
- 2. Syötä Skannaus aloitusnäytöstä käyttämällä **+**-tai >-painiketta, ja paina sitten OK-painiketta.
- 3. Valitse, kuinka skannatut kuvat tallennetaan tietokoneeseen seuraavista valikoista <a-tai -painikkeella, ja paina sitten OK-painiketta.
	- ❏ **Tietokoneeseen (JPEG)**: Tallenna skannattu kuva JPEG-muodossa.
	- ❏ **Tietokoneeseen (PDF)**: Tallenna skannattu kuva PDF-muodossa.
	- ❏ **Tietokoneeseen (Sähköposti)**: Käynnistää sähköpostiasiakkaan tietokoneessasi ja liittää sen sitten automaattisesti sähköpostiin.
- 4. Valitse tietokone, johon haluat tallentaa skannatut kuvat.

#### *Huomautus:*

- ❏ Voit siirtyä usein käytettyihin skannausasetuksiin, kuten asiakirjatyyppi, kohdekansio tai tallennusmuoto, käyttämällä Epson Event Manager -apuohjelmaa.
- ❏ Kun tulostin on kytketty verkkoon, voit valita tietokoneen, johon haluat tallentaa skannatun kuvan. Tulostimen ohjauspaneelissa voidaan näyttää enintään 20 tietokonetta.
- ❏ Kun tietokone, johon haluat tallentaa skannatut kuvat, tunnistetaan verkossa, tietokoneen nimen 15 ensimmäistä merkkiä näytetään ohjauspaneelissa. Jos asetat *Verkkoskannauksen nimi (aakkosnumeerinen)* Epson Event Manager -apuohjelmassa, se näytetään ohjauspaneelissa.
- 5. Paina  $\lozenge$ -painiketta.

#### **Liittyvät tiedot**

- & ["Alkuperäisten asettaminen Valotustaso-alustalle" sivulla 26](#page-25-0)
- & ["Epson Event Manager" sivulla 82](#page-81-0)
- & ["Skannaus-tila" sivulla 17](#page-16-0)

# **Skannaus tietokoneelle (WDS)**

#### *Huomautus:*

- ❏ Tämä ominaisuus on käytössä vain tietokoneissa, joissa on Windows 8.1/Windows 8/Windows 7/Windows Vista.
- ❏ Jos käytät Windows 7/Windows Vista-käyttöjärjestelmää, sinun on asetettava tietokone etukäteen käyttämällä tätä ominaisuutta. Katso lisätietoja Verkko-opas-ohjeesta.
- 1. Aseta originaalit.
- 2. Syötä Skannaus aloitusnäytöstä käyttämällä **+**-tai >-painiketta, ja paina sitten OK-painiketta.
- 3. Valitse **Tietokoneeseen (WSD)** käyttämällä  $\blacktriangleleft$  tai  $\blacktriangleright$ -painiketta, ja paina sitten OK-painiketta.
- 4. Valitse tietokone.
- 5. Paina  $\circled{}$ -painiketta.

#### **Liittyvät tiedot**

- & ["Alkuperäisten asettaminen Valotustaso-alustalle" sivulla 26](#page-25-0)
- & ["Skannaus-tila" sivulla 17](#page-16-0)

# **Skannaus tietokoneelta**

Skannaa käyttäen skanneriajuria "EPSON Scan". Eri asetusten selitykset ovat EPSON Scan -ohjeissa.

# **Skannauksen perusteet**

Tässä kappaleessa käytetään EPSON Scan -ohjelmiston **Home-tila** -tilaa skannauksen perusteiden esittelyyn. Toiminnon työnkulku on sama muissa skannaustiloissa.

- 1. Aseta originaalit.
- 2. Käynnistä EPSON Scan.

3. Valitse **Home-tila Tila**-luettelosta.

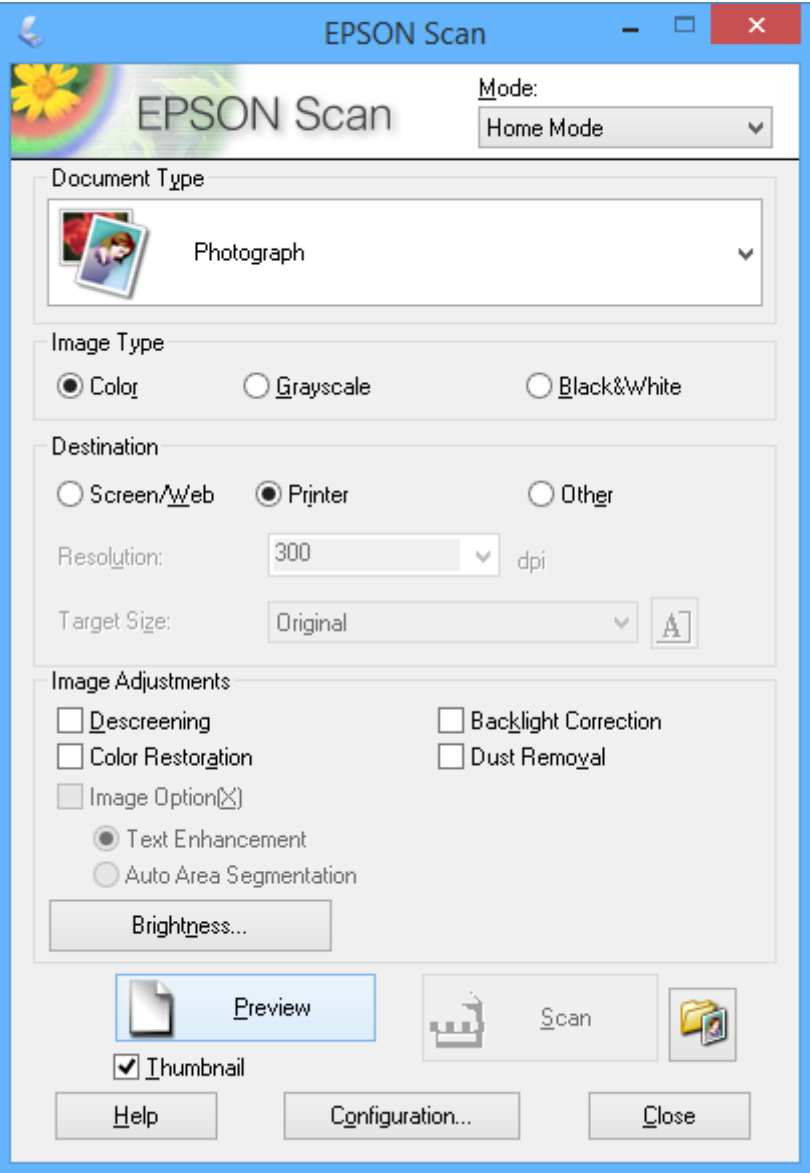

- 4. Määritä seuraavat asetukset.
	- ❏ **Asiakirjan tyyppi**: Valitse skannattavan alkuperäisen tyyppi.
	- ❏ **Kuvatyyppi**: Valitse skannattavan kuvan värityyppi.

Vaikka tämä valitaan automaattisesti **Asiakirjan tyyppi** -asetuksella, voit muuttaa asetuksen.

❏ **Kohde**: Valitse skannattavan kuvan resoluutio.

Jos valitaan **Muu**, voidaan asettaa **Tarkkuus**.

❏ **Pikkukuva**: Käytettävissä vain, jos valitset **Valokuva** Asiakirjan tyyppi -asetukseksi.

Jos valitset tämän kohteen ja napsautat **Esikatselu**, voit skannata tunnistamalla automaattisesti skannausalueen, suunnan tai asiakirjan vinouden, tai sijoittaa useita valokuvia valotustaso -alustalle.

#### 5. Napsauta **Esikatselu**.

#### *Huomautus:*

- ❏ Skannaustulokset eivät ole ehkä haluttuja riippuen valokuvista ja skannausolosuhteista. Tyhjennä *Pikkukuva* ja tulosta vain yksi valokuva.
- ❏ Kun asetat useita valokuvia, aseta ne ainakin 20 mm:n (0,8 tuuman) etäisyydelle toisistaan. Lisäksi valotustasoalustan reuna-aluetta ei skannata.
- 6. Säädä kuvan laatua tai kirkkautta tarvittaessa.

#### *Huomautus:*

Skannaustulokset eivät ole ehkä haluttuja riippuen alkuperäisistä.

- 7. Napsauta **Skannaa**.
- 8. Tee **Tiedoston tallennusasetukset** -näytössä asianmukaiset asetukset, kuten tiedostonimi, sijainti ja kuvan muototyyppi ja napsauta sitten **OK**.

#### *Huomautus:*

Kun *Näytä tämä valintaikkuna ennen seuraavaa skannausta* on tyhjennetty *Tiedoston tallennusasetukset* -näyttö ei näy ja skannaus käynnistyy välittömästi. Tuodaksesi näkyviin *Tiedoston tallennusasetukset* -näytön, napsauta (*Tiedoston tallennusasetukset*) -kuvaketta *Skannaa*-valinnan oikealla puolella ennen skannauksen aloittamista.

#### **Liittyvät tiedot**

- & ["Alkuperäisten asettaminen Valotustaso-alustalle" sivulla 26](#page-25-0)
- & ["EPSON Scan \(skanneriohjain\)" sivulla 82](#page-81-0)

# **Skannaus käyttämällä lisäasetusten ominaisuuksia**

### **Skannaus tunnistamalla alkuperäinen automaattisesti (Full Auto -tila)**

Voit aloittaa skannauksen yksinkertaisesti asettamalla alkuperäisen ja napsauttamalla **Skannaa**. Valitse **Full Auto tila Tila**-luettelosta EPSON Scan -ohjelmistossa.

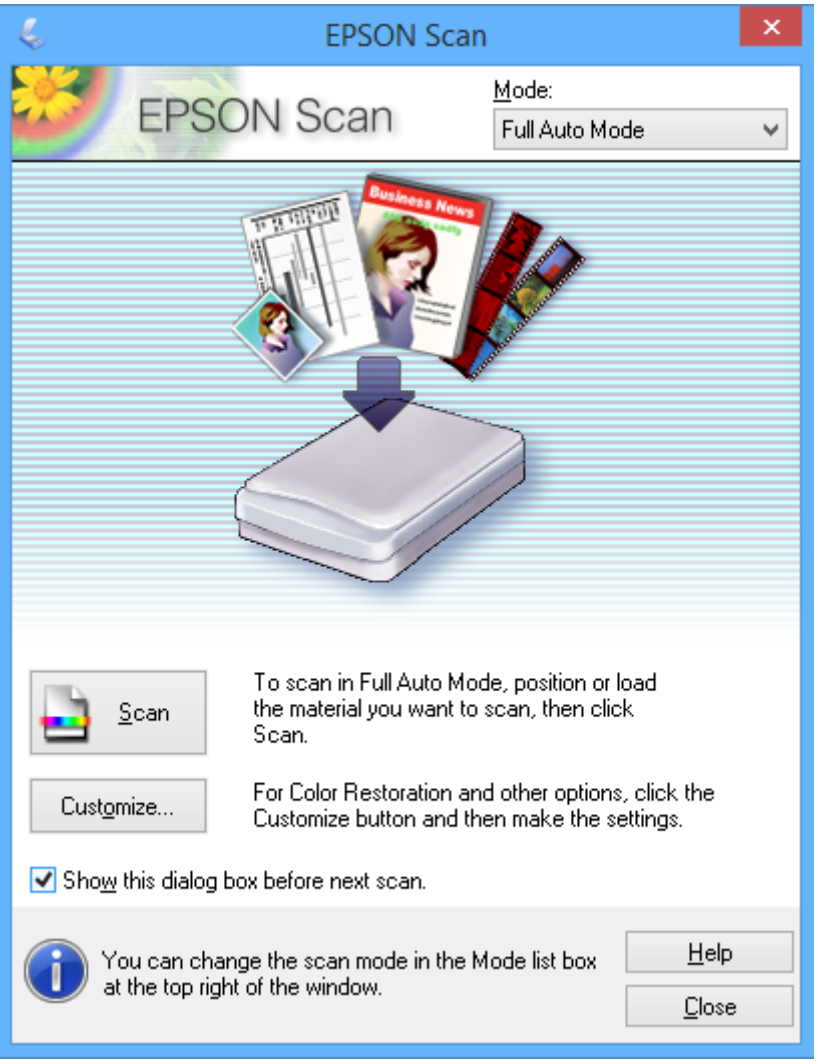

# **Skannaus tiettyinä kokoina (Office-tila)**

Voit skannata alkuperäisiä tietyssä koossa esikatselematta kuvaa. Valitse **Office-tila Tila**-luettelosta EPSON Scan ohjelmistossa.

#### *Huomautus:*

*Office-tila* ei ole käytettävissä japanilaisissa käyttöjärjestelmissä.

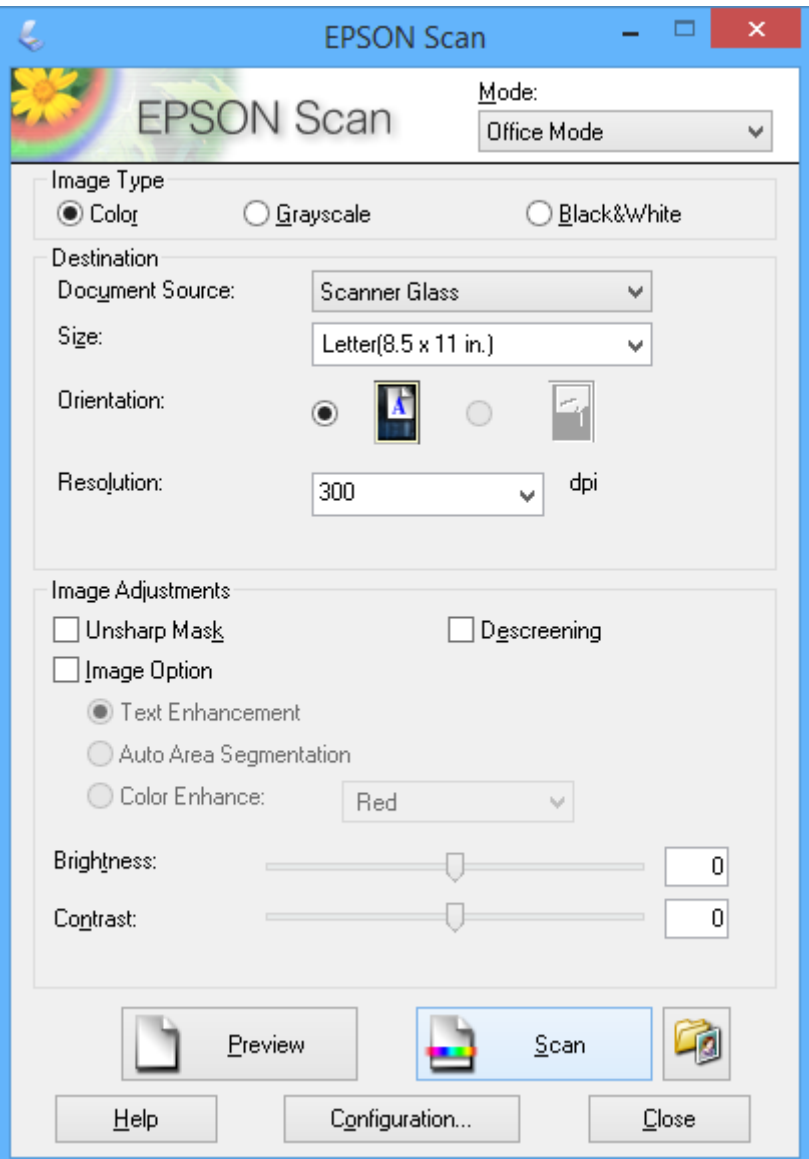

### **Skannaus säätämällä kuvan laatua (Professional-tila)**

Voit skannata kuvat säätämällä laatua ja väriä. Tätä käyttötilaa suositellaan kokeneille käyttäjille. Valitse **Professional-tila Tila**-luettelosta EPSON Scan -ohjelmistossa.

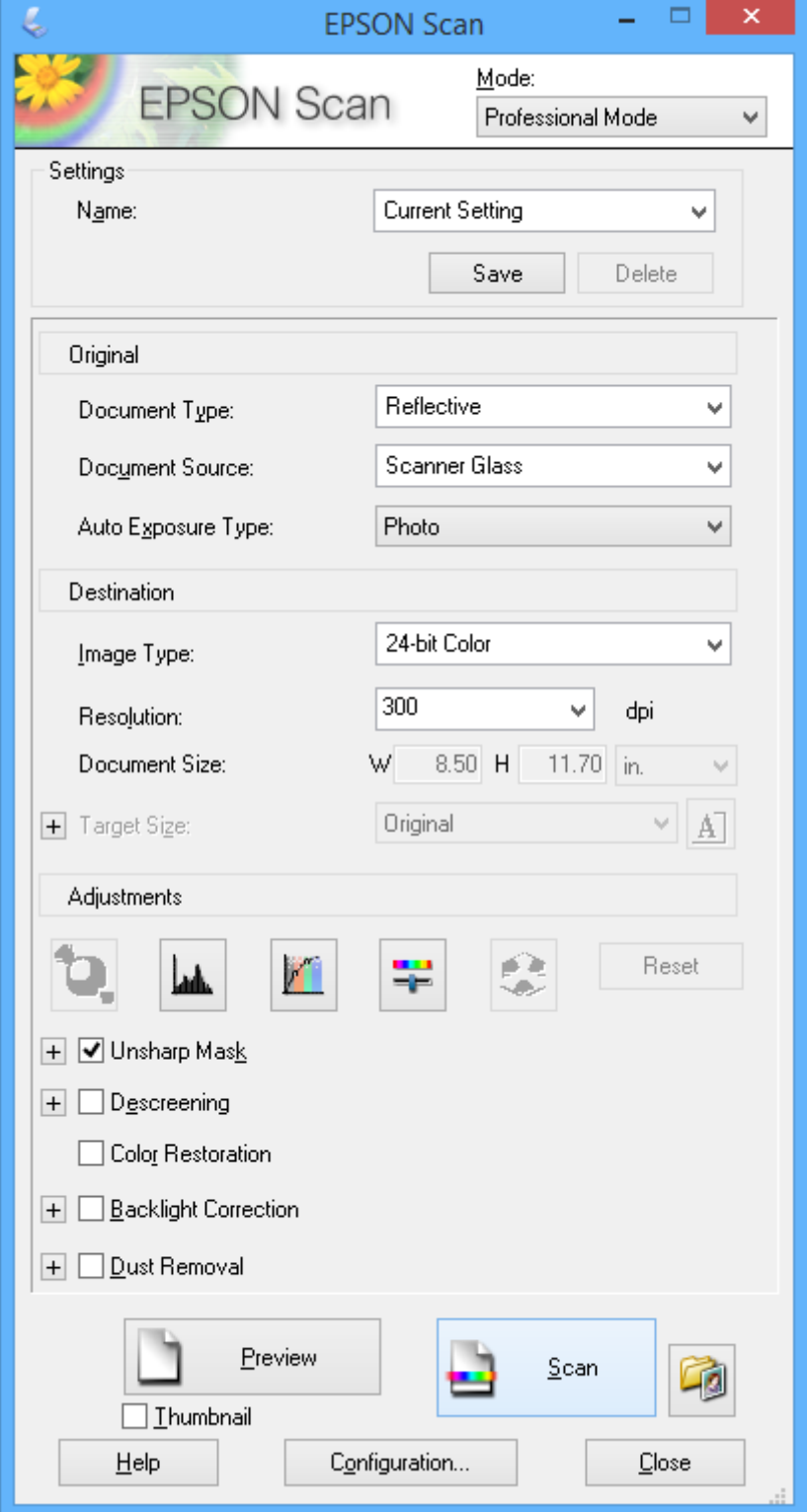

# **Skannaaminen älylaitteilta**

Epson iPrint -sovelluksen avulla voi skannata valokuvia ja asiakirjoja älylaitteesta, kuten älypuhelimesta tai taulutietokoneesta, joka on liitetty samaan langattomaan verkkoon kuin tulostin. Voit tallentaa skannatut tiedot älylaitteelle tai pilvipalveluun, lähettää ne sähköpostitse tai tulostaa ne.

#### **Liittyvät tiedot**

& ["Epson Connect -palvelu" sivulla 74](#page-73-0)

# **Epson iPrint -sovelluksen asentaminen**

Voit asentaa Epson iPrint -ominaisuuden älylaitteellesi seuraavasta URL-osoitteesta tai QR-koodista. <http://ipr.to/a>

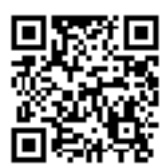

# **Käyttäen Epson iPrint-ominaisuutta**

Käynnistä Epson iPrint älylaitteella ja valitse käytettävä kohde aloitusnäytöltä. Seuraaviin näyttöihin voidaan tehdä muutoksia ilman ilmoitusta.

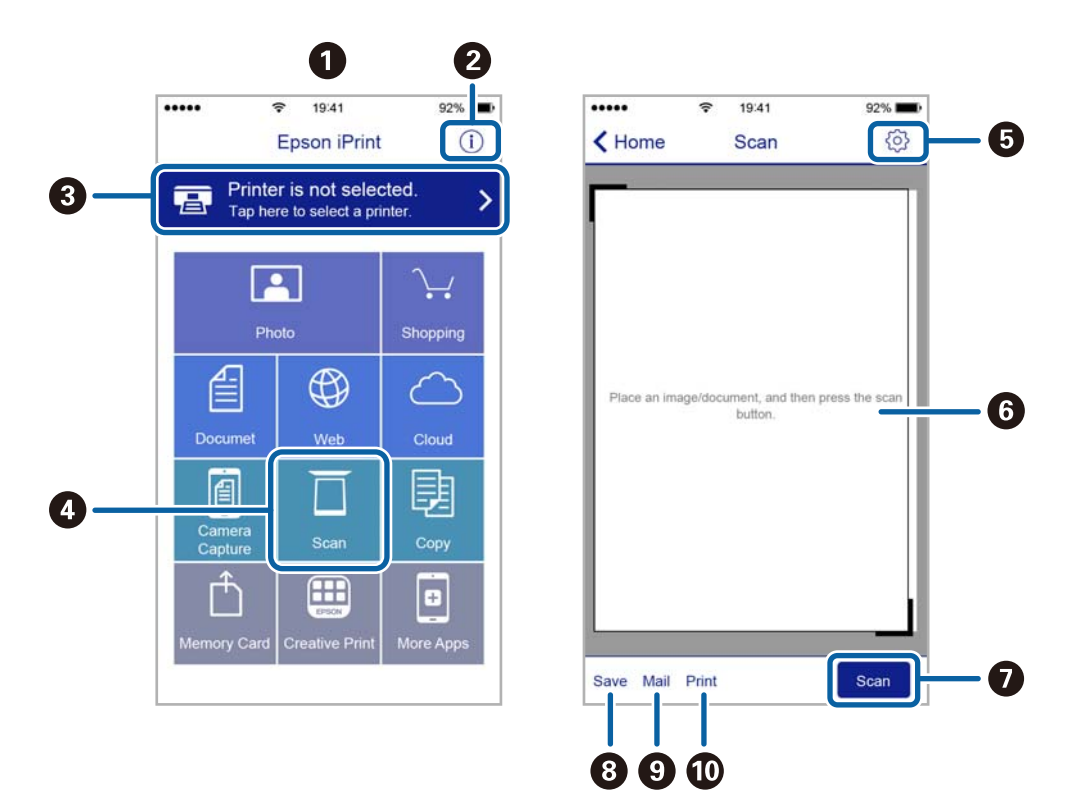

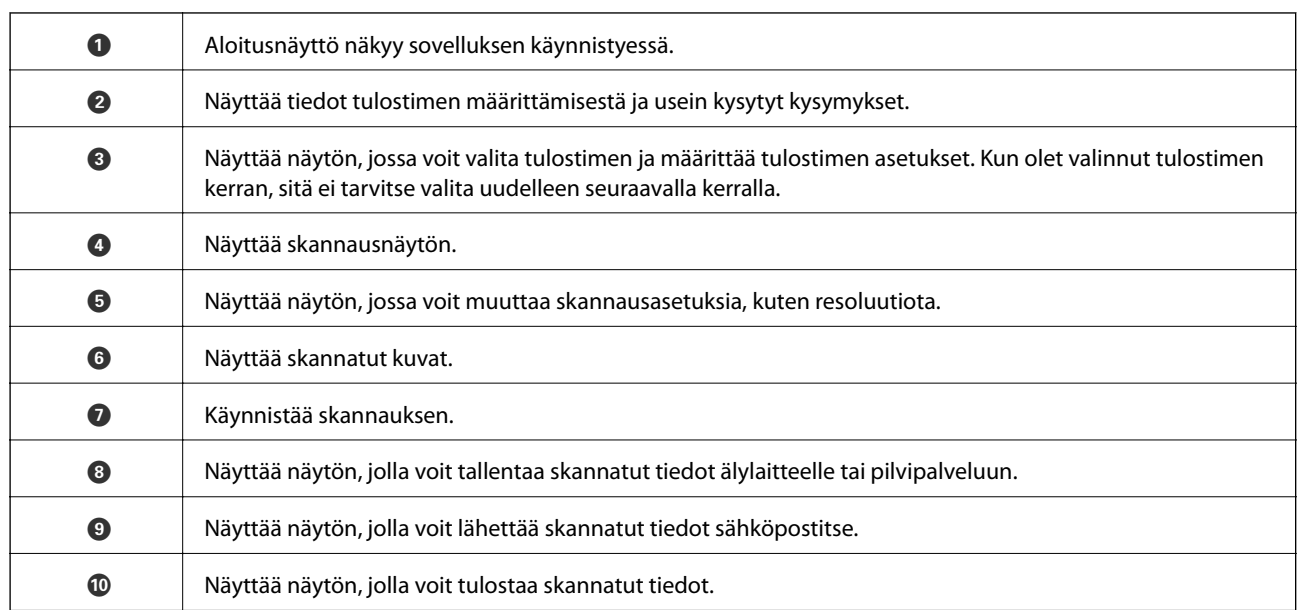

# **Musteen lisääminen**

# **Mustetasojen tarkistaminen**

Kun haluat vahvistaa todellisen jäljellä olevan musteen määrän, tarkista tulostimen kaikkien säiliöiden mustetasot visuaalisesti.

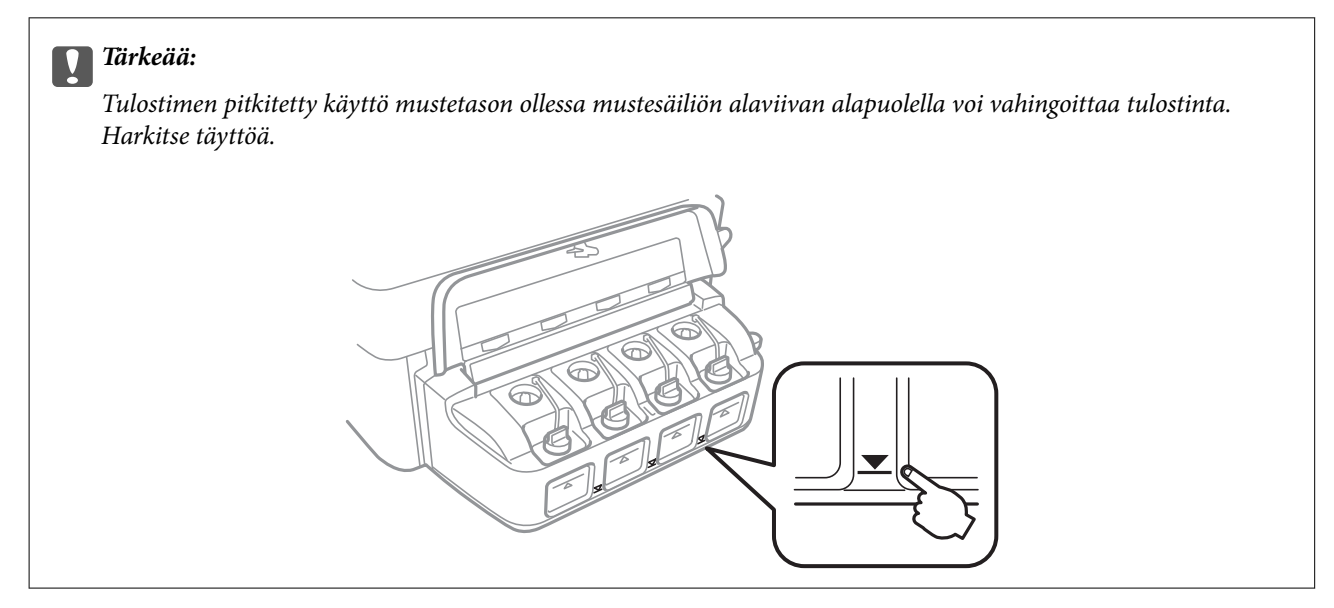

Arvioidun mustetason voi tarkistaa tietokoneelta.

# **Mustetasojen tarkistaminen – Windows**

- 1. Avaa tulostinajurin ikkuna.
- 2. Valitse **Mustetasot Yleiset**-välilehdeltä.

#### *Huomautus:*

Jos *EPSON Status Monitor 3* on käytössä, mustetasoja ei näytetä. Napsauta *Laajennusasetukset Huolto*-välilehdellä ja valitse sitten *Ota käyttöön EPSON Status Monitor 3*.

#### **Liittyvät tiedot**

& ["WindowsTulostinajuri" sivulla 75](#page-74-0)

# **Mustetasojen tarkistaminen – Mac OS X**

- 1. Valitse **Järjestelmäasetukset** -valikosta > **Tulostimet & skannerit** (tai **Tulosta & skannaa**, **Tulosta & faksaa**) ja valitse sitten tulostin.
- 2. Valitse **Valinnat ja tarvikkeet** > **Työkalu** > **Avaa tulostintyökalu**.
- 3. Valitse **EPSON Status Monitor**.

# <span id="page-62-0"></span>**Mustepullojen koodit**

Epson suosittelee vain aitojen Epson-mustepullojen käyttöä. Epson-takuu ei kata vahinkoja, jotka ovat aiheutuneet muiden kuin määritettyjen musteiden käytöstä, mukaan lukien aidot Epson-musteet, joita ei ole tarkoitettu tälle tulostimelle, tai mistä tahansa kolmannen osapuolen musteesta.

Muut kuin Epsonin valmistamat tuotteet voivat aiheuttaa vaurioita, joita Epsonin takuut eivät kata, ja joissakin olosuhteissa niiden käyttö voi aiheuttaa tulostimen arvaamatonta toimintaa.

Seuraavassa on annettu alkuperäisten Epson-mustepullojen koodit.

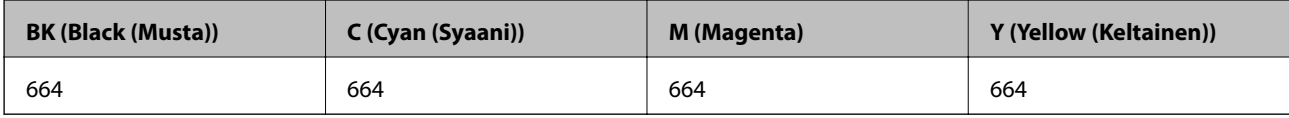

#### c*Tärkeää:*

Muun kuin määritetyn aidon Epson-musteen käyttö voi johtaa vahinkoon, jota Epson-takuut eivät kata.

#### *Huomautus:*

Käyttäjät Euroopassa saavat tietoja Epsonin mustepullojen riittävyydestä seuraavilta verkkosivuilta.

<http://www.epson.eu/pageyield>

# **Mustepullon käsittelyohjeet**

Lue seuraavat ohjeet ennen musteen lisäämistä.

#### **Käsittelyohjeet**

- ❏ Käytä mustepulloja, jonka osakoodi on oikea tälle tulostimelle.
- ❏ Tämä tulostin edellyttää musteen huolellista käsittelyä. Muste saattaa loiskua, kun mustesäiliöitä täytetään tai niihin lisätään mustetta. Jos mustetta pääsee vaatteisiin tai tavaroihin, sitä ei ehkä saada puhdistetuksi pois.
- ❏ Säilytä mustepulloja huoneenlämmössä poissa suorasta auringonvalosta.
- ❏ Epson suosittelee mustepullojen käyttämistä ennen paketin osoittamaa päivämäärää.
- ❏ Säilytä mustepulloja samassa ympäristössä tulostimen kanssa.
- ❏ Kun mustepulloja varastoidaan tai kuljetetaan sinetin poistamisen jälkeen, älä kallista pulloa äläkä altista sitä iskuille tai lämpötilamuutoksille. Muuten mustetta voi valua, vaikka mustepullon korkki olisi kiristetty tiiviisti. Varmista, että mustepullo on pystyssä, kun korkkia kiristetään, ja estä musteen vuotaminen, kun kuljetat pulloa.
- ❏ Kun mustepullot on tuotu sisään kylmästä säilytyspaikasta, anna niiden lämmetä huoneenlämpötilassa ainakin kolmen tunnin ajan ennen niiden käyttöä.
- ❏ Älä avaa mustekasetin pakkausta, ennen kuin olet valmis mustesäiliön täyttämiseen. Mustepullo on tyhjiöpakattu tulostuslaadun takaamiseksi. Jos jätät mustepullon avatuksi pitkäksi aikaa ennen sen käyttämistä, normaali tulostus ei ole ehkä mahdollista.
- ❏ Tulostimen pitkitetty käyttö mustetason ollessa alaviivan alapuolella voi vahingoittaa tulostinta. Epson suosittelee musteen lisäämistä säiliöön yläviivaan saakka, kun tulostinta ei käytetä, mustetasojen nollaamiseksi.
- ❏ Jotta varmistetaan mahdollisimman hyvä tulostuslaatu ja suojataan tulostuspäitä, mustekasetissa on vielä hieman mustetta jäljellä, kun tulostin ilmoittaa, että mustetta pitäisi lisätä. Ilmoitetut riittoisuudet eivät sisällä tätä varaa.
- ❏ Vaikka mustepullot voivat sisältää kierrätettyjä materiaaleja, tämä ei vaikuta tulostimen toimintaan tai suorituskykyyn.
- ❏ Mustepullon ominaisuuksia ja ulkonäköä voidaan muuttaa niiden parantamiseksi ilman ennakkoilmoitusta.
- ❏ Ilmoitetut musteiden kestot vaihtelevat tulostettavien kuvien, paperityypin, tulostusmäärän ja ympäristöolojen, kuten lämpötilan, mukaan.

#### **Musteen kulutus**

- ❏ Tulostuspään ihanteellisen suorituskyvyn ylläpitämiseksi kaikista mustesäiliöistä käytetään jonkin verran mustetta tulostuksen lisäksi myös huoltotoimien, kuten kasettien vaihdon ja mustepään puhdistuksen, aikana.
- ❏ Kun tulostetaan mustavalkoisena tai harmaasävyisenä, mustan musteen sijasta voidaan käyttää muita värejä paperityyppi- tai tulostuslaatuasetusten mukaan. Tämä johtuu siitä, että musta sekoitetaan eri värimusteista.
- ❏ Tulostimen toimitukseen kuuluvien mustepullojen mustetta käytetään osittain tulostimen alustavien asetusten aikana. Jotta tuotetaan korkealaatuisia tulosteita, tulostuspää ladataan täyteen mustetta. Tämä kertatoimenpide kuluttaa mustetta ja sen vuoksi näillä pulloilla tulostetaan vähemmän sivuja kuin seuraavilla mustepulloilla.

# **Mustesäiliöiden täyttäminen**

- 1. Syötä **Asetukset** aloitusnäytöstä käyttämällä **4** tai **>**-painiketta, ja paina sitten OK-painiketta.
- 2. Valitse **Ylläpito** käyttämällä **4**-tai **>**-painiketta, ja paina sitten OK-painiketta.
- 3. Valitse **Nollaa mustetasot** käyttämällä **4**-tai -painiketta, ja paina sitten OK-painiketta.
- 4. Paina  $\circledcirc$ -painiketta.
- 5. Avaa mustesäiliöyksikön kansi ja poista sitten mustesäiliön korkki. Poistettuasi korkin, sijoita se, kuten alla olevassa kuvassa.

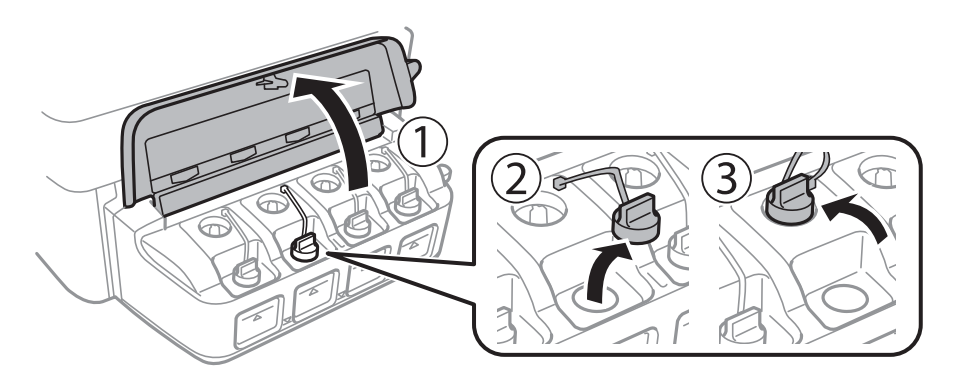

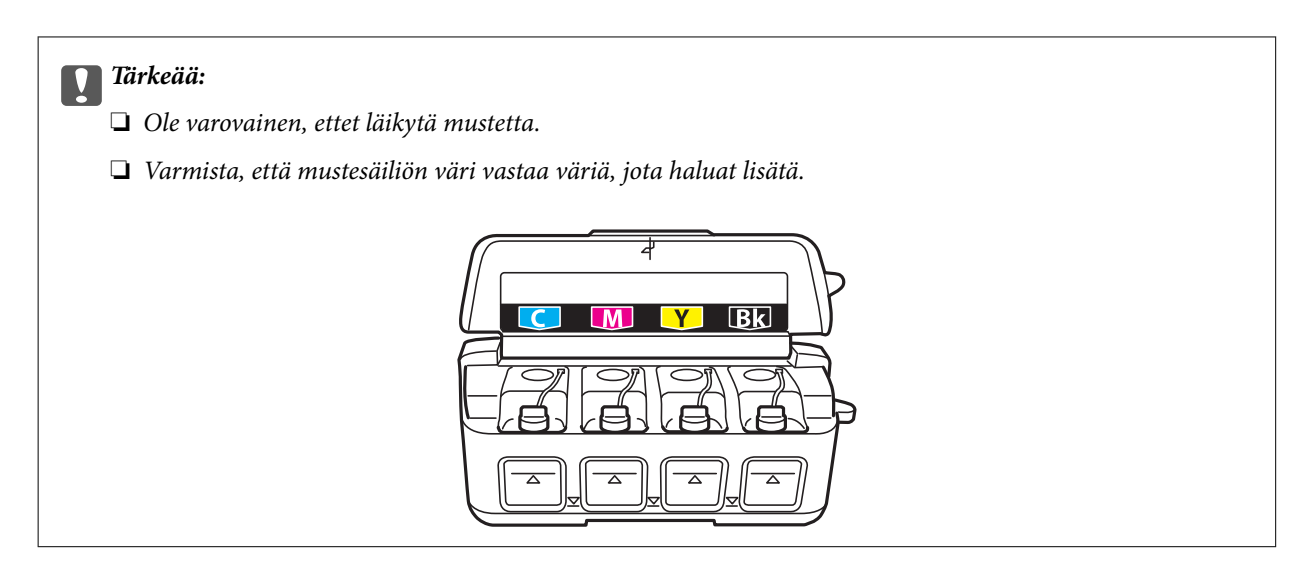

6. Katkaise korkin pää, poista korkki mustepullosta, poista tiiviste pullosta ja aseta sitten korkki.

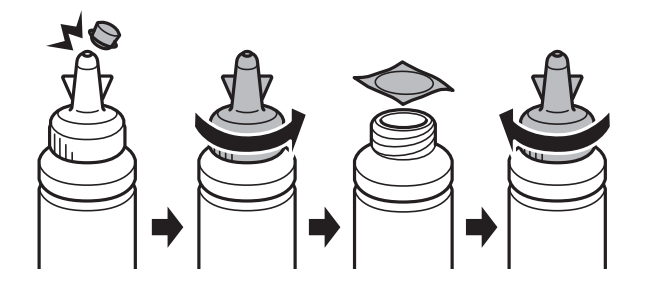

# c*Tärkeää:*

Sulje mustepullon korkki tiiviisti; muuten mustetta voi vuotaa.

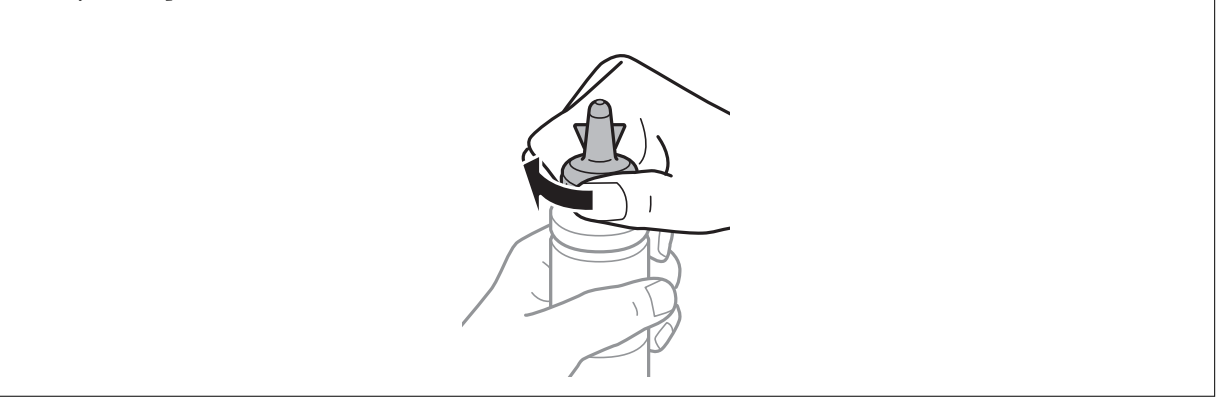

#### *Huomautus:*

Älä hävitä korkin päätä. Jos mustepulloon jää yhtään mustetta säiliön täyttämisen jälkeen, sulje mustepullon korkki käyttämällä korkin päätä.

7. Täytä mustesäiliö oikean värisellä musteella mustesäiliön ylempään viivaan saakka.

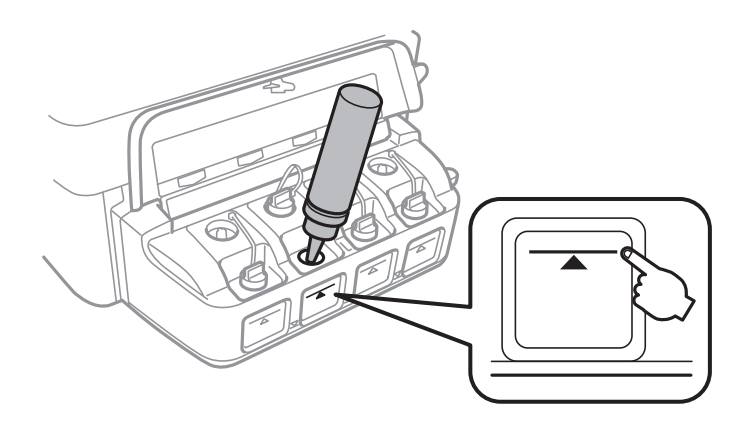

#### c*Tärkeää:*

Mustesäiliön sisälle näkeminen voi olla vaikeaa. Täytä säiliö varovasti estääksesi mustetta vuotamasta täyttöaukosta.

#### *Huomautus:*

Jos mustepulloon jää yhtään mustetta sen jälkeen, kun mustesäiliö on täytetty ylempään viivaan saakka, aseta korkki tiiviisti ja säilytä mustepulloa pystyasennossa myöhempää käyttöä varten.

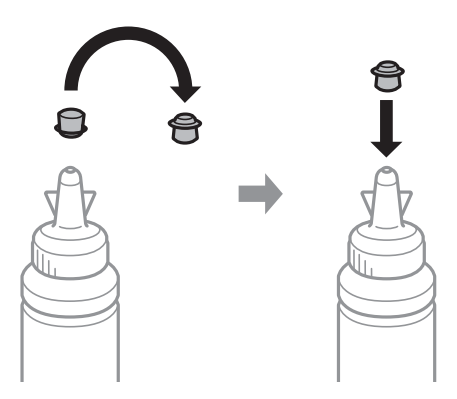

8. Sulje mustesäiliön korkki tiiviisti.

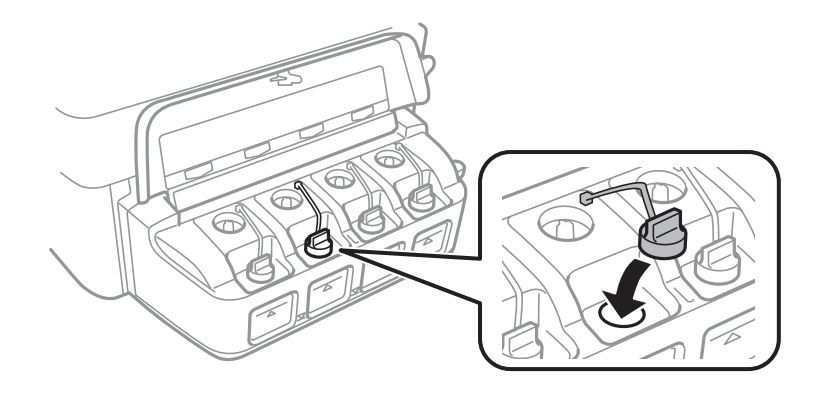

9. Sulje mustesäiliöyksikön kansi.

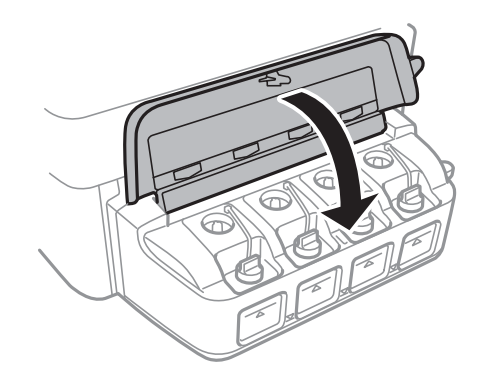

- 10. Paina OK-painiketta.
- 11. Tarkista väri, jota lisäsitä yläviivaan saakka ja valitse se sitten ja toimi LCD-näytön ohjeiden mukaisesti nollataksesi mustetasot.

#### *Huomautus:*

Voit nollata mustetasot, vaikka et täyttänyt mustetta ylempään viivaan saakka. Tämä tulostin ei pysty kuitenkaan tuottamaan ilmoituksia ja lopettamaan toimintoja, ennen kuin mustetasot laskevat alemman viivan alapuolelle.

#### **Liittyvät tiedot**

- & ["Mustepullojen koodit" sivulla 63](#page-62-0)
- & ["Mustepullon käsittelyohjeet" sivulla 63](#page-62-0)

# **Tulostus- ja skannauslaadun parantaminen**

# **Tulostuspään tarkistaminen ja puhdistaminen**

Jos suuttimet ovat tukossa, tulosteista tulee haaleita tai niissä esiintyy raitoja tai odottamattomia värejä. Kun tulostuslaatu on heikentynyt, suorita suutintesti ja tarkista, ovatko suuttimet tukossa. Jos suuttimet ovat tukossa, puhdista tulostuspää.

#### c*Tärkeää:*

Älä avaa skanneriyksikköä äläkä sammuta tulostinta tulostuspään puhdistuksen aikana. Jos tulostuspään puhdistusta ei tehdä loppuun, tulostaminen voi olla mahdotonta.

#### *Huomautus:*

- ❏ Tulostuspään puhdistuksessa käytetään hieman mustetta, joten tulostuspää tulee puhdistaa vain, jos tulostuslaatu heikkenee.
- ❏ Kun muste on vähissä, et pysty ehkä puhdistamaan tulostuspäätä. Valmistele uusi mustepullo.
- ❏ Jos tulostuslaatu ei ole parantunut, kun suutin on tarkistettu ja pää puhdistettu kolme kertaa, odota vähintään 12 tuntia tulostamatta ja suorita sitten suuttimen tarkistus uudelleen ja toista tulostuspään puhdistus vielä kerran tarvittaessa. Suosittelemme sammuttamaan tulostimen. Jos tulostuslaatu ei edelleenkään parantunut, ota yhteys Epson-tukeen.
- ❏ Jotta estetään tulostuspään kuivuminen, älä irrota tulostinta, kun virta on päällä.
- ❏ Tulostuspäiden toimintakunnon ylläpitämiseksi on suositeltavaa tulostaa säännöllisesti muutama sivu.

# **Tulostuspään tarkistaminen ja puhdistaminen - ohjauspaneeli**

- 1. Lisää tulostimeen A4-kokoista tavallista paperia.
- 2. Syötä Asetukset aloitusnäytöstä käyttämällä <a>- tai >-painiketta, ja paina sitten OK-painiketta.
- 3. Valitse **Ylläpito** käyttämällä **4** tai **>**-painiketta, ja paina sitten OK-painiketta.
- 4. Valitse **Suutintesti** käyttämällä **4**-tai **>**-painiketta, ja paina sitten OK-painiketta.
- 5. Noudata näytölle tulevia ohjeita suuttimen testikuvion tulostamiseksi.
- 6. Vertaa tulostettua testikuviota alla näkyvään näytteeseen.
	- ❏ Kaikki rivit tulostuvat: Tulostuspään suuttimet eivät ole tukossa. Valitse **Ei** käyttämällä u- tai dpainiketta, ja paina OK-painiketta.

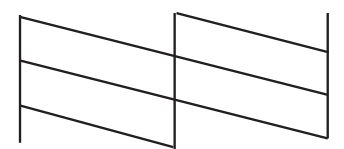

❏ Tulosteessa on särkyneitä viivoja tai puuttuvia segmenttejä: Tulostuspään suuttimet saattavat olla tukossa. Siirry seuraavaan vaiheeseen.

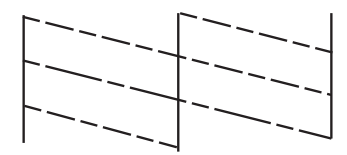

#### *Huomautus:*

Testikuvio saattaa vaihdella mallin mukaan.

- 7. Valitse **Kyl** käyttämällä ▼- tai ▲-painiketta, ja paina sitten OK-painiketta.
- 8. Noudata näytön ohjeita ja puhdista tulostuspää.
- 9. Kun puhdistus on valmis, valitse **Suutintesti** käyttämällä ▼- tai ▲-painiketta, ja tulosta sitten suuttimen testikuvio uudelleen näytön ohjeiden mukaisesti. Toista puhdistus ja kuvio, kunnes kaikki viivat on kokonaan tulostettu.

#### **Liittyvät tiedot**

& ["Paperin lisääminen Takaosan paperinsyöttö -alustalle" sivulla 22](#page-21-0)

# **Tulostuspään tarkistaminen ja puhdistaminen: Windows**

- 1. Lisää tulostimeen A4-paperia.
- 2. Avaa tulostinohjaimen ikkuna.
- 3. Valitse **Huolto**-välilehdeltä **Suutintesti**.
- 4. Noudata näytön ohjeita.

#### **Liittyvät tiedot**

- & ["Paperin lisääminen Takaosan paperinsyöttö -alustalle" sivulla 22](#page-21-0)
- & ["WindowsTulostinajuri" sivulla 75](#page-74-0)

# **Tulostuspään tarkistaminen ja puhdistaminen: Mac OS X**

- 1. Lisää tulostimeen A4-paperia.
- 2. Valitse **Järjestelmäasetukset** -valikosta > **Tulostimet & skannerit** (tai **Tulosta & skannaa**, **Tulosta & faksaa**) ja valitse sitten tulostin.
- 3. Valitse **Valinnat ja tarvikkeet** > **Työkalu** > **Avaa tulostintyökalu**.
- 4. Napsauta **Suutintesti**.

5. Noudata näytön ohjeita.

#### **Liittyvät tiedot**

& ["Paperin lisääminen Takaosan paperinsyöttö -alustalle" sivulla 22](#page-21-0)

# **Musteen korvaaminen musteputkien sisällä**

Jos et ole käyttänyt tulostinta pitkään aikaan ja huomaat raitoja tai puuttuvia värejä tulosteissa, musteputkissa oleva muste on ehkä vaihdettava ongelman ratkaisemiseksi. **Musteen tehohuuhtelu** -apuohjelman avulla voit vaihtaa kaiken musteputkien sisältämän musteen.

#### c*Tärkeää:*

- ❏ Tämä toimenpide kuluttaa paljon mustetta. Varmista ennen tämän ominaisuuden käyttöä, että tulostimen mustesäiliöissä on tarpeeksi mustetta. Jos mustetta ei ole tarpeeksi, täytä mustesäiliöt.
- ❏ Tämä ominaisuus vaikuttaa mustetyynyn käyttöikään. Mustetyyny saavuttaa kapasiteettinsa aikaisemmin, kun tätä ominaisuutta käytetään. Jos haluat pyytää vaihtoa ennen käyttöiän loppua, ota yhteys Epsoniin tai valtuutettuun Epson-palveluntarjoajaan. Käyttäjä ei voi vaihtaa osaa.
- ❏ Musteen tehohuuhtelu -apuohjelman käytön jälkeen sammuta tulostin ja odota ainakin 12 tuntia. Tämän toiminnon käyttö parantaa tulostuslaatua 12 tunnin jälkeen, mutta sitä ei voi kuitenkaan käyttää uudelleen 12 tunnin sisällä edellisestä käytöstä. Jos et voi edelleenkään ratkaista ongelmaa sen jälkeen, kun olet kokeillut kaikkia yllä mainittuja tapoja, ota yhteyttä Epson-tukeen.

### **Musteen korvaaminen musteputkien sisällä - Windows**

- 1. Avaa tulostinajurin ikkuna.
- 2. Valitse **Musteen tehohuuhtelu Huolto**-välilehdeltä.
- 3. Noudata näytön ohjeita.

#### **Liittyvät tiedot**

**→ ["WindowsTulostinajuri" sivulla 75](#page-74-0)** 

### **Musteen korvaaminen musteputkien sisällä - Mac OS X**

- 1. Valitse **Järjestelmäasetukset** -valikosta > **Tulostimet & skannerit** (tai **Tulosta & skannaa**, **Tulosta & faksaa**) ja valitse sitten tulostin.
- 2. Valitse **Valinnat ja tarvikkeet** > **Työkalu** > **Avaa tulostintyökalu**.
- 3. Valitse **Musteen tehohuuhtelu**.
- 4. Noudata näytön ohjeita.

# **Tulostuspään kohdistaminen**

Jos vaakaviivat ovat vinossa tai jos kuvat ovat sumeita, kohdista tulostuspää.

# **Tulostuspään kohdistaminen - ohjauspaneeli**

- 1. Lisää tulostimeen A4-kokoista tavallista paperia.
- 2. Syötä Asetukset aloitusnäytöstä käyttämällä **4** tai **>**-painiketta, ja paina sitten OK-painiketta.
- 3. Valitse **Ylläpito** käyttämällä **4** tai **>**-painiketta, ja paina sitten OK-painiketta.
- 4. Valitse **Tul.pään kohd.** käyttämällä **4**-tai **>**-painiketta, ja paina sitten OK-painiketta.
- 5. Noudata näytön ohjeita tarkistuskuvion tulostamiseksi.
- 6. Noudata näytön ohjeita ja kohdista tulostuspää. Hae ja valitse ryhmän yhtenäisimmän kuvion numero käyttämällä  $\blacktriangle$ - tai  $\nabla$ -painiketta ja paina sitten OK-painiketta.

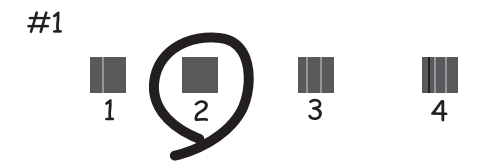

#### *Huomautus:*

- ❏ Testikuvio saattaa vaihdella mallin mukaan.
- ❏ Jos tulostuslaatu ei parane, kohdista tulostuspää tietokoneesta.

#### **Liittyvät tiedot**

& ["Paperin lisääminen Takaosan paperinsyöttö -alustalle" sivulla 22](#page-21-0)

### **Tulostuspään kohdistaminen: Windows**

- 1. Lisää tulostimeen A4-paperia.
- 2. Avaa tulostinohjaimen ikkuna.
- 3. Valitse **Tulostuspäiden kohdistus**-välilehdeltä **Huolto**.
- 4. Noudata näytön ohjeita.

#### **Liittyvät tiedot**

& ["Paperin lisääminen Takaosan paperinsyöttö -alustalle" sivulla 22](#page-21-0)

& ["WindowsTulostinajuri" sivulla 75](#page-74-0)

# **Tulostuspään kohdistaminen: Mac OS X**

- 1. Lisää tulostimeen A4-paperia.
- 2. Valitse **Järjestelmäasetukset** -valikosta > **Tulostimet & skannerit** (tai **Tulosta & skannaa**, **Tulosta & faksaa**) ja valitse sitten tulostin.
- 3. Valitse **Valinnat ja tarvikkeet** > **Työkalu** > **Avaa tulostintyökalu**.
- 4. Valitse **Tulostuspään kohdistus**.
- 5. Noudata näytön ohjeita.

#### **Liittyvät tiedot**

& ["Paperin lisääminen Takaosan paperinsyöttö -alustalle" sivulla 22](#page-21-0)

# **Paperipolun puhdistaminen mustetahroista**

Jos tulosteet ovat tahriintuneita tai naarmuuntuneita, puhdista sisällä sijaitseva rulla.

#### c*Tärkeää:*

Älä puhdista tulostimen sisäpuolta paperipyyhkeellä. Paperipyyhkeen nukka saattaa tukkia tulostuspään suuttimet.

- 1. Lisää A4-kokoista tavallista paperia paperinsyöttöön.
- 2. Syötä Asetukset aloitusnäytöstä käyttämällä <br/>-tai >-painiketta, ja paina sitten OK-painiketta.
- 3. Valitse **Ylläpito** käyttämällä **4** tai **>**-painiketta, ja paina sitten OK-painiketta.
- 4. Valitse **Paperiohjaimen puhdistus** käyttämällä **4**-tai **>**-painiketta, ja paina sitten OK-painiketta.
- 5. Noudata näytön ohjeita ja puhdista paperipolku.

#### *Huomautus:*

Toista tätä toimenpidettä, kunnes paperissa ei ole väritahroja.

#### **Liittyvät tiedot**

& ["Paperin lisääminen Takaosan paperinsyöttö -alustalle" sivulla 22](#page-21-0)

# **Valotustaso-alustan puhdistaminen**

Kun kopiot tai skannatut kuvat ovat tahriintuneita tai naarmuuntuneita, puhdista valotustaso.
## c*Tärkeää:*

Älä käytä koskaan alkoholia tai liuottimia tulostimen puhdistamiseen. Nämä kemikaalit voivat vaurioittaa tulostinta.

### 1. Avaa asiakirjakansi.

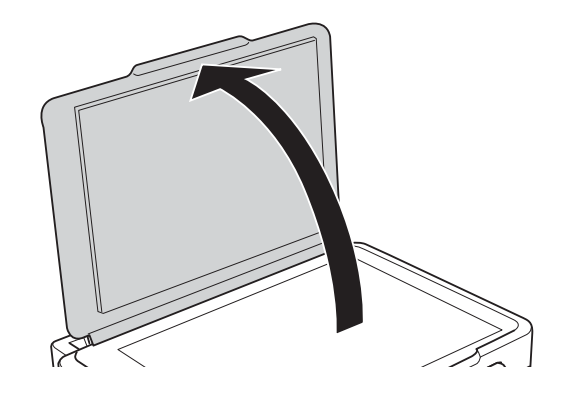

2. Puhdista valotustaso kuivalla, pehmeällä ja puhtaalla liinalla.

### *Huomautus:*

- ❏ Jos lasissa on rasvatahroja tai muuta vaikeasti irrotettavaa likaa, poista ne käyttämällä pehmeää liinaa ja hieman ikkunanpuhdistusainetta. Pyyhi lasi kuivaksi.
- ❏ Älä paina lasipintaa liian kovaa.
- ❏ Toimi varoen, jotta lasin pinta ei naarmuunnu tai vahingoitu. Vahingoittunut lasitaso heikentää skannaustulosta.

# <span id="page-73-0"></span>**Verkkopalvelu- ja ohjelmistotiedot**

Tässä osassa esitellään verkkopalvelut ja ohjelmistotuotteet, jotka ovat saatavan tulostimellesi Epson-web-sivustolta tai toimitukseen kuuluvalta CD-levyltä.

## **Epson Connect -palvelu**

Epson Connect -palvelun käyttö internetissä mahdollistaa tulostuksen älypuhelimesta, tabletista tai kannettavasta tietokoneesta milloin ja missä tahansa.

Internetissä käytettävissä olevat toiminnot ovat seuraavat.

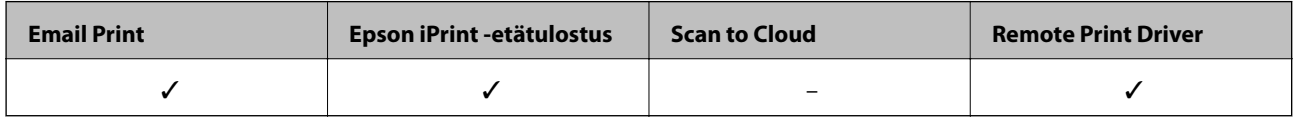

Katso lisätietoja Epson Connect -portaalin verkkosivustolta.

<https://www.epsonconnect.com/>

[http://www.epsonconnect.eu](http://www.epsonconnect.eu/) (vain Eurooppa)

## **Web Config**

Web Config on sovellus, joka toimii tietokoneen tai älylaitteen verkkoselaimessa, kuten Internet Explorer ja Chrome. Voit vahvistaa tulostimen tilan tai muuttaa verkkopalvelua tai tulostinasetuksia. Kun haluat käyttää Web Config -sovellusta, kytke tulostin ja tietokone tai laite samaan verkkoon.

#### *Huomautus:*

Seuraavia selaimia tuetaan.

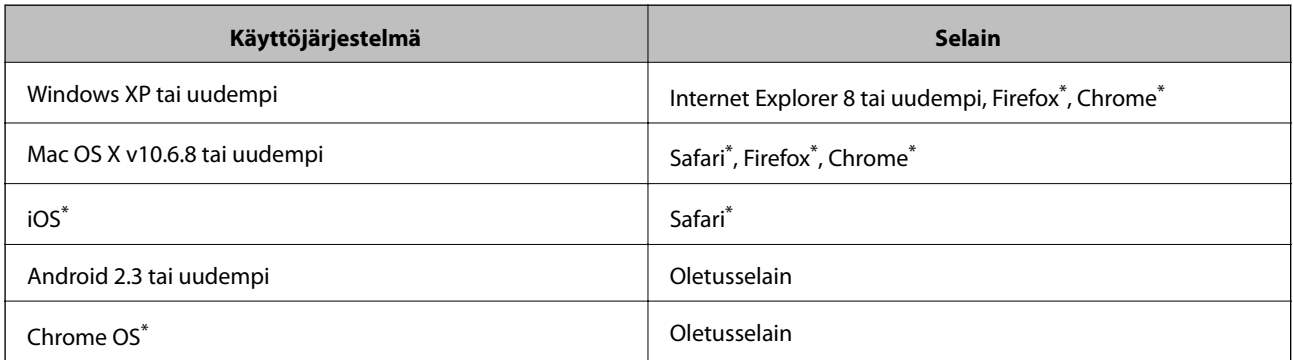

\*: Käytä uusinta versiota.

## **Web Config -käyttö verkkoselaimella**

1. Tarkista tulostimen IP-osoite.

Valitse **Asetukset** > **Verkkoasetukset** > **Tulosta verkon tilatiedot** ohjauspaneelista, ja paina sitten xpainiketta ja OK-painiketta. Tarkista tulostimen IP-osoite tulostetusta tila-arkista.

<span id="page-74-0"></span>2. Käynnistä verkkoselain tietokoneesta tai älylaitteesta ja syötä sitten tulostimen IP-osoite.

Muoto:

IPv4: http://tulostimen IP-osoite/

IPv6: http://[tulostimen IP-osoite]/

Esimerkit:

IPv4: http://192.168.100.201/

IPv6: http://[2001:db8::1000:1]/

### *Huomautus:*

Käyttämällä älylaitetta voit myös suorittaa Web Config -tiedoston Epson iPrint -ohjelmiston huoltonäytössä.

### **Liittyvät tiedot**

& ["Käyttäen Epson iPrint-ominaisuutta" sivulla 48](#page-47-0)

## **Web Confign suorittaminen Windows-käyttöjärjestelmässä**

Kun yhdistät tietokoneen tulostimeen WSD:tä käyttämällä, seuraa alla olevia vaiheita suorittaessasi Web Config ohjelmaa.

- 1. Käytä laitteita ja tulostimia Windows-käyttöjärjestelmässä.
	- ❏ Windows 8.1/Windows 8

Valitse **Työpöytä** > **Asetukset** > **Ohjauspaneeli** > **Näytä laitteet ja tulostimet** kohdasta **Laitteisto ja äänet** (tai **Laitteisto**).

❏ Windows 7

Valitse aloituspainike ja sen jälkeen **Ohjauspaneeli** > **Näytä laitteet ja tulostimet** kohdasta **Laitteisto ja äänet**.

❏ Windows Vista

Valitse aloituspainike ja sen jälkeen **Ohjauspaneeli** > **Tulostimet** kohdasta **Laitteisto ja äänet**.

- 2. Napsauta tulostinta hiiren kakkospainikkeella ja valitse **Asetukset**.
- 3. Valitse **Verkkopalvelu**-välilehti ja napsauta URL-osoitetta.

## **Web Confign suorittaminen Mac OS X-käyttöjärjestelmässä**

- 1. Valitse **Järjestelmäasetukset** -valikosta > **Tulostimet & skannerit** (tai **Tulosta & skannaa**, **Tulosta & faksaa**) ja valitse sitten tulostin.
- 2. Valitse **Valinnat ja tarvikkeet**> **Näytä tulostimen verkkosivu**.

## **WindowsTulostinajuri**

Tulostinohjain ohjaa tulostinta sovelluksen komentojen mukaisesti. Asetusten tekeminen tulostinohjaimeen antaa parhaat tulostustulokset. Voit myös tarkistaa tulostimen tilan tai säilyttää sen huipputoimintakunnossa käyttämällä tulostinohjainapuohjelmaa.

### *Huomautus:*

Voit muuttaa tulostinohjaimen kieltä. Valitse haluamasi kieli *Kieli*-asetuksella *Huolto*-välilehdellä.

### **Tulostinohjaimen käyttö sovelluksista**

Kun haluat tehdä asetuksia, jotka ovat voimassa vain kyseiselle sovellukselle, käytä sitä sovelluksesta käsin.

### Valitse **Tulosta** tai **Tulostusasetukset Tiedosto**-valikosta. Valitse tulostin ja valitse sitten **Asetukset** tai **Ominaisuudet**.

### *Huomautus:*

Toimenpiteet vaihtelevat sovelluksen mukaan. Katso lisätietoja sovelluksen ohjeista.

### **Tulostinohjaimen käyttäminen ohjauspaneelilta**

Jos haluat määrittää asetuksia, jotka vaikuttavat kaikkiin sovelluksiin, käytä tulostinohjainta ohjauspaneelilta.

❏ Windows 8.1/Windows 8

Valitse **Työpöytä** > **Asetukset** > **Ohjauspaneeli** > **Näytä laitteet ja tulostimet** kohdasta **Laitteisto ja äänet**. Napsauta tulostinta hiiren kakkospainikkeella tai pidä sitä painettuna ja valitse sitten **Tulostusmääritykset**.

❏ Windows 7

Valitse aloituspainike ja sen jälkeen **Ohjauspaneeli** > **Näytä laitteet ja tulostimet** kohdasta **Laitteisto ja äänet**. Napsauta tulostinta hiiren kakkospainikkeella ja valitse **Tulostusmääritykset**.

❏ Windows Vista

Valitse aloituspainike ja sen jälkeen **Ohjauspaneeli** > **Tulostimet** kohdasta **Laitteisto ja äänet**. Napsauta tulostinta hiiren kakkospainikkeella ja valitse **Tulostusmääritykset**.

❏ Windows XP

Valitse aloituspainike ja sen jälkeen **Ohjauspaneeli** > **Tulostimet ja muut laitteet** kohdasta **Tulostimet ja faksit**. Napsauta tulostinta hiiren kakkospainikkeella ja valitse **Tulostusmääritykset**.

### **Tulostinajurin käyttö tehtäväpalkin tulostinkuvakkeesta**

Tulostimen kuvake tehtäväpalkissa on pikakuvake, jonka avulla pääset nopeasti tulostinohjaimeen.

Jos napsautat tulostimen kuvaketta ja valitset **Tulostinasetukset**, voit käyttää samaa tulostinasetusten ikkunaa kuin sitä, johon pääset ohjauspaneelista. Jos kaksoisnapsautat tätä kuvaketta, voit tarkistaa tulostimen tilan.

### *Huomautus:*

Jos tulostimen kuvaketta ei näy tehtäväpalkissa, siirry tulostinohjaimen ikkunaan, napsauta *Tilanvalvonta-asetukset Huolto*-välilehdellä, ja valitse sitten *Rekisteröi pikakuvake tehtäväpalkkiin*.

## **Windows-tulostinohjaimen opas**

Windows-tulostinohjaimelle on olemassa ohje. Kun haluat nähdä asetuskohteiden selitykset, voit napsauttaa hiiren kakkospainikkeella kutakin kohdetta ja napsauttaa sitten **Ohje**.

### **Yleiset-välilehti**

Voit tehdä tulostuksen perusasetuksia, kuten paperityyppi tai paperikoko.

Voit määrittää myös asetuksia tulostukselle paperin molemmille puolille tai useiden sivujen tulostamiseen yhdelle arkille.

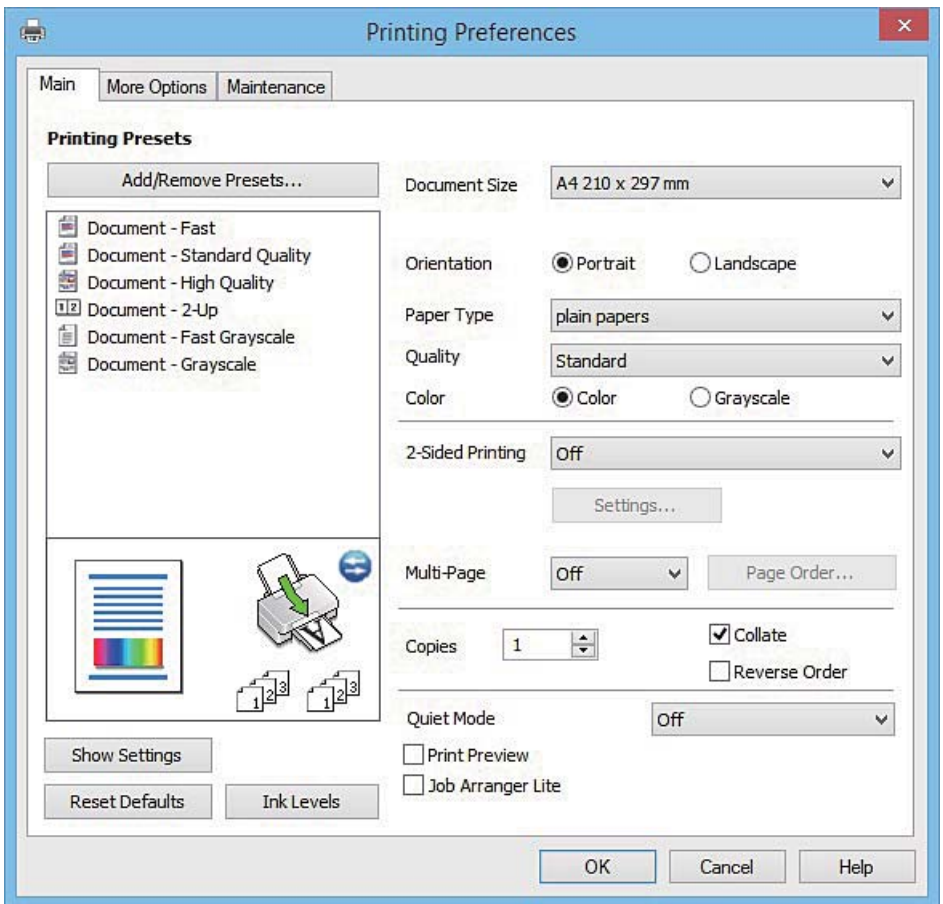

### **Lisää asetuksia-välilehti**

Voit valita asettelun ja tulostuksen lisäasetuksia, kuten tulosteen koon muuttaminen tai värikorjausten tekeminen.

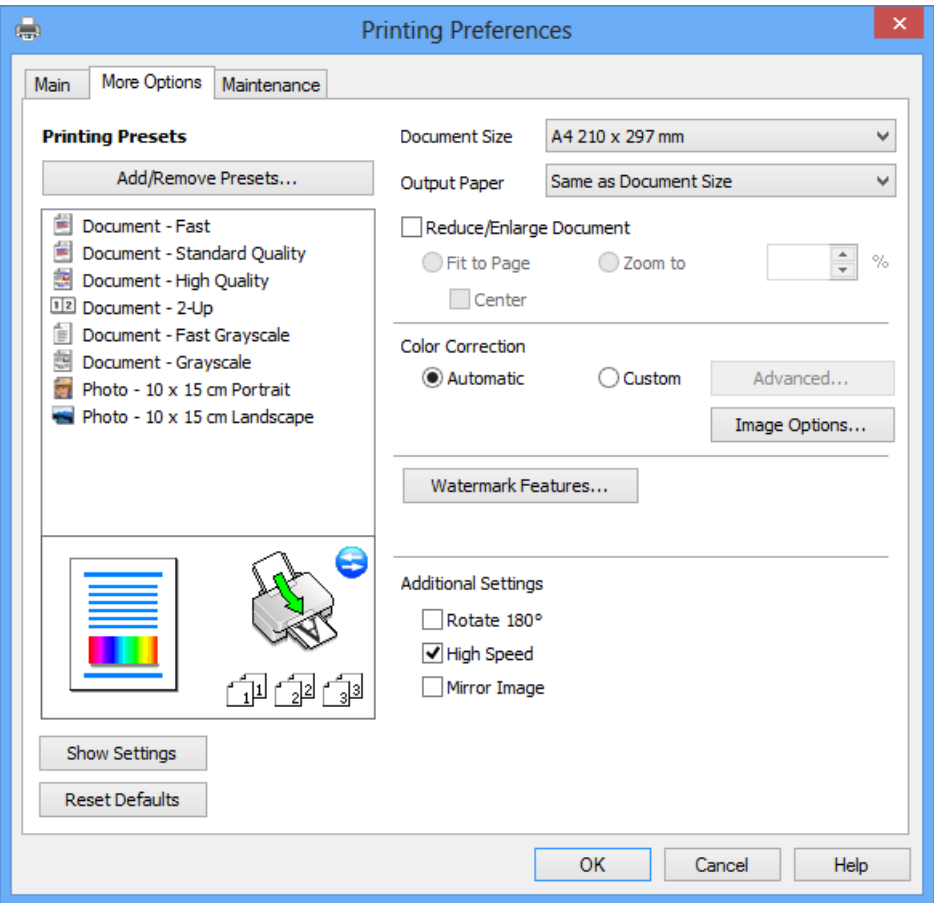

### **Huolto-välilehti**

Voit suorittaa ylläpitotehtäviä, kuten suutintestin ja tulostuspään puhdistuksen, ja voit tarkistaa tulostimen tilan ja vikatiedot käynnistämällä **EPSON Status Monitor 3** -apuohjelman.

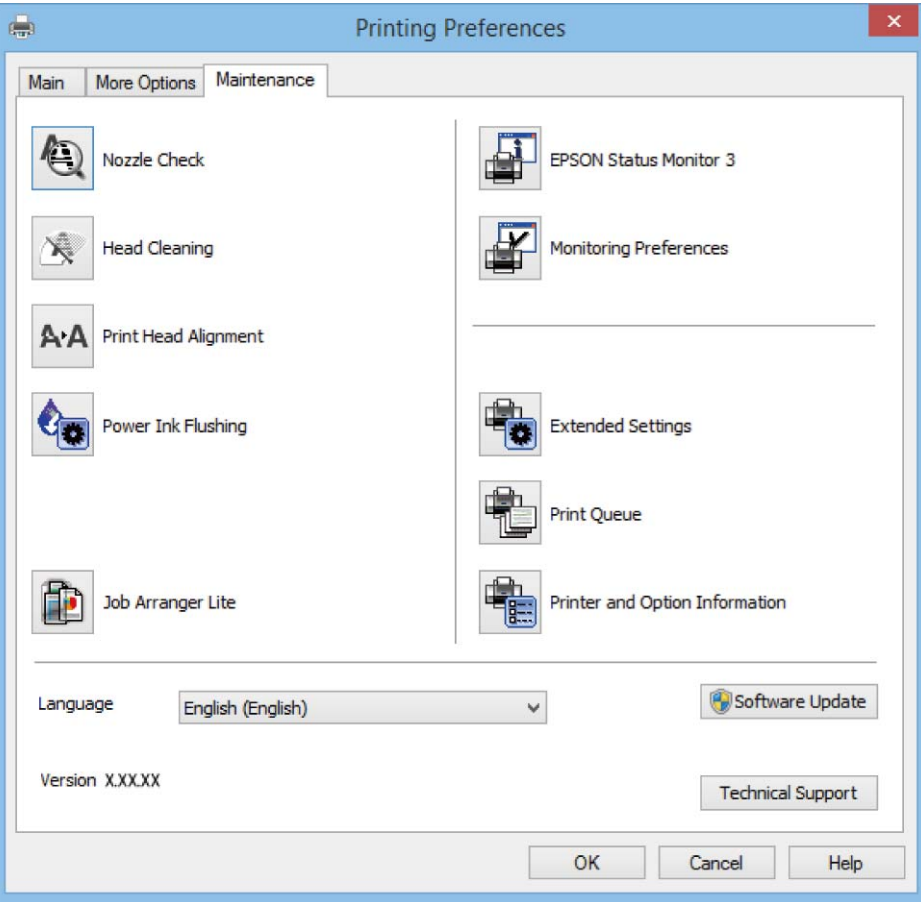

### **Windows-tulostinohjaimen toimintoasetusten määrittäminen**

Voit määrittää asetuksia, kuten ottaa käyttöön **EPSON Status Monitor 3** -ominaisuuden.

- 1. Avaa tulostinohjaimen ikkuna.
- 2. Valitse **Huolto**-välilehdeltä **Laajennusasetukset**.
- 3. Määritä haluamasi asetukset ja valitse sitten **OK**. Eri asetusten selitykset ovat verkko-ohjeessa.

### **Liittyvät tiedot**

& ["WindowsTulostinajuri" sivulla 75](#page-74-0)

## **Mac OS X-tulostinohjain**

Tulostinohjain ohjaa tulostinta sovelluksen komentojen mukaisesti. Asetusten tekeminen tulostinohjaimeen antaa parhaat tulostustulokset. Voit myös tarkistaa tulostimen tilan tai säilyttää sen huipputoimintakunnossa käyttämällä tulostinohjainapuohjelmaa.

### **Tulostinohjaimen käyttäminen sovelluksesta**

Napsauta **Sivun asetukset** tai **Tulosta** sovelluksen **Tiedosto**-valikossa. Laajenna tarvittaessa tulostusikkunaa

valitsemalla **Näytä yksityiskohdat** (tai ▼).

#### *Huomautus:*

Käytetyn sovelluksen mukaan, *Sivun asetukset* ei ehkä näy *Tiedosto*-valikossa ja tulostimen näytön näyttämisen toimenpiteet voivat vaihdella. Katso lisätietoja sovelluksen ohjeista.

### **Apuohjelman käynnistäminen**

Valitse **Järjestelmäasetukset** valikosta > **Tulostimet & skannerit** (tai **Tulosta & skannaa**, **Tulosta & faksaa**) ja valitse sitten tulostin. Valitse **Valinnat ja tarvikkeet** > **Työkalu** > **Avaa tulostintyökalu**.

### **Mac OS X-tulostinohjaimen opas**

### **Tulostusvalintaikkuna**

Vaihda ponnahdusvalikko näytön keskelle, kun haluat esiin enemmän kohteita.

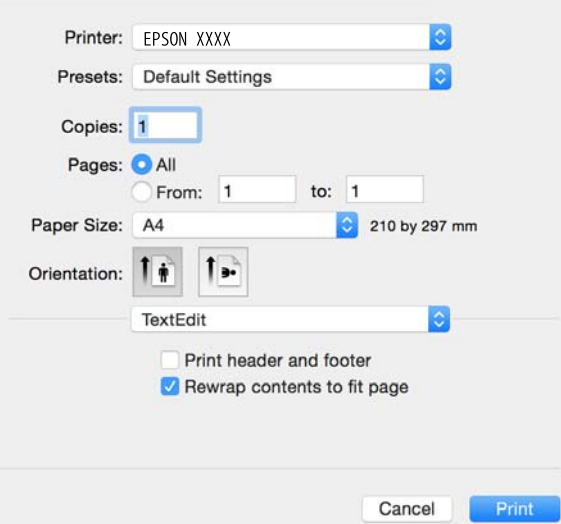

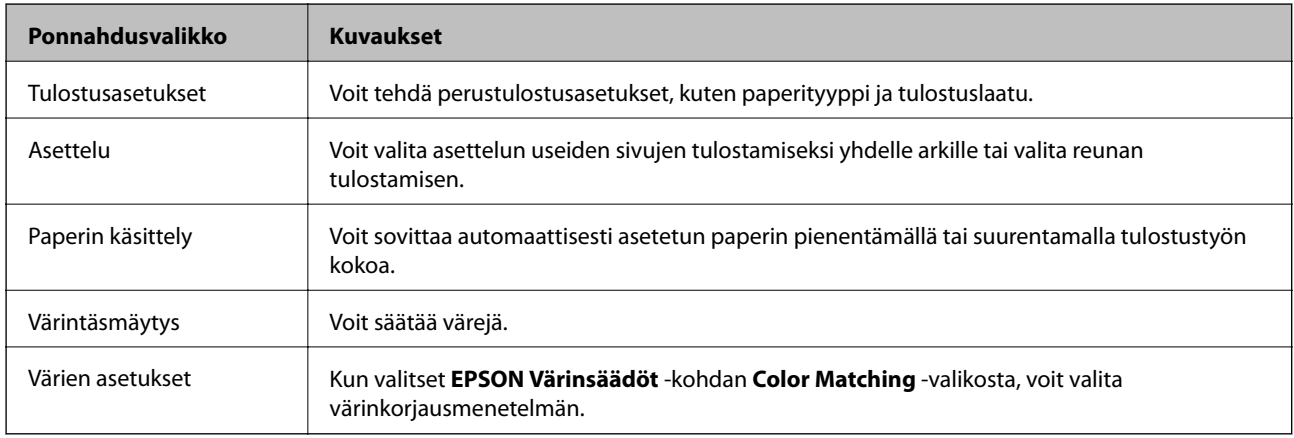

#### *Huomautus:*

Jos Mac OS X v10.8.x -käyttöjärjestelmässä tai uudemmassa ei näy *Tulostusasetukset* -valikkoa, Epson-tulostinohjainta ei ole asennettu oikein.

Valitse *Järjestelmäasetukset* -valikosta > *Tulostimet & skanneri* (tai *Tulosta & skannaa*, *Tulosta & faksaa*), poista tulostin ja lisää se uudelleen. Lisää tulostin seuraavia ohjeita noudattaen.

[http://epson.sn](http://epson.sn/?q=2)

#### **Epson Printer Utility**

Voit suorittaa ylläpitotehtävän, kuten suutintestin ja tulostuspään puhdistuksen, ja voit tarkistaa tulostimen tilan ja vikatiedot käynnistämällä **EPSON Status Monitor** -apuohjelman.

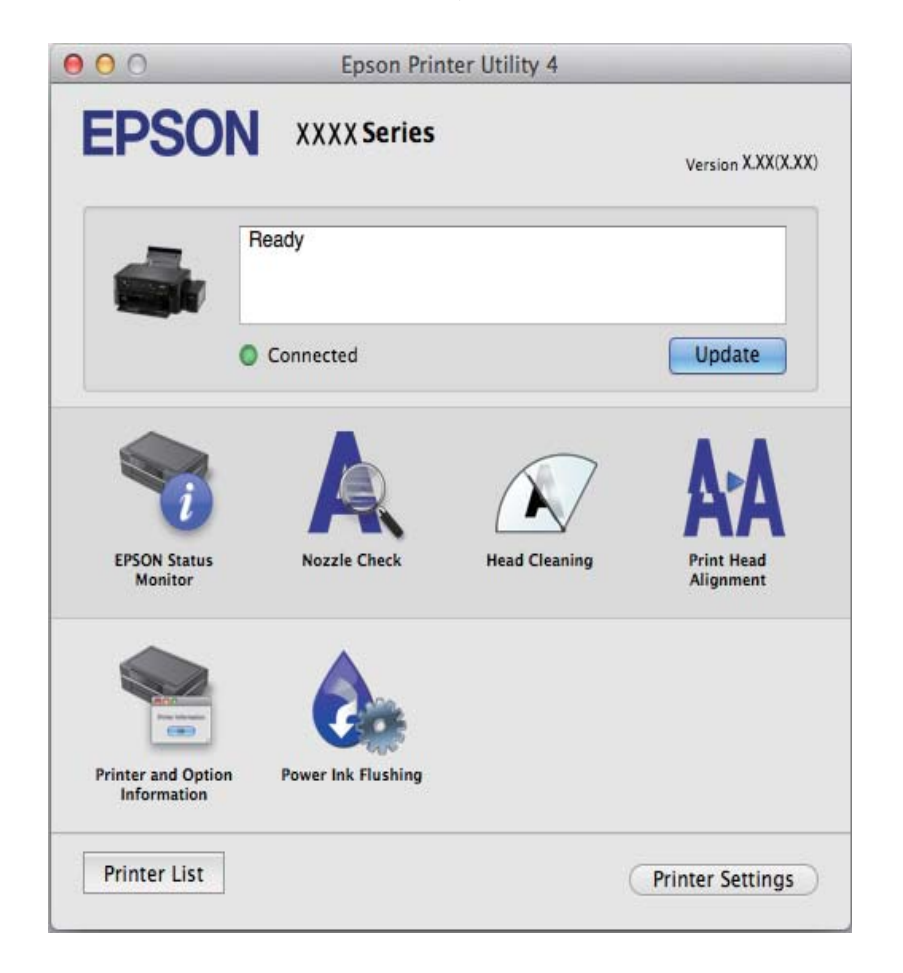

## **Mac OS X-tulostinohjaimen toimintoasetusten määrittäminen**

### **Mac OS X-tulostinohjaimen toimintoasetusikkunan käyttö**

Valitse **Järjestelmäasetukset** -valikosta > **Tulostimet & skannerit** (tai **Tulosta & skannaa**, **Tulosta & faksaa**) ja valitse sitten tulostin. Napsauta **Valinnat ja tarvikkeet** > **Asetukset** (tai **Ajuri**).

### **Mac OS X-tulostinohjaimen toimintoasetukset**

❏ Ohita tyhjä sivu: Tyhjiä sivuja ei tulosteta.

❏ Hiljainen tila: Hiljainen tulostus. Tulostusnopeus saattaa kuitenkin hidastua.

- <span id="page-81-0"></span>❏ Nopea tulostus: Tulostuspäät liikkuvat molempiin suuntiin tulostuksen aikana. Tulostus on aiempaa nopeampaa, mutta laatu saattaa samalla heikentyä.
- ❏ Varoitushuomautukset: Tulostusohjain määritetään näyttämään varoituksia.
- ❏ Luo kaksisuuntainen yhteys: Yleensä asetuksen pitää olla **Käytössä**. Valitse **Ei käytössä** , jos tulostimen tietojen hankinta on mahdotonta, koska tulostin on jaettu Windows-tietokoneiden kanssa tai jostain muusta syystä.

## **EPSON Scan (skanneriohjain)**

EPSON Scan on sovellus, jolla hallitaan skannausta. Voit säätää skannattavan kuvan kokoa, tarkkuutta, kirkkautta, kontrastia ja laatua.

#### *Huomautus:*

EPSON Scan voidaan käynnistää myös TWAIN-yhteensopivasta skannaussovelluksesta.

#### **Käynnistäminen: Windows**

❏ Windows 8.1/Windows 8

Kirjoita sovelluksen nimi hakuoikopolkuun ja valitse sitten esiin tuleva kuvake.

❏ Poikkeuksena Windows 8.1/Windows 8

Valitse aloituspainike ja sen jälkeen **Kaikki ohjelmat** tai **Ohjelmat** > **EPSON** > **EPSON Scan** > **EPSON Scan**.

#### **Käynnistäminen: Mac OS X**

#### *Huomautus:*

EPSON Scan ei tue Mac OS X -käyttöjärjestelmän nopeaa käyttäjänvaihtotoimintoa. Poista nopea käyttäjänvaihto käytöstä.

Valitse **Siirry** > **Sovellukset** > **Epson Software** > **EPSON Scan**.

## **Epson Event Manager**

Epson Event Manager on sovellus, jonka avulla voit hallita skannaamista ohjauspaneelin kautta ja tallentaa kuvat tietokoneelle. Voit lisätä esiasetuksiin omat asetuksesi, kuten asiakirjatyypin, tallennuskansion sijainnin ja kuvamuodon. Katso lisätietoja sovelluksen ohjeista.

#### **Käytön aloittaminen Windows-käyttöjärjestelmässä**

❏ Windows 8.1/Windows 8

Kirjoita sovelluksen nimi hakuoikopolkuun ja valitse sitten esiin tuleva kuvake.

❏ Poikkeuksena Windows 8.1/Windows 8

Valitse aloituspainike ja sen jälkeen **Kaikki ohjelmat** tai **Ohjelmat** > **Epson Software** > **Event Manager**.

#### **Käytön aloittaminen Mac OS X-käyttöjärjestelmässä**

Valitse **Siirry** > **Sovellukset** > **Epson Software** > **Event Manager**.

#### **Liittyvät tiedot**

& ["Skannaus tietokoneeseen" sivulla 53](#page-52-0)

## <span id="page-82-0"></span>**Epson Easy Photo Print**

Epson Easy Photo Print on sovellus, jonka avulla voit tulostaa valokuvia helposti eri asetteluilla. Voit esikatsella valokuvan sekä säätää kuvia tai niiden sijaintia. Voit myös tulostaa kehyksellisiä kuvia. Katso lisätietoja sovelluksen ohjeista.

#### *Huomautus:*

Tämän sovelluksen käyttö edellyttää tulostinajurin asentamista.

### **Käytön aloittaminen Windows-käyttöjärjestelmässä**

❏ Windows 8.1/Windows 8

Kirjoita sovelluksen nimi hakuoikopolkuun ja valitse sitten esiin tuleva kuvake.

❏ Poikkeuksena Windows 8.1/Windows 8

Valitse aloituspainike ja valitse sitten **Kaikki ohjelmat** tai **Ohjelmat** > **Epson Software** > **Epson Easy Photo Print**.

#### **Käytön aloittaminen Mac OS X-käyttöjärjestelmässä**

Valitse **Siirry** > **Sovellukset** > **Epson Software** > **Epson Easy Photo Print**.

## **E-Web Print (vain Windows)**

E-Web Print on sovellus, jonka avulla voit tulostaa verkkosivuja helposti eri asetteluilla. Katso lisätietoja sovelluksen ohjeista. Saat ohjeet näkyviin **E-Web Print** -valikosta, joka on **E-Web Print** -työkalupalkissa.

#### **Käynnistäminen**

Kun E-Web Print asennetaan, se tulee näkyviin selaimeen. Napsauta **Print** tai **Clip**.

## **EPSON Software Updater**

EPSON Software Updater on sovellus, joka tarkistaa verkosta uudet tai päivitetyt ohjelmistot ja asentaa ne. Voit myös päivittää tulostimen laiteohjelmiston ja käyttöoppaan.

#### **Aloitus Windows-käyttöjärjestelmällä**

❏ Windows 8.1/Windows 8

Kirjoita sovelluksen nimi hakuoikopolkuun ja valitse sitten esiin tuleva kuvake.

❏ Paitsi Windows 8.1/Windows 8

Napsauta aloituspainiketta ja sen jälkeen **All Programs** tai **Programs** > **Epson Software** > **EPSON Software Updater**.

#### *Huomautus:*

Voit myös käynnistää EPSON Software Updater -ohjelman napsauttamalla tulostimen kuvaketta työpöydän tehtäväpalkissa ja valitsemalla sitten *Ohjelmistopäivitys*.

#### **Aloitus Mac OS X-käyttöjärjestelmällä**

Valitse **Siirry** > **Sovellukset** > **Epson Software** > **EPSON Software Updater**.

## <span id="page-83-0"></span>**Sovellusten asennusten poistaminen**

*Huomautus:*

Kirjaudu tietokoneelle pääkäyttäjänä. Anna pyydettäessä järjestelmänvalvojan salasana.

### **Sovellusten asennusten poistaminen: Windows**

- 1. Sammuta tulostin painamalla  $\mathcal{O}$ -painiketta.
- 2. Sulje kaikki käynnissä olevat sovellukset.
- 3. Avaa **Ohjauspaneeli**:
	- ❏ Windows 8.1/Windows 8 Valitse **Työpöytä** > **Asetukset** > **Ohjauspaneeli**.
	- ❏ Poikkeuksena Windows 8.1/Windows 8 Napsauta aloituspainiketta ja valitse **Tietokone**.
- 4. Avaa **Poista ohjelman asennus** (tai **Lisää tai poista sovellus**):
	- ❏ Windows 8.1/Windows 8/Windows 7/Windows Vista Valitse **Ohjelmat**-kohdasta **Poista ohjelma**.
	- ❏ Windows XP Valitse **Lisää tai poista sovellus**.
	-
- 5. Valitse sovellus, jonka haluat poistaa.
- 6. Sovellusten poistaminen:
	- ❏ Windows 8.1/Windows 8/Windows 7/Windows Vista Valitse **Poista tai muuta** tai **Poista asennus**.
	- ❏ Windows XP Valitse **Muuta tai poista** tai **Poista**.

*Huomautus:* Jos *Käyttäjätilien valvonta* -ikkuna on näkyvissä, valitse *Jatka*.

7. Noudata näytön ohjeita.

### **Sovellusten asennusten poistaminen: Mac OS X**

- 1. Lataa Uninstaller EPSON Software Updater -toiminnolla. Kun Uninstaller on ladattu, sitä ei tarvitse ladata uudelleen aina, kun haluat poistaa sovelluksen.
- 2. Sammuta tulostin painamalla  $\mathcal{O}$ -painiketta.
- 3. Tulostinajurin asennus poistetaan valitsemalla **Järjestelmäasetukset** valikosta > **Tulostimet & skannerit** (tai **Tulosta & skannaa**, **Tulosta & faksaa**) ja valitse sitten tulostin sallittujen tulostinten luettelosta.
- <span id="page-84-0"></span>4. Sulje kaikki käynnissä olevat sovellukset.
- 5. Valitse **Siirry** > **Sovellukset** > **Epson Software** > **Uninstaller**.
- 6. Valitse poistettava sovellus ja sen jälkeen **Poista asennus**.

### c*Tärkeää:*

Uninstaller poistaa tietokoneelta kaikki Epson-mustesuihkutulostimet. Jos käytössä on useampia Epsonmustesuihkutulostimia ja haluat poistaa vain osan niistä, poista ensin kaikki ja asenna sitten tarvittavat ajurit uudelleen.

#### *Huomautus:*

Jos poistettavaa sovellusta ei löydy sovellusluettelosta, Uninstaller ei ole käytettävissä asennuksen poistoa varten. Valitse tällöin *Siirry* > *Ohjelmat* > *Epson Software*. Valitse sitten poistettava sovellus ja vedä se roskakoriin.

### **Liittyvät tiedot**

& ["EPSON Software Updater" sivulla 83](#page-82-0)

## **Sovellusten asentaminen**

Liitä tietokone verkkoon ja asenna uusimmat sovellusversiot web-sivustolta.

#### *Huomautus:*

❏ Kirjaudu tietokoneelle pääkäyttäjänä. Anna pyydettäessä järjestelmänvalvojan salasana.

- ❏ Jos asennat sovellusta uudelleen, sinun on ensin poistettava sen asennus.
- 1. Sulje kaikki käynnissä olevat sovellukset.
- 2. Asennettaessa tulostinajuria tai EPSON Scan-ohjelmaa on tulostin ja tietokone kytkettävä väliaikaisesti irti.

#### *Huomautus:*

Yhdistä tulostin ja tietokone vasta pyydettäessä.

3. Asenna sovellukset noudattamalla alla olevan verkkosivuston ohjeita.

[http://epson.sn](http://epson.sn/?q=2)

#### *Huomautus:*

Jos käytät Windows-tietokonetta, etkä voi ladata sovelluksia web-sivustolta, asenna ne tulostimen toimitukseen kuuluvalta ohjelmistolevyltä.

#### **Liittyvät tiedot**

& ["Sovellusten asennusten poistaminen" sivulla 84](#page-83-0)

## **Sovellusten ja laiteohjelmiston päivittäminen**

Jotkin ongelmat saattavat ratketa ja toiminnot parantua tai niitä tulla lisää, kun sovellukset ja laiteohjelmisto päivitetään. Tarkista, että käytössäsi on sovellusten ja laiteohjelmiston uusimmat versiot.

1. Tarkista, että tulostin on yhdistetty tietokoneeseen ja että tietokoneella on internet-yhteys.

2. Käynnistä EPSON Software Updater ja päivitä sovellukset tai laiteohjelmisto.

### c*Tärkeää:*

Älä sammuta tietokonetta tai tulostinta päivityksen aikana.

### *Huomautus:*

Jos päivitettävää sovellusta ei löydy luettelosta, EPSON Software Updater ei ole käytettävissä päivitystä varten. Tarkista paikalliselta Epson-verkkosivustoltasi sovellustesi uusimmat versiot.

<http://www.epson.com>

### **Liittyvät tiedot**

& ["EPSON Software Updater" sivulla 83](#page-82-0)

# **Ongelmien ratkaiseminen**

## **Tulostimen tilan tarkistaminen**

## **Nestekidenäytön virhekoodien tarkistaminen**

Nestekidenäytössä näkyy koodi, jos on olemassa virhe tai tietoja, jotka vaativat huomiota.

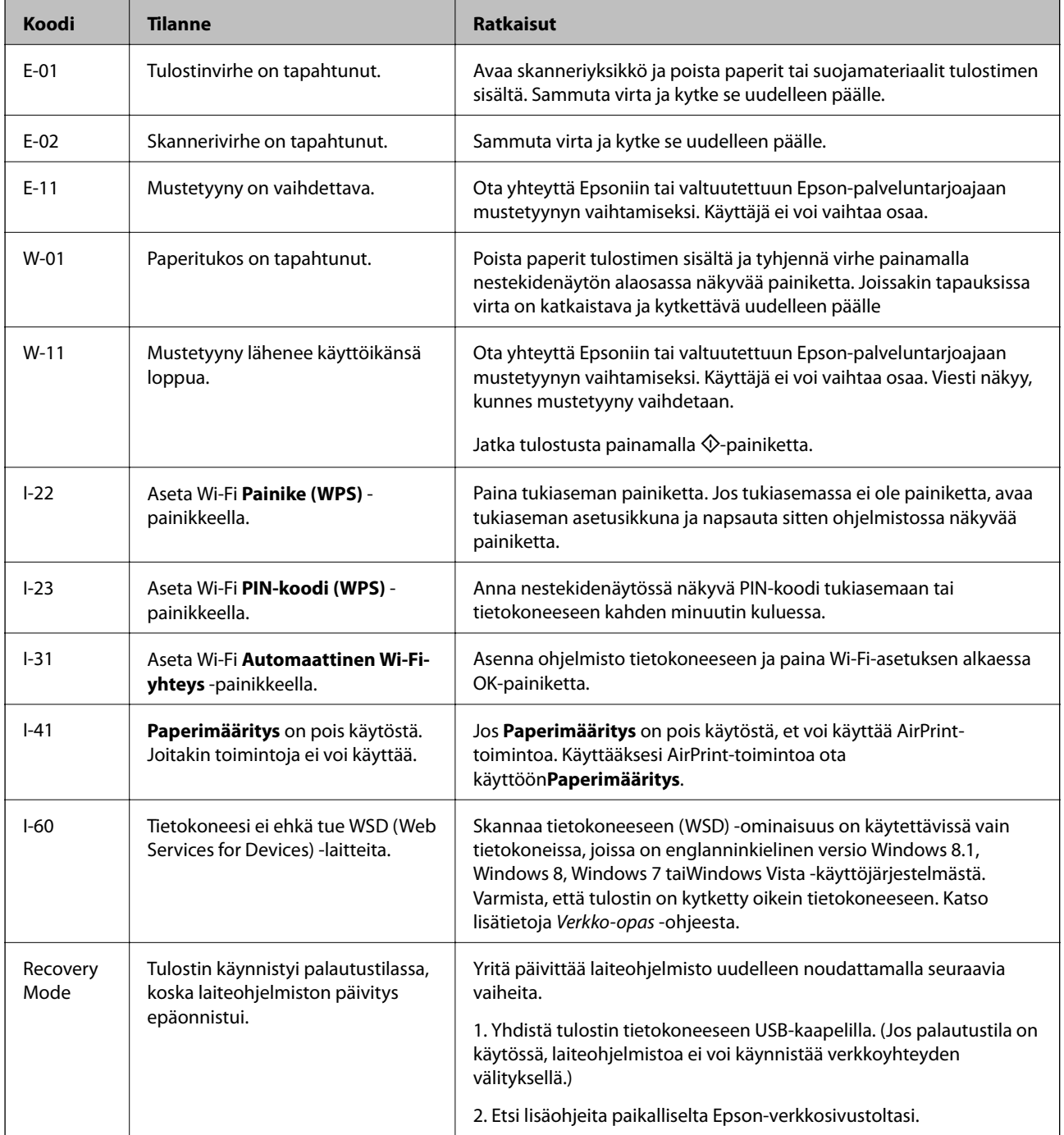

<span id="page-87-0"></span>\* Joissakin tulostustöissä hyvin pieni määrä ylijäämämustetta saattaa imeytyä mustetyynyyn. Mustetyynyssä olevan musteen vuotamisen estämiseksi tulostin on suunniteltu lopettamaan tulostus, kun mustetyynyn musteraja on saavutettu. Vaihtamistarve ja vaihtamisväli vaihtelevat seuraavien seikkojen mukaan: laitteella tulostettujen sivujen tyyppi, käytetyt tulostusmateriaalit ja tulostimen suorittamat puhdistuskerrat. Mustetyynyn vaihtotarve ei tarkoita, että tulostin ei toimi enää oikein. Tulostin ilmoittaa, kun mustetyyny on vaihdettava. Vaihdon voi suorittaa ainoastaan valtuutettu Epson-palveluntarjoaja. Epson-takuu ei kata mustetyynyn vaihtokustannuksia.

### **Liittyvät tiedot**

- & ["Yhteydenotto Epsonin tukeen" sivulla 115](#page-114-0)
- & ["Sovellusten asentaminen" sivulla 85](#page-84-0)
- & ["Sovellusten ja laiteohjelmiston päivittäminen" sivulla 85](#page-84-0)

### **Tulostimen tilan tarkistaminen - Windows**

- 1. Avaa tulostinohjaimen ikkuna.
- 2. Valitse **EPSON Status Monitor 3 Huolto**-välilehdeltä.

### *Huomautus:*

- ❏ Voit tarkistaa tulostimen tilan myös kaksoisnapsauttamalla tulostimen kuvaketta tehtäväpalkissa. Jos tulostimen kuvaketta ei lisätä tehtäväpalkkiin, napsauta *Tilanvalvonta-asetukset Huolto* -välilehdellä, ja valitse sitten *Rekisteröi pikakuvake tehtäväpalkkiin*.
- ❏ Jos *EPSON Status Monitor 3* ei ole käytössä, valitse *Laajennusasetukset*-välilehdeltä *Huolto* ja sen jälkeen *Ota käyttöön EPSON Status Monitor 3*.

#### **Liittyvät tiedot**

& ["WindowsTulostinajuri" sivulla 75](#page-74-0)

### **Tulostimen tilan tarkistaminen: Mac OS X**

- 1. Valitse **Järjestelmäasetukset** -valikosta > **Tulostimet & skannerit** (tai **Tulosta & skannaa**, **Tulosta & faksaa**) ja valitse sitten tulostin.
- 2. Valitse **Valinnat ja tarvikkeet** > **Työkalu** > **Avaa tulostintyökalu**.
- 3. Valitse **EPSON Status Monitor**.

## **Paperitukoksen irrottaminen**

Tarkista ohjauspaneelissa näkyvä virheviesti ja poista juuttunut paperi ja mahdolliset repeytyneet paperinpalat noudattaen ohjeita. Poista sen jälkeen virheviesti.

### c*Tärkeää:*

Poista juuttunut paperi varovasti. Paperin riuhtominen voi vahingoittaa tulostinta.

## **Paperitukoksen irrottaminen, Takaosan paperinsyöttö**

Poista juuttunut paperi.

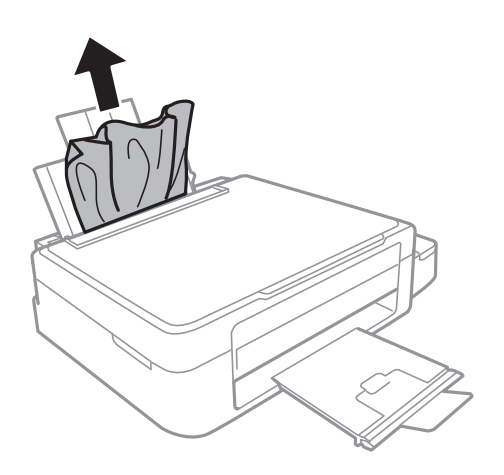

## **Paperitukoksen irrottaminen tulostimen sisältä**

## !*Vaara:*

- ❏ Varo skanneriyksikköä avatessasi ja sulkiessasi, että sormet eivät jää väliin. Tämä saattaa aiheuttaa loukkaantumisen.
- ❏ Älä koskaan koske ohjauspaneelin painikkeita, jos kätesi on tulostimen sisällä. Jos tulostin käynnistyy, se voi aiheuttaa vamman. Vamman välttämiseksi älä koske laitteen ulokkeisiin.
- 1. Avaa skanneriyksikkö ja pidä asiakirjakansi suljettuna.

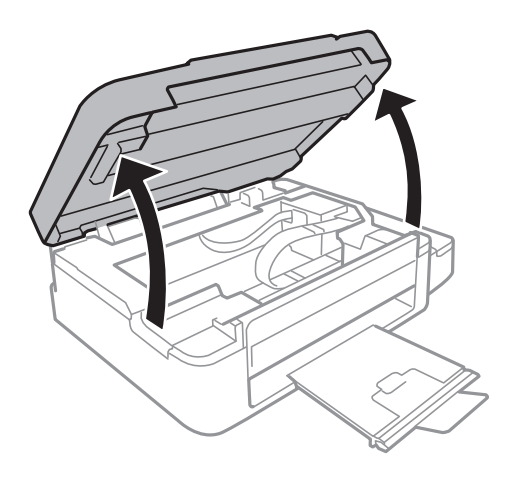

2. Poista juuttunut paperi.

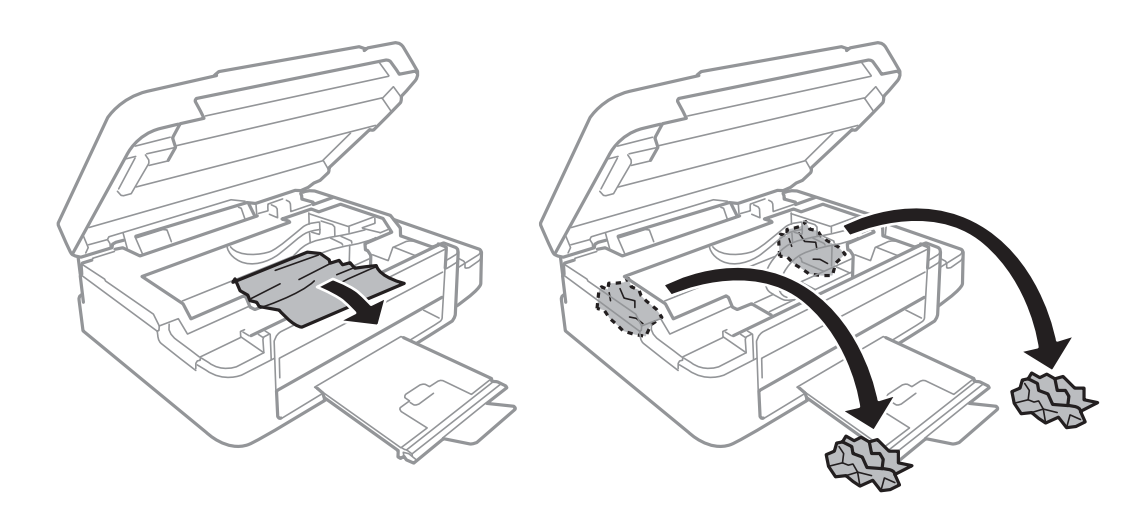

## c*Tärkeää:*

Älä kosketa tulostimen sisällä olevaa valkoista lattakaapelia, läpikuultavaa osaa tai musteputkia. Se voisi aiheuttaa toimintahäiriön.

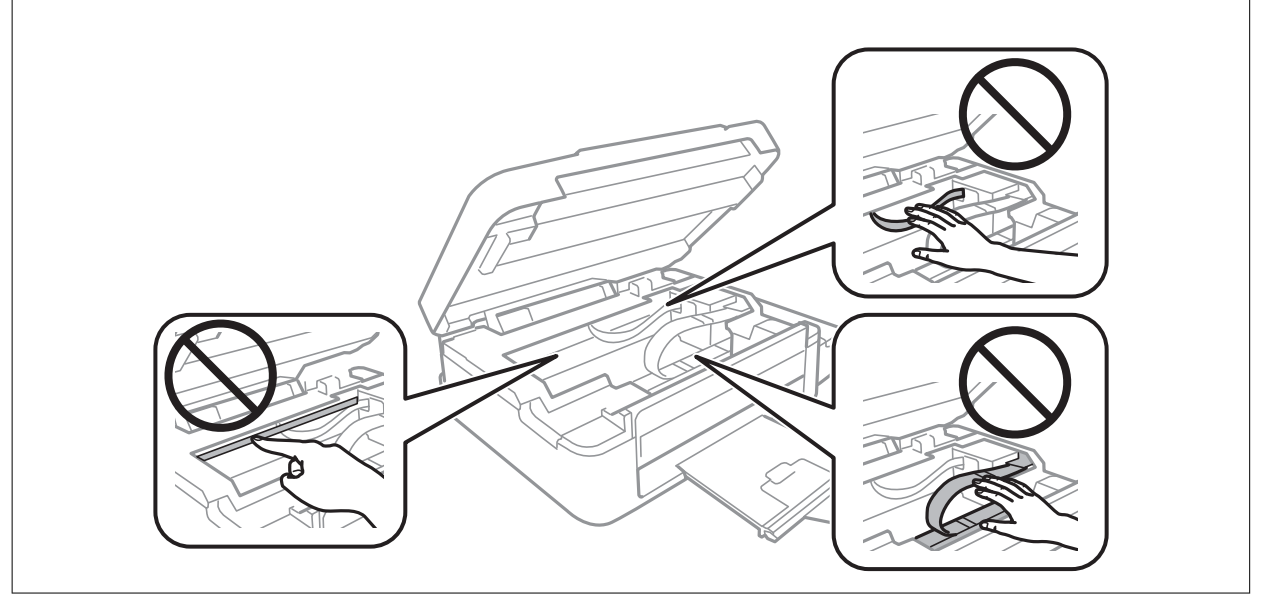

3. Sulje skanneriyksikkö.

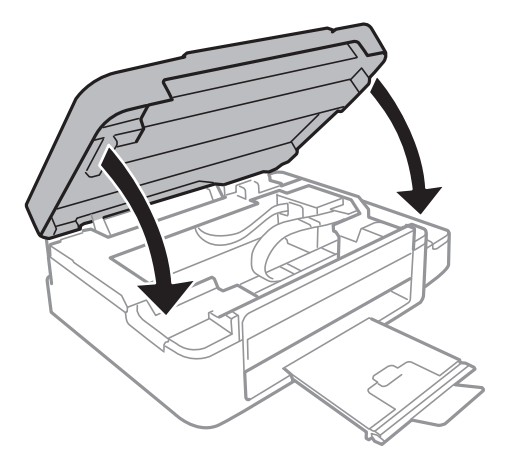

## **Paperinsyötön ongelmat**

Tarkista seuraavat kohdat ja suorita asianmukaiset toimenpiteet ongelman ratkaisemiseksi.

- ❏ Varmista, että tulostin on tasaisella alustalla ja että käyttötilassa vallitsevat suosituksia vastaavat olosuhteet.
- ❏ Varmista, että tulostin tukee käytettyä paperityyppiä.
- ❏ Noudata paperin käsittelyä koskevia ohjeita.
- ❏ Varmista, että paperikoko ja paperityyppi vastaavat tulostimeen lisättyä todellista paperikokoa ja paperityyppiä.

#### **Liittyvät tiedot**

- & ["Ympäristöä koskevat tekniset tiedot" sivulla 106](#page-105-0)
- & ["Käytössä oleva paperi ja kapasiteetit" sivulla 21](#page-20-0)
- & ["Paperin käsittelyä koskevat ohjeet" sivulla 20](#page-19-0)
- & ["Luettelo paperityypeistä" sivulla 21](#page-20-0)

### **Paperitukokset**

- ❏ Lisää paperi oikein päin ja liu'uta reunaohjaimet paperin reunoja vasten.
- ❏ Lisää paperia arkki kerrallaan, jos olet lisännyt useita paperiarkkeja.

### **Liittyvät tiedot**

- & ["Paperitukoksen irrottaminen" sivulla 88](#page-87-0)
- & ["Paperin lisääminen Takaosan paperinsyöttö -alustalle" sivulla 22](#page-21-0)

### **Paperinsyöttö menee vinoon**

Lisää paperi oikein päin ja liu'uta reunaohjaimet paperin reunoja vasten.

### **Liittyvät tiedot**

& ["Paperin lisääminen Takaosan paperinsyöttö -alustalle" sivulla 22](#page-21-0)

### **Useita paperiarkkeja on syötetty samanaikaisesti**

- ❏ Lisää yksi paperiarkki kerrallaan.
- ❏ Kun manuaalisen kaksipuolisen tulostuksen aikana syötetään useita arkkeja kerralla, poista kaikki tulostimeen lisätyt paperit, ennen kuin lisäät uutta paperia.

### **Ei paperinsyöttöjä**

Älä lisää enempää kuin maksimimäärä kutakin paperityyppiä. Kun käytät tavallista paperia, älä aseta paperia reunaohjaimen kolmiosymbolin osoittaman viivan yli.

### **Liittyvät tiedot**

& ["Käytössä oleva paperi ja kapasiteetit" sivulla 21](#page-20-0)

## **Paperi lopussa virhe**

Jos paperi lopussa -virhe ilmenee, vaikka paperia on lisätty kohteeseen takaosan paperinsyöttö, lisää paperia uudelleen vasten kohteen takaosan paperinsyöttö oikeaa reunaa.

## **Virta- ja ohjauspaneeliongelmat**

## **Virran kytkeminen ei onnistu**

❏ Paina P-painiketta hieman pidempään.

❏ Varmista, että virtajohto on kytketty oikein.

### **Virran sammuttaminen ei onnistu**

Paina  $\mathbb U$ -painiketta hieman pidempään. Jos tulostimen sammuttaminen ei vieläkään onnistu, irrota virtajohto pistorasiasta. Estä tulostuspään kuivuminen käynnistämällä tulostin uudelleen ja sammuttamalla se sitten  $\mathsf{\bullet}\text{-}$ painikkeesta.

## **Nestekidenäyttö tummenee**

Tulostin on lepotilassa. Palauta nestekidenäyttö aiempaa tilaansa painamalla mitä tahansa ohjauspaneelin painiketta.

## **Tulostin ei tulosta**

Tarkista seuraavat seikat, jos tulostin ei toimi tai ei tulosta mitään.

- ❏ Asenna tulostinohjain.
- ❏ Voit tulostaa valokuvia kätevästi, kun asennat Epson Easy Photo Print -sovelluksen.
- ❏ Kytke USB-kaapeli tiukasti tulostimeen ja tietokoneeseen.
- ❏ Jos käytössäsi on USB-keskitin, yritä yhdistää tulostin suoraan tietokoneeseen.
- ❏ Jos käytät tulostinta verkon kautta, varmista että tulostin on liitetty verkkoon. Voit varmistaa tilan tarkistamalla ohjauspaneelin merkkivalot tai tulostamalla verkon tila-arkin. Jos tulostinta ei ole kytketty verkkoon, katso Verkko-opas.
- ❏ Jos yrität tulostaa suurikokoista kuvaa, tietokoneen muisti voi ehkä loppua. Tulosta kuva pienemmällä resoluutiolla tai pienemmässä koossa.
- ❏ Kun käytössä on Windows, napsauta **Tulostusjono** tulostinohjaimen **Huolto**-välilehdellä, ja tarkista sitten seuraavaa.
	- ❏ Tarkista, onko tulostimessa keskeytyneitä tulostustöitä.

Peruuta tulostus tarvittaessa.

❏ Varmista, että tulostin ei ole offline- tai odotustilassa.

Jos tulostin on offline- tai odotustilassa, poista offline- tai odotusasetus käytöstä **Tulostin**-valikon kautta.

❏ Tarkista, että tulostin on valittu oletustulostimeksi **Tulostin**-valikosta (valikkokohteessa tulee näkyä valintamerkki).

Jos tulostinta ei ole määritetty oletusarvoiseksi tulostimeksi, määritä se siksi.

❏ Jos käytössä on Mac OS X -käyttöjärjestelmä, tarkista, että tulostimen tilana ei ole **Keskeytynyt**.

Valitse **Järjestelmäasetukset** -valikosta > **Tulostimet ja skannerit** (tai **Tulostus ja skannaus**, **Tulostus ja faksaus**) ja valitse sitten tulostin kaksoisosoittamalla. Jos tulostin on pysäytetty, osoita **Jatka** (tai **Jatka tulostusta**).

- ❏ Suorita suutintarkistus ja puhdista sitten tulostuspää, jos jokin tulostuspään suuttimista on tukossa.
- ❏ Jos käytät tulostinta AirPrint-toiminnolla, valitse **Asetukset** > **Tulostimen asetukset** > **Paperilähdeasetus**, ja ota sitten käyttöön **Paperimääritys**. Jos tämä asetus ei ole käytössä, et voi käyttää AirPrint-toimintoa.
- ❏ Jos käytät tulostinta AirPrint-toiminnolla, ota käyttöön AirPrint-asetus Web Config -sovelluksessa. Jos tämä asetus ei ole käytössä, et voi käyttää AirPrint-toimintoa.

### **Liittyvät tiedot**

- & ["Sovellusten asentaminen" sivulla 85](#page-84-0)
- & ["Epson Easy Photo Print" sivulla 83](#page-82-0)
- & ["Tulostuksen peruuttaminen" sivulla 51](#page-50-0)
- & ["Tulostuspään tarkistaminen ja puhdistaminen" sivulla 68](#page-67-0)
- $\rightarrow$  ["Web Config" sivulla 74](#page-73-0)

## **Tulostus on keskeytetty**

Jos olet tulostamassa kuvaa, jonka tiedostokoko on suuri, tulostus voi keskeytyä ja paperi tulla ulos. Tulosta kuva pienemmällä resoluutiolla tai pienemmässä koossa.

## **Tulosteisiin liittyvät ongelmat**

### **Ei kuvaa tai ainoastaan hyvin vaalea kuva tulostuu**

Jollet ole käyttänyt tulostinta pitkään aikaan, tulostuspään suuttimet ovat voineet tukkeutua eikä mustepisarat pääse purkautumaan. Tarkista suuttimet ja puhdista tulostuspää, jos tulostuspään suuttimet ovat tukossa.

### **Liittyvät tiedot**

& ["Tulostuspään tarkistaminen ja puhdistaminen" sivulla 68](#page-67-0)

### <span id="page-93-0"></span>**Huono tulostuslaatu**

Jos tulostuslaatu on huono ja tuloste on sumea, siinä on raitoja, siitä puuttuu värejä tai värit ovat haaleita, tuloste on väärin kohdistettu tai siinä näkyy mosaiikinkaltaisia kuvioita, käy läpi seuraavat ohjeet.

- ❏ Varmista, että alustava musteen lataus on valmis.
- ❏ Tarkista mustesäiliö. Jos mustesäiliö on tyhjä, täytä mustetta välittömästi ja puhdista tulostuspää.
- ❏ Suorita suutintesti ja puhdista sitten tulostuspää, jos tulostuspään suuttimet ovat tukossa.
- ❏ Jos et ole käyttänyt tulostinta pitkään aikaan, käytä tulostinohjaimen Musteen tehohuuhtelu -apuohjelmaa.
- ❏ Kohdista tulostuspää.
- ❏ Jos tulosteessa on kohdistusvirheitä 2.5 cm:n välein, kohdista tulostuspää.
- ❏ Varmista, että tulostin tukee käytettyä paperityyppiä.
- ❏ Älä tulosta kostealle, vahingoittuneelle tai liian vanhalle paperille.
- ❏ Jos paperi on rullaantunut tai jos kirjekuori on täynnä ilmaa, litistä se.
- ❏ Kun tulostat kuvia tai valokuvia, käytä korkearesoluutioisia tietoja. Verkkosivustoilla käytettyjen kuvien resoluutio on usein pieni, vaikka ne saattavat näyttääkin hyvältä näytöllä; tulostuslaatu voi olla kuitenkin huono.
- ❏ Valitse ohjauspaneelista tai tulostinajurista paperityyppiasetus, joka vastaa tulostimeen lisättyä paperia.
- ❏ Valitse tulostusta varten korkealaatuisen tulostuksen asetus ohjauspaneelista tai tulostinajurista.
- ❏ Jos tulostettujen kuvien tai valokuvien värit poikkeavat odotetusta, säädä väriä ja tulosta ne uudelleen. Automaattinen värinkorjaustoiminto käyttää tavanomaista **PhotoEnhance** -korjaustilaa. Kokeile muuta **PhotoEnhance** -korjaustilaa valitsemalla jokin muu vaihtoehto kuin **Automaattinen korjaus Näkymän korjaus** -asetukseksi. Jos ongelma jatkuu, käytä jotain muuta värinkorjaustoimintoa kuin **PhotoEnhance**a.
- ❏ Poista kaksisuuntainen (tai nopea) asetus käytöstä. Kun tämä asetus on käytössä, tulostuspää tulostaa liikkumalla molempiin suuntiin ja tulosteen pystysuuntaiset viivat eivät välttämättä ole suoria. Jos tämä toiminto poistetaan käytöstä, tulostus saattaa hidastua.
	- ❏ Windows

Tyhjennä tulostinajurin **Nopea tulostus** -valikosta **Lisää asetuksia** -valinta.

❏ Mac OS X

Valitse **Järjestelmäasetukset** -valikosta > **Tulostimet & skannerit** (tai **Tulosta & skannaa**, **Tulosta & faksaa**) ja valitse sitten tulostin. Napsauta **Valinnat ja tarvikkeet** > **Asetukset** (tai **Ajuri**). Valitse **Ei käytössä Nopea tulostus** -kohdan asetukseksi.

- ❏ Älä pinoa papereita heti tulostamisen jälkeen.
- ❏ Anna tulosteiden kuivua kokonaan ennen arkistoimista tai käyttämistä. Älä aseta tulosteita suoraan auringonvaloon, älä käytä kuivaajaa, äläkä kosketa paperin tulostettua puolta.
- ❏ Yritä käyttää aitoja Epson-mustepulloja. Tämä tuote on suunniteltu säätämään värejä, jotka perustuvat aitojen Epson-mustepullojen käyttöön. Ei-aitojen mustepullojen käyttö voi aiheuttaa tulostuslaadun heikentymistä.
- ❏ Käytä mustepulloja, jonka osakoodi on oikea tälle tulostimelle.
- ❏ Epson suosittelee mustepullojen käyttämistä ennen paketin osoittamaa päivämäärää.
- ❏ Kuvien ja valokuvien tulostamiseen Epson suosittelee käyttämään aitoa Epson-paperia tavallisen paperin sijaan. Tulosta aidon Epson-paperin tulostuspuolelle.

### **Liittyvät tiedot**

& ["Mustesäiliöiden täyttäminen" sivulla 64](#page-63-0)

- & ["Tulostuspään tarkistaminen ja puhdistaminen" sivulla 68](#page-67-0)
- & ["Musteen korvaaminen musteputkien sisällä" sivulla 70](#page-69-0)
- & ["Tulostuspään kohdistaminen" sivulla 71](#page-70-0)
- & ["Paperin käsittelyä koskevat ohjeet" sivulla 20](#page-19-0)
- & ["Käytössä oleva paperi ja kapasiteetit" sivulla 21](#page-20-0)
- & ["Luettelo paperityypeistä" sivulla 21](#page-20-0)
- & ["Tulostusvärin säätäminen" sivulla 47](#page-46-0)

### **Huono kopiolaatu**

Jos kopioidussa kuvassa on epätasaiset värit, tahroja, pilkkuja tai suoria viivoja, käy läpi seuraavat ohjeet.

- ❏ Puhdista paperipolku.
- ❏ Puhdista valotustaso.
- ❏ Kun asetat alkuperäiskappaleet valotustasolle, älä paina alkuperäiskappaleita tai asiakirjakantta liian kovaa. Kun alkuperäistä tai asiakirjan kantta painetaan liian kovaa, saattaa ilmetä epätasaisia värejä, tahroja tai pisteitä.
- ❏ Jos skannaustyössä näkyy moiré-kuvio (ruudukko), muuta pienennys- ja suurennusasetuksen arvoa tai käytä toista alkuperäistä asiakirjaa hieman eri kulmassa.
- ❏ Jos paperi on tahriintunut, laske kopion tummuusasetusta.

#### **Liittyvät tiedot**

- & ["Paperipolun puhdistaminen mustetahroista" sivulla 72](#page-71-0)
- & ["Valotustaso-alustan puhdistaminen" sivulla 72](#page-71-0)
- & ["Huono tulostuslaatu" sivulla 94](#page-93-0)

### **Kopioidussa kuvassa näkyy alkuperäisen asiakirjan kääntöpuolen kuva**

- ❏ Jos alkuperäinen asiakirja on ohut, aseta se valotustasolle ja aseta sitten sen päälle musta paperi.
- ❏ Vähennä kopioiden tummuutta ohjauspaneelista.

### **Liittyvät tiedot**

& ["Kopioi-tila" sivulla 16](#page-15-0)

## **Tulosteen asento, koko tai marginaalit ovat väärät**

- ❏ Aseta paperi oikeassa suunnassa ja siirrä reunaohjaimia paperin reunoja vasten.
- ❏ Kun asetat alkuperäiset valotustaso-alustalle, kohdista alkuperäisen kulma valotustason kehyksessä olevaan merkkiin. Jos kopion reunat leikkautuvat, siirrä alkuperäistä asiakirjaa hieman kauemmas kulmasta.
- ❏ Puhdista valotustaso ja asiakirjakansi. Jos valotuslasilla on pölyä tai tahroja, kopiointialue saattaa laajentua kattamaan myös pölyn ja tahrat, jolloin tuloksena on väärä tulostusasento tai tilanne, jossa kuvasta tulee pieni.
- ❏ Valitse oikea paperikoon asetus ohjauspaneelista tai tulostinohjaimesta.
- ❏ Säädä marginaaliasetusta sovelluksesta, jotta se on tulostettavalla alueella.

### **Liittyvät tiedot**

- & ["Paperin lisääminen Takaosan paperinsyöttö -alustalle" sivulla 22](#page-21-0)
- & ["Alkuperäisten asettaminen Valotustaso-alustalle" sivulla 26](#page-25-0)
- & ["Valotustaso-alustan puhdistaminen" sivulla 72](#page-71-0)
- & ["Tulostusalue" sivulla 103](#page-102-0)

### **Paperi on tahriintunutta tai naarmuuntunutta**

Tarkista seuraavat seikat, jos paperi on tahriintunutta tai naarmuuntunutta tulostettaessa.

- ❏ Puhdista paperipolku.
- ❏ Puhdista valotustaso ja asiakirjakansi.
- ❏ Lisää paperia oikeaan suuntaan.
- ❏ Kun suoritetaan manuaalista 2-puolista tulostusta, varmista, että muste on täysin kuivaa, ennen kuin yrität asettaa paperia uudelleen.
- ❏ Kun paperi tahriintuu kopioinnin aikana, pienennä kopiointitummuuden asetusta ohjauspaneelista.

### **Liittyvät tiedot**

- & ["Paperipolun puhdistaminen mustetahroista" sivulla 72](#page-71-0)
- & ["Valotustaso-alustan puhdistaminen" sivulla 72](#page-71-0)
- & ["Paperin lisääminen Takaosan paperinsyöttö -alustalle" sivulla 22](#page-21-0)
- $\rightarrow$  ["Kopioi-tila" sivulla 16](#page-15-0)
- & ["Huono tulostuslaatu" sivulla 94](#page-93-0)

### **Tulostetut merkit ovat vääriä tai vääristyneitä**

- ❏ Kytke USB-kaapeli tiukasti tulostimeen ja tietokoneeseen.
- ❏ Peruuta kaikki keskeytyneet tulostustyöt.
- ❏ Älä laita tietokonetta manuaalisesti **horrostilaan** tai **lepotilaan** tulostuksen aikana. Sivut saattavat tulostua teksti vääristyneenä seuraavan kerran, kun käynnistät tietokoneen.

#### **Liittyvät tiedot**

 $\rightarrow$  ["Tulostuksen peruuttaminen" sivulla 51](#page-50-0)

### **Tulostettu kuva on käänteinen**

Tyhjennä tulostinohjaimen tai sovelluksen mahdolliset peilikuva-asetukset.

❏ Windows

Tyhjennä tulostinohjaimen **Lisää asetuksia** -välilehdeltä **Peilikuva**-valinta.

❏ Mac OS X

Tyhjennä tulostusvalintaikkunan **Tulostusasetukset**-valikosta **Peilikuva**-valinta.

### **Tulostusongelmaa ei saatu ratkaistua**

Jos olet kokeillut kaikkia ratkaisuja mutta ongelma ei ole ratkennut, kokeile poistaa tulostinohjaimen asennus ja asentaa sitten ohjain uudelleen.

### **Liittyvät tiedot**

- & ["Sovellusten asennusten poistaminen" sivulla 84](#page-83-0)
- & ["Sovellusten asentaminen" sivulla 85](#page-84-0)

## **Muita tulostusongelmia**

### **Tulostus on liian hidasta**

- ❏ Sulje kaikki tarpeettomat sovellukset.
- ❏ Laske laatuasetusta Korkealaatuinen tulostaminen hidastaa tulostusnopeutta.
- ❏ Ota käyttöön kaksisuuntainen (tai nopea) asetus. Kun tämä asetus on käytössä, tulostuspää tulostaa liikkumalla molempiin suuntiin ja tulostusnopeus kasvaa.
	- ❏ Windows

Valitse **Nopea tulostus** tulostinohjaimen **Lisää asetuksia**-välilehdellä.

❏ Mac OS X

Valitse **Järjestelmäasetukset** -valikosta > **Tulostimet & skannerit** (tai **Tulosta & skannaa** , **Tulosta & faksaa**) ja valitse sitten tulostin. Napsauta **Valinnat ja tarvikkeet** > **Asetukset** (tai **Ajuri**). Valitse **Käytössä** asetukseksi **Nopea tulostus**.

- ❏ Ota **Hiljainen tila** pois käytöstä.
	- ❏ Windows

Poista käytöstä **Hiljainen tila** -asetus tulostinohjaimen **Yleiset**-välilehdellä.

❏ Mac OS X

Valitse **Järjestelmäasetukset** -valikosta > **Tulostimet & skannerit** (tai **Tulosta & skannaa** , **Tulosta & faksaa**) ja valitse sitten tulostin. Napsauta **Valinnat ja tarvikkeet** > **Asetukset** (tai **Ajuri**). Valitse **Ei käytössä** -asetukseksi **Hiljainen tila**.

### **Tulostus hidastuu huomattavasti jatkuvan tulostuksen aikana**

Tulostus hidastuu, jotta tulostin ei ylikuumene ja vahingoitu tulostuksen aikana. Voit kuitenkin jatkaa tulostamista. Jos haluat palata normaaliin tulostusnopeuteen, jätä tulostin käyttämättömäksi vähintään 30 minuutiksi. Tulostusnopeus ei palaa automaattisesti normaaliksi, jos laite on sammutettuna

## **Skannaus ei käynnisty**

- ❏ Kytke USB-kaapeli tiukasti tulostimeen ja tietokoneeseen.
- ❏ Jos käytössäsi on USB-keskitin, yritä yhdistää tulostin suoraan tietokoneeseen.
- ❏ Jos skannaat verkkoyhteydellä, lue Verkko-opas.
- ❏ Jos skannaat korkealla resoluutiolla verkossa, voi ilmetä yhteysvirhe. Vähennä kuvatarkkuutta.
- ❏ Varmista, että valitset oikean tulostimen (skannerin), jos skanneriluettelo tulee esiin, kun EPSON Scan käynnistetään.
- ❏ Jos käytät jotakin TWAIN-yhteensopivaa sovellusta, valitse käyttämäsi tulostin (skanneri).
- ❏ Windows: Tarkista, että tulostin (skanneri) näkyy kohdassa **Skanneri ja kamera**. Tulostimen (skannerin) tulee näkyä nimellä ""EPSON XXXXX" (tulostimen nimi). Jos tulostinta (skanneria) ei näy, poista EPSON Scan ja asenna se sitten uudelleen. Jos haluat käynnistää **Skanneri ja kamera** -toiminnon, lue seuraava.
	- ❏ Windows 8.1/Windows 8

Valitse **Työpöytä** > **Asetukset** > **Ohjauspaneeli**. Kirjoita hakuruutuun Skanneri ja kamera, valitse **Näytä skannerit ja kamerat** ja tarkista, onko tulostin näkyvissä.

❏ Windows 7

Valitse aloituspainike ja sen jälkeen **Ohjauspaneeli**, kirjoita oikopolkuun Skanneri ja kamera, valitse **Näytä skannerit ja kamerat** ja tarkista, onko tulostin näkyvissä.

❏ Windows Vista

Valitse aloituspainike ja sitten **Ohjauspaneeli** > **Laitteisto ja äänet** > **Skannerit ja kamerat** ja tarkista sitten, onko tulostin näkyvissä.

❏ Windows XP

Valitse aloituspainike ja sitten **Ohjauspaneeli** > **Laitteisto ja äänet** > **Skannerit ja kamerat** ja tarkista, onko tulostin näkyvissä.

- ❏ Jos skannaus ei onnistu TWAIN-yhteensopivilla sovelluksilla, poista TWAIN-yhteensopivan sovelluksen asennus, ja asenna sovellus sitten uudelleen.
- ❏ Mac OS X ja Intel-suoritin: Jos muita Epson-skanneriohjaimia kuin EPSON Scan (esimerkiksi Rosetta tai PPC) on asennettu, poista niiden ja EPSON Scan -sovelluksen asennus ja asenna sitten EPSON Scan uudelleen.

### **Liittyvät tiedot**

- & ["Sovellusten asennusten poistaminen" sivulla 84](#page-83-0)
- & ["Sovellusten asentaminen" sivulla 85](#page-84-0)

## **Skannauksen aloittaminen ei onnistu, kun ohjauspaneeli on käytössä**

- ❏ Tarkista, että EPSON Scan ja Epson Event Manager on asennettu oikein.
- ❏ Tarkista Epson Event Manager -ohjelmassa määritetty skannausasetus.

### **Liittyvät tiedot**

& ["Epson Event Manager" sivulla 82](#page-81-0)

## **Skannatussa kuvassa esiintyviä ongelmia**

### **Skannauslaatu on heikko**

❏ Puhdista valotustaso.

### **Ongelmien ratkaiseminen**

- ❏ Kun asetat alkuperäiskappaleet valotustasolle, älä paina alkuperäiskappaleita tai asiakirjakantta liian kovaa. Kun alkuperäistä tai asiakirjan kantta painetaan liian kovaa, saattaa ilmetä epätasaisia värejä, tahroja tai pisteitä.
- ❏ Poista pöly alkuperäisestä.
- ❏ Määritä asianmukaiset asiakirjatyyppiasetukset.
- ❏ Skannaa suuremmalla tarkkuudella.
- ❏ Säädä kuvaa EPSON Scan -sovelluksessa ja suorita sitten skannaus. Katso lisätietoja EPSON Scan -ohjeesta.

### **Liittyvät tiedot**

& ["Valotustaso-alustan puhdistaminen" sivulla 72](#page-71-0)

### **Merkit ovat vääristyneet**

- ❏ Valitse **Home-tila** tai **Office-tila**-tilassa EPSON Scan-sovelluksessa **Kuvavaihtoehto Kuvansäädöt**-asetukseksi ja valitse sitten **Tekstintarkennustekniikka**.
- ❏ Valitse **Professional-tila**-sovelluksen EPSON Scanssa **Asiakirja**-asetuksista **Automaattivalotuksen tyyppi**asetukseksi **Originaali**.
- ❏ Säädä kynnysasetuksia EPSON Scan -ohjelmistossa.
	- ❏ **Home-tila**

Valitse **Mustavalkoinen Kuvatyyppi**-asetukseksi, napsauta **Kirkkaus** ja säädä sitten kynnysarvoa.

❏ **Office-tila**

Valitse **Mustavalkoinen Kuvatyyppi**-asetukseksi ja säädä sitten kynnysarvoa.

❏ **Professional-tila**

Valitse **Mustavalkoinen Kuvatyyppi**-asetukseksi ja säädä sitten kynnysarvoa.

❏ Skannaa suuremmalla tarkkuudella.

## **Alkuperäisen kääntöpuolella oleva kuva näkyy skannatussa kuvassa**

- ❏ Jos alkuperäisen asiakirjan paperi on ohutta, aseta alkuperäinen valotustaso-alustalle ja aseta sitten musta paperiarkki sen päälle.
- ❏ Määritä asianmukaiset asiakirjatyyppiasetukset.
- ❏ Valitse **Home-tila** tai **Office-tila**-tilassa EPSON Scan-sovelluksessa **Kuvavaihtoehto Kuvansäädöt**-asetukseksi ja valitse sitten **Tekstintarkennustekniikka**.

### **Moiré-kuvioita näkyy skannatussa kuvassa**

- ❏ Aseta alkuperäinen hieman eri kulmaan.
- ❏ Valitse **Rasteripisteiden poisto** missä tahansa muussa tilassa kuin **Full Auto -tila** EPSON Scan -ohjelmistossa.
- ❏ Muuta tarkkuusasetusta.

### **Skannausalue tai suunta ei ole oikea**

- ❏ Kun asetat alkuperäiset valotustasolle, kohdista alkuperäisen kulma valotustasolla olevaan merkkiin. Jos skannatun kuvan reunat leikkautuvat, siirrä alkuperäistä hieman kauemmas kulmasta.
- ❏ Puhdista valotustaso ja asiakirjakansi. Jos valotuslasilla on pölyä tai tahroja, skannausalue saattaa laajentua kattamaan myös pölyn ja tahrat, jolloin tuloksena on väärä skannausasento tai tilanne, jossa kuvasta tulee pieni.
- ❏ Jos asetat valotustasolle useampia alkuperäisiä kopioitaviksi erikseen, mutta ne skannautuvat yhteen tiedostoon, aseta ne vähintään 20 mm (0,8 tuumaa) erilleen. Jos ongelma jatkuu, aseta yksi alkuperäinen kerrallaan.
- ❏ Aseta skannausalue oikein.
- ❏ Kun skannaat käyttämällä **Full Auto -tila** -tilaa tai EPSON Scan -ohjelmiston pikkukuvaesikatselua, siirrä alkuperäinen asiakirja 4,5 mm:n (0,18 tuuman) etäisyydelle valotustaso-alustan reunasta.
- ❏ Kun pikkukuvaesikatselu on käytössä suurikokoiselle alkuperäisasiakirjalle **Home-tila** tai **Professional-tila**tilassa EPSON Scan -ohjelmistossa, skannausalue ei ole ehkä oikea. Kun käytät EPSON Scan -sovelluksen esikatselua, luo **Esikatselu**-ikkunan **Esikatselu**-välilehdellä skannattavan alueen valintakehys.
- ❏ Jos **Automaattinen kuvansuuntaus**-sovelluksen EPSON Scan ei toimi halutulla tavalla, katso EPSON Scanohje.
- ❏ Tyhjennä **Automaattinen kuvansuuntaus** EPSON Scan -ohjelmistossa.
- ❏ Kun skannaus suoritetaan EPSON Scan -sovelluksella, käytettävissä oleva skannausalue saattaa olla rajallinen, jos kuvatarkkuus on liian suuri. Vähennä kuvatarkkuutta tai säädä skannausaluetta **Esikatselu**-ikkunassa.

#### **Liittyvät tiedot**

- & ["Alkuperäisten asettaminen Valotustaso-alustalle" sivulla 26](#page-25-0)
- & ["Valotustaso-alustan puhdistaminen" sivulla 72](#page-71-0)

### **Skannausongelmaa ei saatu ratkaistua**

Jos olet kokeillut kaikkia ratkaisuja mutta et ole pystynyt ratkaisemaan ongelmaa, valitse **Määritykset** muussa kuin **Full Auto -tila** -tilassa EPSON Scan -ikkunassa ja napsauta sitten **Palauta kaikki Muu** -välilehdellä EPSON Scan asetusten käyttöönottoa varten. Jos palauttaminen ei ratkaise ongelmaa, poista EPSON Scan ja asenna se sitten uudelleen.

#### **Liittyvät tiedot**

- & ["Sovellusten asennusten poistaminen" sivulla 84](#page-83-0)
- & ["Sovellusten asentaminen" sivulla 85](#page-84-0)

## **Muita skannausongelmia**

### **Skannaus ei onnistu Full Auto -tila -tilassa EPSON Scan ohjelmistossa**

- ❏ PDF/Multi-TIFF-muotoon ei voi skannata jatkuvasti **Full Auto -tila** -tilassa. Skannaa käyttämällä muuta kuin **Full Auto -tila**.
- ❏ Katso muita ongelmanratkaisutapoja EPSON Scan -ohjeesta.

### **Pikkukuvaesikatselu ei toimi kunnolla**

Katso EPSON Scan -ohje.

### **Liittyvät tiedot**

& ["EPSON Scan \(skanneriohjain\)" sivulla 82](#page-81-0)

## **Skannaus on liian hidasta**

Vähennä kuvatarkkuutta.

### **Skannaus päättyy, kun skannataan PDF/Multi-TIFF-muotoon**

- ❏ Kun skannataan suuria määriä, suosittelemme skannausta harmaasävyllä.
- ❏ Kasvata vapaata tilaa tietokoneen kiintolevyllä. Skannaus voi pysähtyä, jos vapaata tilaa ei ole tarpeeksi.
- ❏ Kokeile skannausta alhaisemmalla resoluutiolla. Skannaus pysähtyy, jos kokonaistietomäärää saavuttaa rajaarvon.

## **Muut ongelmat**

### **Heikko sähköisku tulostinta kosketettaessa**

Jos tietokoneeseen on yhdistetty useita oheislaitteita, saatat tulostinta koskettaessasi saada heikon sähköiskun. Asenna tulostimeen yhdistettyyn tietokoneeseen maadoitusjohto.

## **Toimintaäänet ovat voimakkaita**

Jos toimintoäänet ovat liian voimakkaita, ota käyttöön **Hiljainen tila**. Tämän toiminnon käyttöönotto pienentää tulostusnopeutta.

❏ Windows-tulostinohjain

Valitse **Käytössä** -välilehdeltä **Hiljainen tila**-asetukseksi **Yleiset**.

❏ Mac OS X-tulostinohjain

Valitse **Järjestelmäasetukset** valikosta > **Tulostimet & skannerit** (tai **Tulosta & skannaa**, **Tulosta & faksaa**) ja valitse sitten tulostin. Napsauta **Valinnat ja tarvikkeet** > **Asetukset** (tai **Ajuri**). Valitse **Käytössä** asetukseksi **Hiljainen tila**.

## **Tietojen tallennus muistikortille ei onnistu**

- ❏ Käytä tulostimen tukemaa muistikorttia.
- ❏ Tarkista, ettei muistikortti ole kirjoitussuojattu.
- ❏ Tarkista, että muistikortilla on riittävästi vapaata muistitilaa. Jos muisti on vähissä, tietoja ei voi tallentaa.

### **Liittyvät tiedot**

& ["Tuettujen muistikorttien tiedot" sivulla 105](#page-104-0)

## **Palomuuri estää sovelluksen (vain Windows)**

Lisää sovellus Windowsin palomuurin sallittuihin sovelluksiin **Ohjauspaneelin**-turva-asetuksissa.

## **"?" näkyy valokuvien valintanäytössä**

"?" näkyy nestekidenäytössä, kun tuote ei tue kuvatiedostoa.

### **Liittyvät tiedot**

& ["Tuetut datamääritykset" sivulla 105](#page-104-0)

## **Esiin tulee viesti, joka kehottaa nollaamaan mustetasot**

Täytä kaikki tai määritetyt mustesäiliöt, valitse LCD-näytöstä väri, jota lisäsit, ja nollaa sitten mustetasot painamalla  $\hat{\mathcal{D}}$ -painiketta.

Käyttöolosuhteiden mukaan esiin tulee ehkä viesti, kun säiliössä on edelleen mustetta.

### **Liittyvät tiedot**

& ["Mustesäiliöiden täyttäminen" sivulla 64](#page-63-0)

# <span id="page-102-0"></span>**Liite**

## **Tekniset tiedot**

## **Tulostimen ominaisuudet**

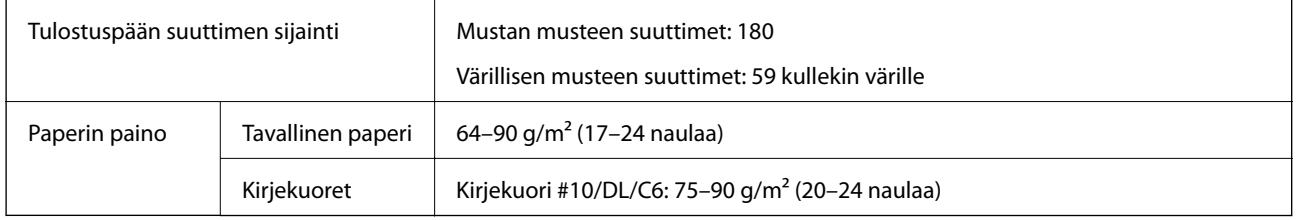

### **Tulostusalue**

Tulostuslaatu voi olla heikompi varjostetuilla alueilla tulostimen toimintaperiaatteesta johtuen.

### **Yksittäiset arkit (tavanomainen tulostus)**

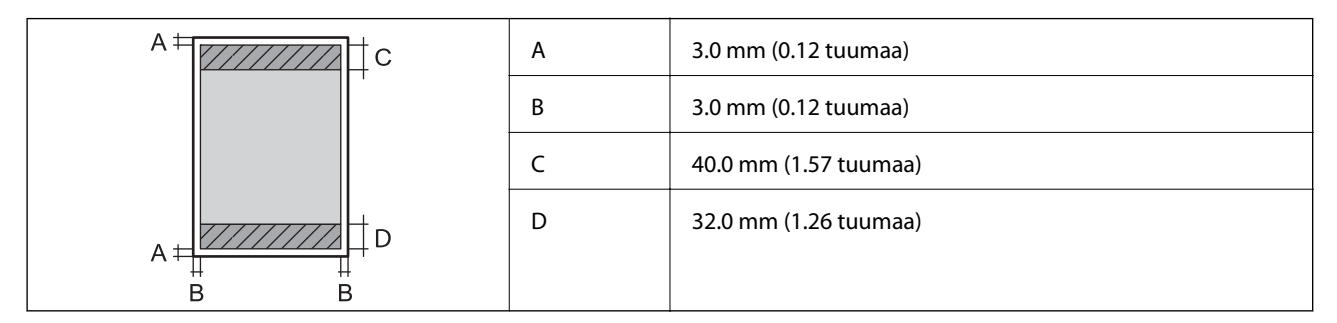

### **Kirjekuoret**

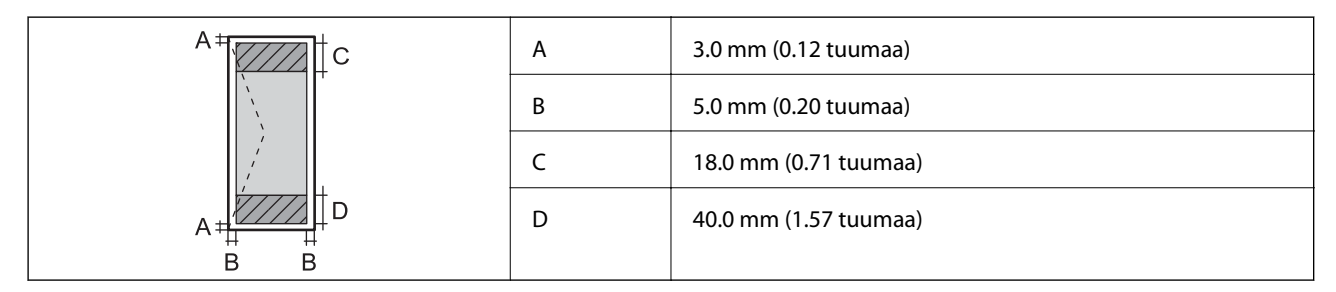

## **Skannerin tiedot**

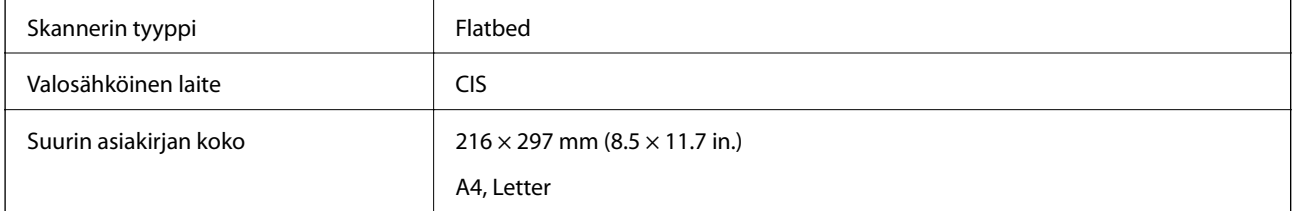

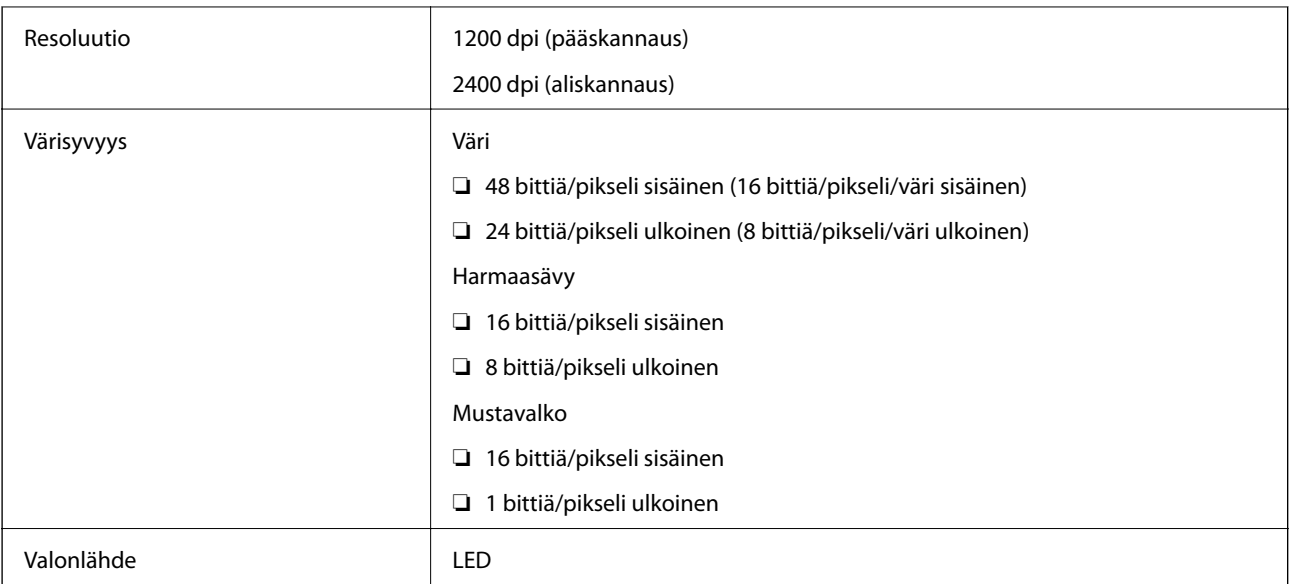

## **Käyttöliittymän ominaisuudet**

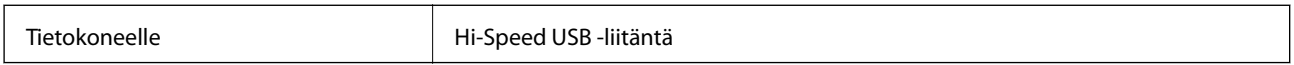

## **Wi-Fi-yhteyden ominaisuudet**

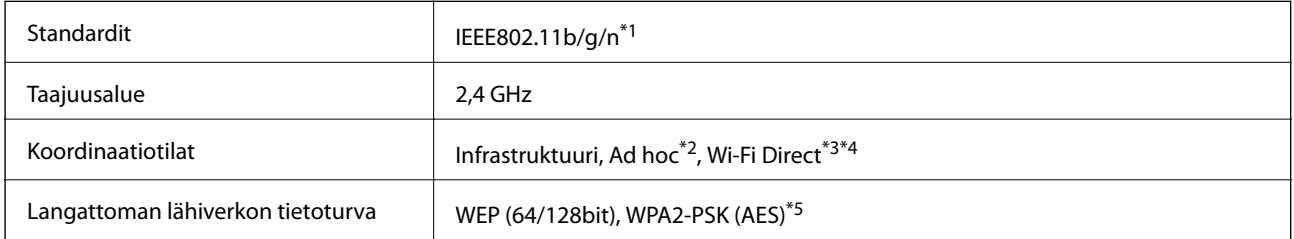

\*1 On joko standardin IEEE 802.11b/g/n tai IEEE 802.11b/g kanssa yhdenmukainen ostopaikasta riippuen.

\*2 Ei IEEE 802.11n -tukea.

\*3 Ei IEEE 802.11b -tukea.

\*4 Yksinkertainen AP-tila on yhteensopiva Wi-Fi-liitännän kanssa (infrastruktuuri). Katso lisätietoja Verkko-opas-ohjeesta.

\*5 Noudattaa WPA2-standardeja, tuki WPA/WPA2 Personal -salaukselle.

## **Tietoturvaprotokolla**

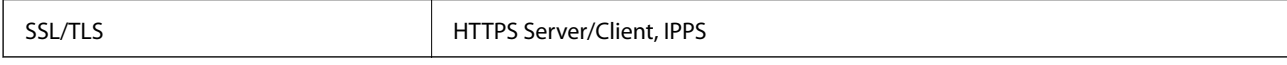

## **Tuetut kolmannen osapuolen palvelut**

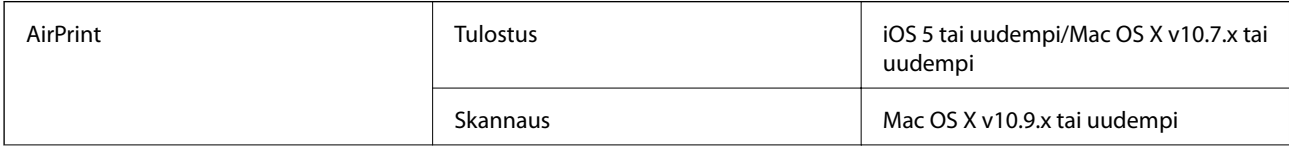

<span id="page-104-0"></span>Google Cloud Print

### **Ulkoisen tallennuslaitteen tiedot**

### **Tuettujen muistikorttien tiedot**

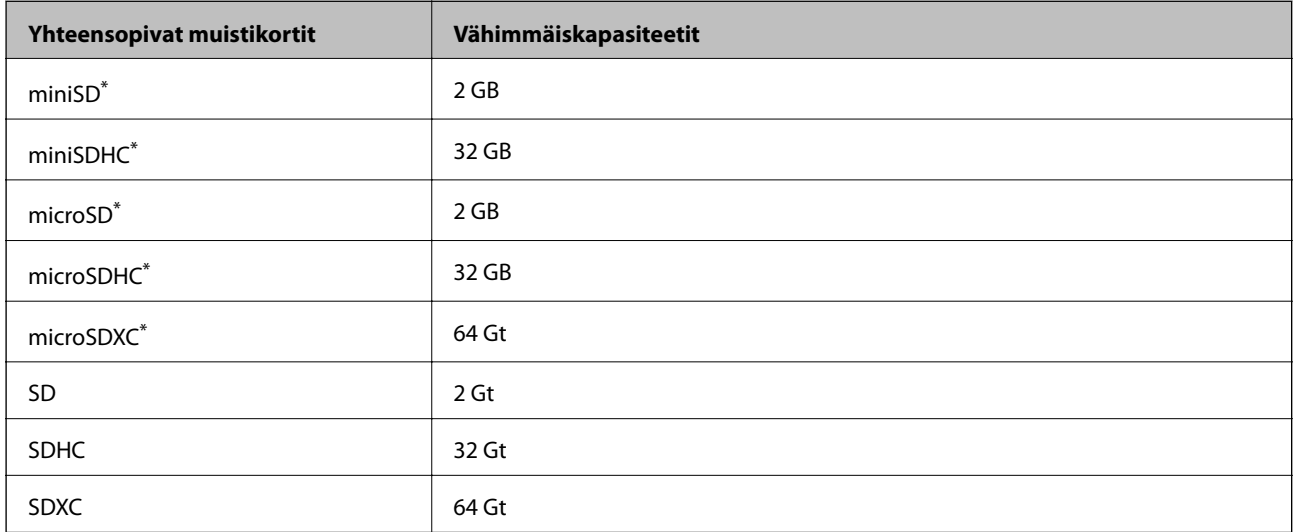

\* Kiinnitä sovitin muistikorttipaikkaan. Muuten kortti voi jäädä jumiin.

#### **Tuetut muistikorttien jännitteet**

3,3 V tyyppi, kaksoisjännite (3,3 V ja 5 V) (syöttöjännite: 3,3 V)

5 V:n muistikortteja ei tueta.

Enimmäissyöttövirta: 200 mA

### **Tuetut datamääritykset**

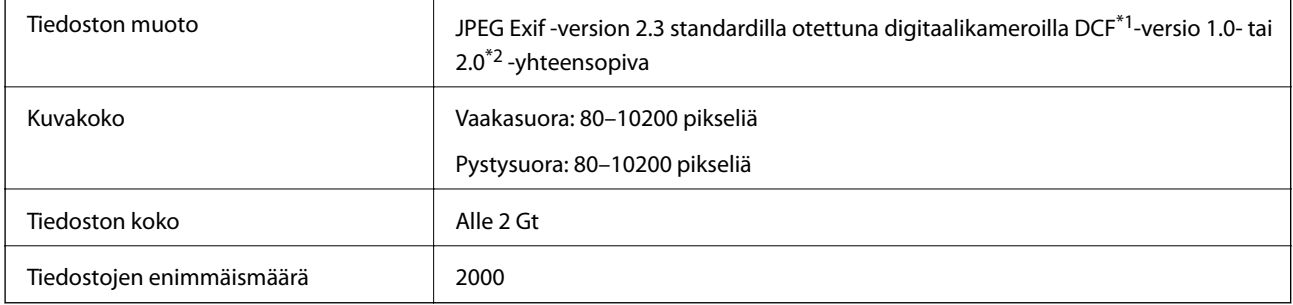

\*1 Suunnittelusääntö kameran tiedostojärjestelmälle.

\*2 Valokuvatietoja, jotka on tallennettu digitaalikameran sisäiseen muistiin, ei tueta.

#### *Huomautus:*

Nestekidenäytössä näkyy "?" kun tulostin ei pysty tunnistamaan kuvatiedostoa. Jos valitset tässä tilanteessa usean kuvan asettelun, tyhjiä alueita tulostetaan.

### <span id="page-105-0"></span>**Mitat**

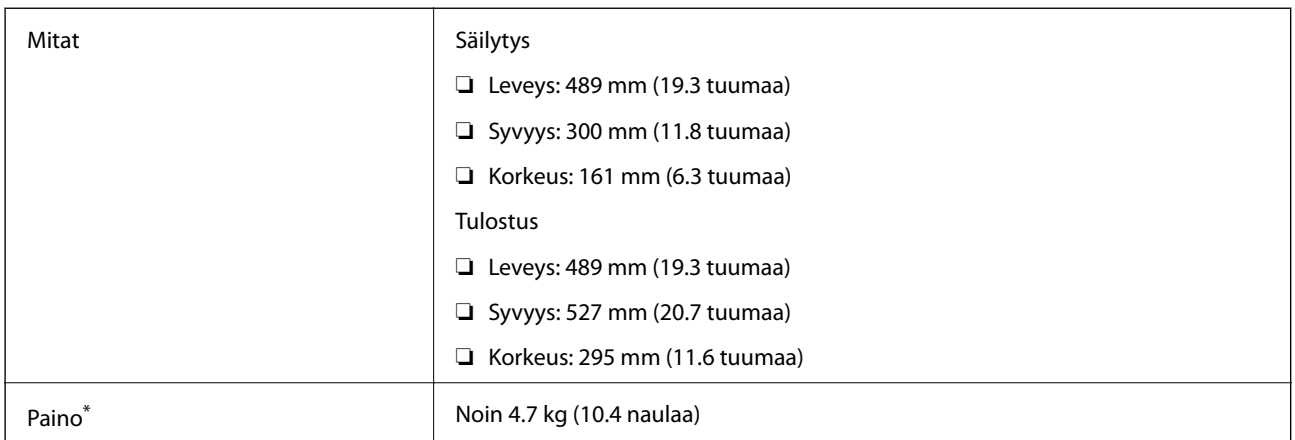

Ilman mustetta ja virtajohtoa.

## **Virtatiedot**

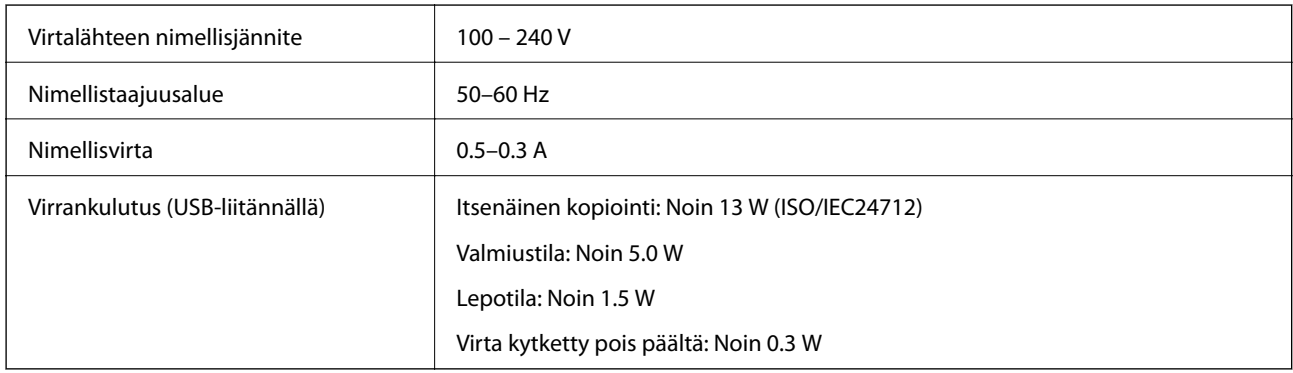

### *Huomautus:*

- ❏ Katso jännitetiedot tulostimen tyyppikilvestä.
- ❏ Belgialaisilla käyttäjillä virrankulutus voi vaihdella kopioitaessa. Tarkista osoitteesta <http://www.epson.be>uusimmat tekniset tiedot.

## **Ympäristöä koskevat tekniset tiedot**

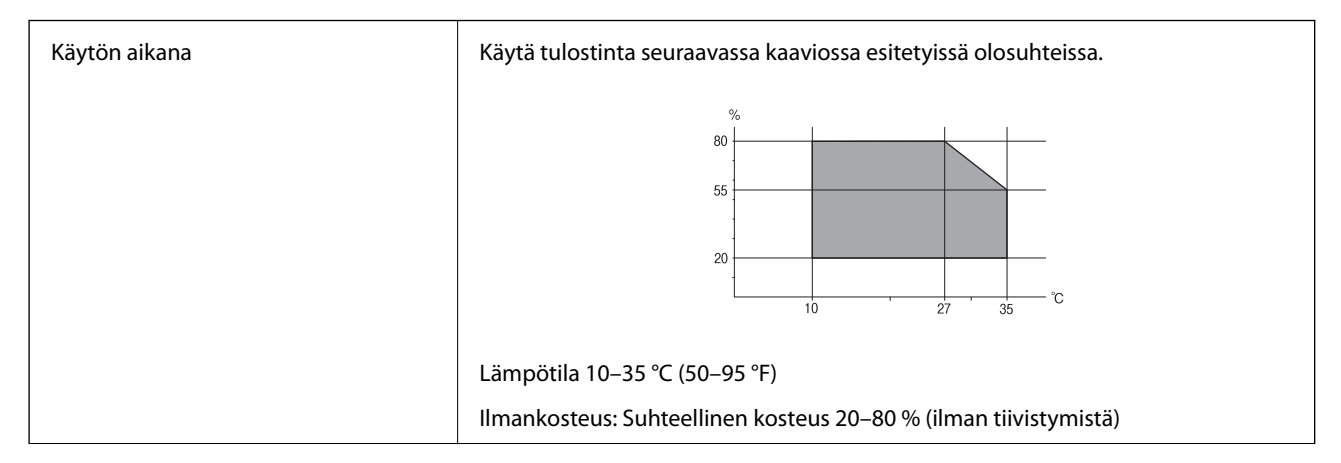

**Liite**

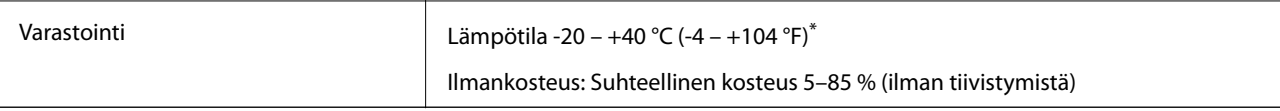

Varastoitavissa yhden kuukauden ajan lämpötilassa 40 °C (104 °F).

## **Mustepullojen käyttöympäristön tiedot**

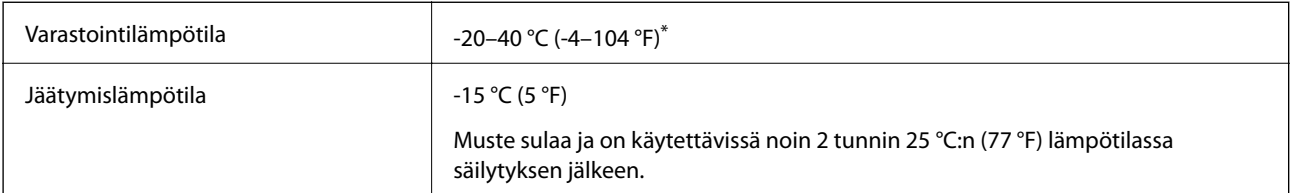

Varastoitavissa yhden kuukauden ajan lämpötilassa 40 °C (104 °F).

## **Järjestelmävaatimukset**

- ❏ Windows 8.1 (32-bit, 64-bit)/Windows 8 (32-bit, 64-bit)/Windows 7 (32-bit, 64-bit)/Windows Vista (32-bit, 64 bit)/Windows XP Professional x64 Edition/Windows XP (32-bit)
- ❏ Mac OS X v10.10.x/Mac OS X v10.9.x/Mac OS X v10.8.x/Mac OS X v10.7.x/Mac OS X v10.6.8

### *Huomautus:*

- ❏ Mac OS X -käyttöjärjestelmä ei välttämättä tue joitakin sovelluksia ja ominaisuuksia.
- ❏ UNIX-tiedostojärjestelmä (UFS) Mac OS X -käyttöjärjestelmälle ei ole tuettu.

## **Säädöksiä koskevat tiedot**

## **Standardit ja hyväksynnät**

### **Standardit ja hyväksynnät USA:n mallille**

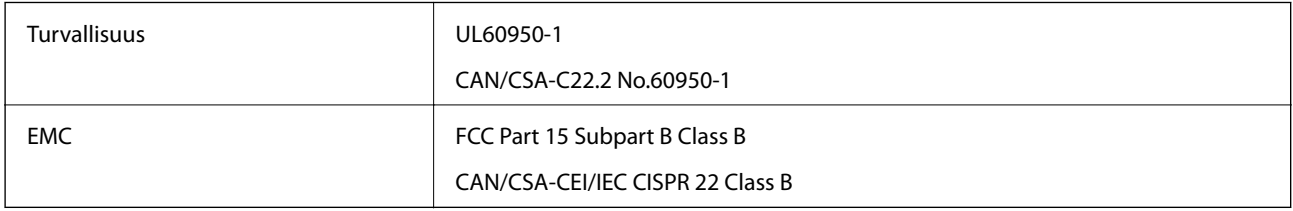

Tässä laitteessa on seuraava langaton moduuli.

Valmistaja: Askey Computer Corporation

Tyyppi: WLU6320-D69 (RoHS)

Tämä tuote noudattaa FCC-sääntöjen osaa 15 ja IC-sääntöjen kohtaa RSS-210. Epson ei vastaa suojausvaatimusten täyttämisen epäonnistumisesta, jos siihen on syynä muu kuin tuotteen suositeltu muuntaminen. Laitetta saa käyttää, kun seuraavat kaksi ehtoa täyttyvät: (1) tämä laite ei saa aiheuttaa haitallisia häiriöitä ja (2) tämän laitteen on siedettävä vastaanotetut häiriöt, mukaan lukien häiriöt, jotka saattavat aiheuttaa laitteessa epätoivottavaa toimintaa.

**Liite**

Luvanvaraisen palvelun radiohäiriöiden ehkäisemiseksi tämä laite on tarkoitettu käytettäväksi sisätiloissa ja poissa ikkunoiden luota mahdollisimman hyvän suojauksen saavuttamiseksi. Ulos asennettu laite (tai sen lähetysantenni) vaatii luvan.

### **Standardit ja hyväksynnät Euroopan mallille**

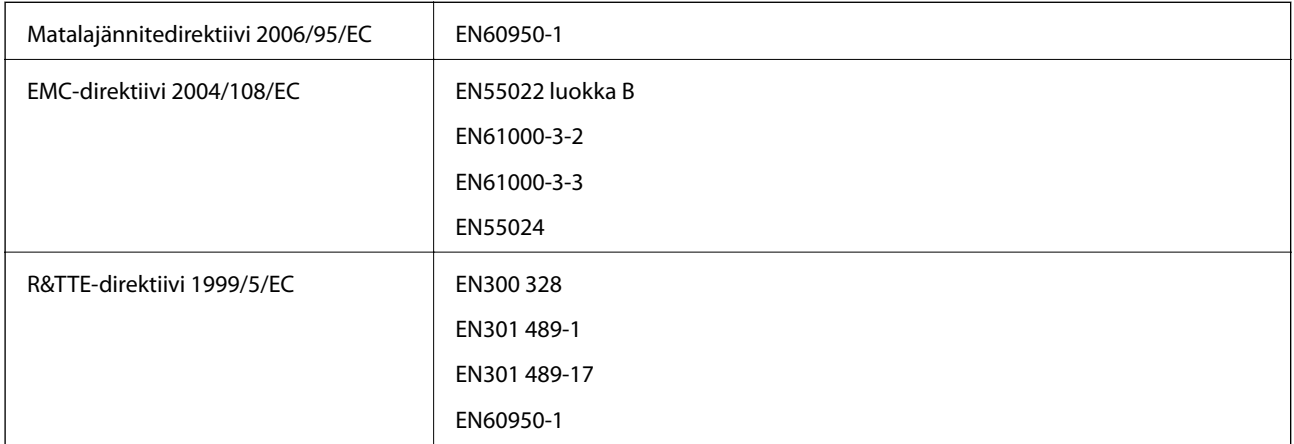

Eurooppalaiset käyttäjät

Seiko Epson Corporation ilmoittaa, että seuraavat laitemallit noudattavat direktiivin 1999/5/EC olennaisia vaatimuksia ja muita asiaankuuluvia ehtoja.

### C462R

Käytettäväksi vain seuraavissa maissa: Irlanti, Iso-Britannia, Itävalta, Saksa, Liechtenstein, Sveitsi, Ranska, Belgia, Luxemburg, Alankomaat, Italia, Portugali, Espanja, Tanska, Suomi, Norja, Ruotsi, Islanti, Kroatia, Kypros, Kreikka, Slovenia, Malta, Bulgaria, Tšekki, Viro, Unkari, Latvia, Liettua, Puola, Romania ja Slovakia.

Epson ei vastaa suojausvaatimusten täyttämisen epäonnistumisesta, jos siihen on syynä muu kuin tuotteen suositeltu muuntaminen.

# $C<sub>f</sub>$

### **Standardit ja hyväksynnät Australian mallille**

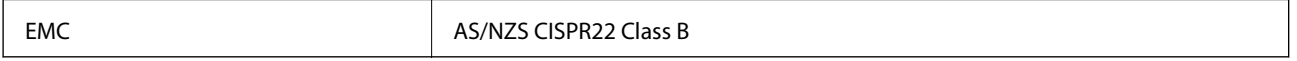

Epson ilmoittaa, että seuraavat laitemallit noudattavat AS/NZS4268:n olennaisia vaatimuksia ja muita asiaankuuluvia ehtoja.

C462R

Epson ei vastaa suojausvaatimusten täyttämisen epäonnistumisesta, jos siihen on syynä muu kuin tuotteen suositeltu muuntaminen.

## **Kopiointirajoitukset**

Noudata seuraavia rajoituksia ja varmista, että käytät tuotetta vastuullisesti ja laillisesti.

Seuraavien kohteiden kopioiminen on lainvastaista:
- ❏ setelirahat, kolikot, valtion liikkeelle laskemat arvopaperit, valtion joukkovelkakirjalainat ja kunnalliset arvopaperit
- ❏ käyttämättömät postimerkit, esileimatut postikortit ja muut viralliset postilaitoksen leimaamat tuotteet
- ❏ valtion liikkeelle laskemat veromerkit ja laillisesti liikkeelle lasketut arvopaperit

Seuraavien kohteiden kopioinnissa tulee noudattaa varovaisuutta:

- ❏ yksityisten liikelaitosten liikkeelle laskemat arvopaperit (mm. osaketodistukset, siirrettävät velkakirjat, sekit), kuukausikortit, alennusliput jne.
- ❏ passit, ajokortit, lääkärintodistukset, ajoluvat, elintarvikekortit, pääsyliput jne.

#### *Huomautus:*

Näiden asiakirjojen kopioiminen saattaa myös olla lainvastaista.

Tekijänoikeuksin suojatun materiaalin asianmukainen käyttö:

Tulostimien avulla on mahdollista kopioida tekijänoikeuksin suojattua materiaalia lainvastaisesti. Mikäli kyse ei ole lakiasiantuntijan hyväksymästä käyttötarkoituksesta, varmista materiaalin kopiointiin mahdollisesti liittyvät rajoitukset ennen julkaistun materiaalin kopiointia.

# **Tulostimen läpi syötettyjen sivujen kokonaismäärän tarkistaminen**

Voit tarkistaa tulostimen läpi syötettyjen sivujen kokonaismäärän.

## **Tulostimen läpi syötettyjen sivujen kokonaismäärän tarkistaminen - ohjauspaneeli**

Tiedot tulostetaan yhdessä suuttimen testikuvion kanssa.

- 1. Lisää tulostimeen tavallista A4-koon paperia.
- 2. Syötä Asetukset aloitusnäytöltä < tai > painikkeella ja paina siten OK-painiketta.
- 3. **Valitse Ylläpito** tai painikkeella ja paina sitten OK-painiketta.
- 4. **Valitse Suutintesti**<sup>1</sup>- tai -painikkeella ja paina sitten OK-painiketta.
- 5. Noudata näytölle tulevia ohjeita suuttimen testikuvion tulostamiseksi.

## **Tulostimen läpi syötettyjen sivujen kokonaismäärän tarkistaminen - Windows**

- 1. Avaa tulostinajurin ikkuna.
- 2. Valitse **Tulostin- ja asetustiedot Huolto**-välilehdeltä.

#### **Liittyvät tiedot**

& ["WindowsTulostinajuri" sivulla 75](#page-74-0)

## **Tulostimen läpi syötettyjen sivujen kokonaismäärän tarkistaminen - Mac OS X**

- 1. Valitse **Järjestelmäasetukset** -valikosta > **Tulostimet & skannerit** (tai **Tulosta & skannaa**, **Tulosta & faksaa**) ja valitse sitten tulostin.
- 2. Valitse **Valinnat ja tarvikkeet** > **Työkalu** > **Avaa tulostintyökalu**.
- 3. Valitse **Tulostin- ja asetustiedot**.

# **Energiansäästö**

Tulostin siirtyy lepotilaan tai sammuu automaattisesti, jos mitään toimintoja ei suoriteta tietyn ajan kuluessa. Voit säätää aikaa ennen virranhallinnan käyttöä. Ajan lisääminen vaikuttaa tulostimen energiatehokkuuteen. Ota huomioon käyttöympäristö ennen muutosten tekemistä.

## **Virran säästö - Ohjauspaneeli**

- 1. Syötä Asetukset aloitusnäytöstä käyttämällä **4** tai **>**-painiketta, ja paina sitten OK-painiketta.
- 2. Valitse **Tulostimen asetukset** käyttämällä **4** tai **>**-painiketta, ja paina sitten OK-painiketta.
- 3. **ValitseVirrankatkaisuajastin** tai Uniajastin **4**-tai > painikkeella ja paina sitten OK-painiketta.
- 4. Valitse asetus  $\blacktriangle$  tai  $\nabla$ -painikkeella ja paina sitten OK-painiketta.

## **Energiansäästö - Windows**

- 1. Avaa tulostinohjaimen ikkuna.
- 2. Valitse **Tulostin- ja asetustiedot Huolto**-välilehdeltä.
- 3. Valitse ajanjakso, jonka jälkeen tulostin siirtyy lepotilaan, **Lepoajastin** -asetuksena ja napsauta **Lähetä**. Kun tulostimen halutaan sammuvan automaattisesti, valitse ajanjakso **Virran sammutuksen ajastin** -asetukseksi ja napsauta **Lähetä**.
- 4. Napsauta **OK**.

#### **Liittyvät tiedot**

& ["WindowsTulostinajuri" sivulla 75](#page-74-0)

## **Energiansäästö - Mac OS X**

- 1. Valitse **Järjestelmäasetukset** -valikosta > **Tulostimet & skannerit** (tai **Tulosta & skannaa** , **Tulosta & faksaa**) ja valitse sitten tulostin.
- 2. Valitse **Valinnat ja tarvikkeet** > **Työkalu** > **Avaa tulostintyökalu**.
- 3. Napsauta **Tulostinasetukset**.
- 4. Valitse ajanjakso, jonka jälkeen tulostin siirtyy lepotilaan, **Lepoajastin** -asetuksena ja osoita **Käytä**. Kun tulostimen halutaan sammuvan automaattisesti, valitse ajanjakso **Virran sammutuksen ajastin** -asetukseksi ja osoita **Käytä**.

# **Tulostimen kuljettaminen**

Kun kuljetat tulostinta muuton tai korjauksessa käyttämisen vuoksi, pakkaa tulostin seuraavia ohjeita noudattaen.

#### !*Vaara:*

Varo skanneriyksikköä avatessasi ja sulkiessasi, että sormet eivät jää väliin. Tämä saattaa aiheuttaa loukkaantumisen.

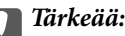

❏ Vältä tulostimen säilytyksen tai kuljetuksen aikana kallistamasta tulostinta tai kääntämästä sitä pystyasentoon tai ylösalaisin, sillä muuten siitä voi vuotaa mustetta.

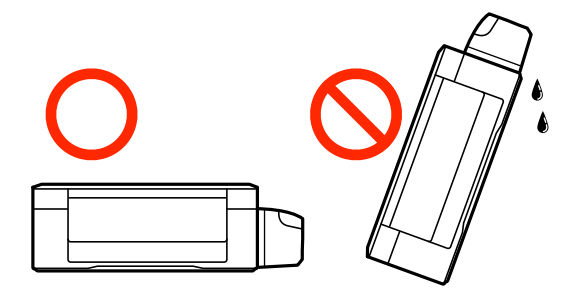

- ❏ Kun mustepulloja varastoidaan tai kuljetetaan sinetin poistamisen jälkeen, älä kallista pulloa äläkä altista sitä iskuille tai lämpötilamuutoksille. Muuten mustetta voi valua, vaikka mustepullon korkki olisi kiristetty tiiviisti. Varmista, että mustepullo on pystyssä, kun korkkia kiristetään, ja estä musteen vuotaminen, kun kuljetat pulloa.
- ❏ Älä aseta avattuja mustepulloja laatikkoon tulostimen kanssa.
- 1. Sammuta tulostin painamalla  $\mathcal{O}$ -painiketta.
- 2. Varmista, että virtavalo sammuu, ja irrota sitten virtajohto.

#### c*Tärkeää:*

Irrota virtajohto, kun virtavalo on sammunut. Muutoin tulostuspää ei palaa alkuasentoonsa, minkä vuoksi muste kuivuu ja tulostamisesta voi tulla mahdotonta.

- 3. Irrota kaikki kaapelit, kuten virtajohto ja USB-kaapeli.
- 4. Varmista, ettei sisällä ole muistikorttia.
- 5. Poista tulostimesta kaikki paperit.
- 6. Varmista, että tulostimessa ei ole alkuperäiskappaleita.
- 7. Avaa skanneriyksikkö ja pidä asiakirjakansi suljettuna. Kiinnitä tulostuspää koteloon teipillä.

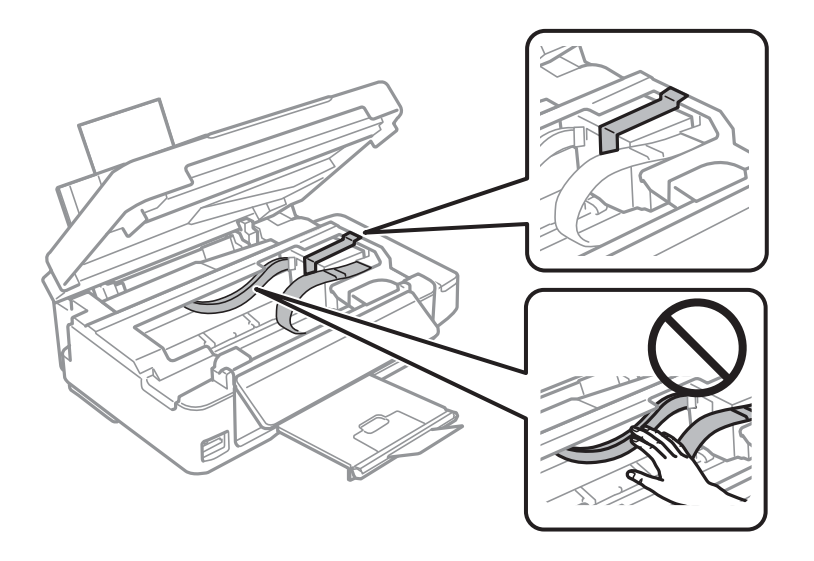

8. Sulje skanneriyksikkö.

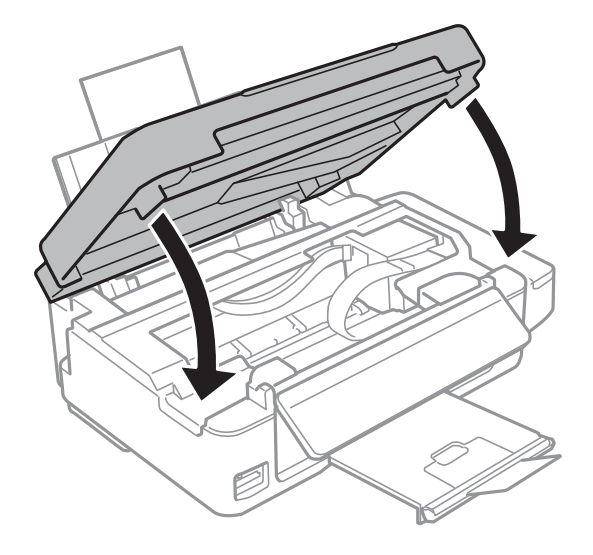

9. Valmista tulostin pakattavaksi alla esitetyllä tavalla.

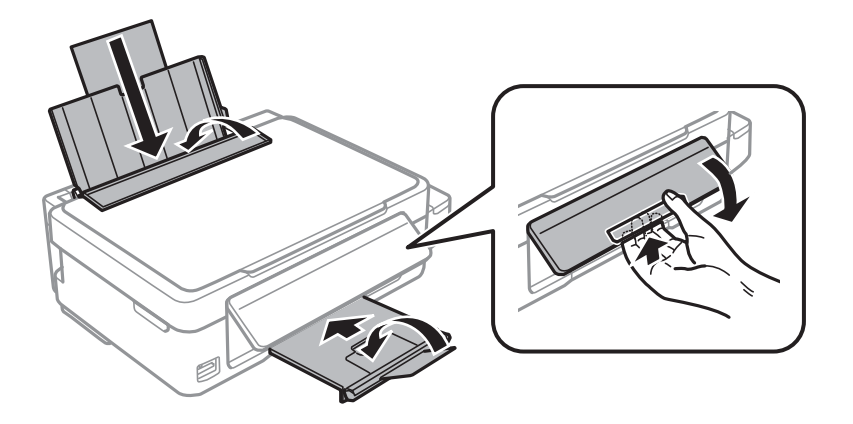

10. Varmista, että asennat tulpan mustesäiliöön tiukasti.

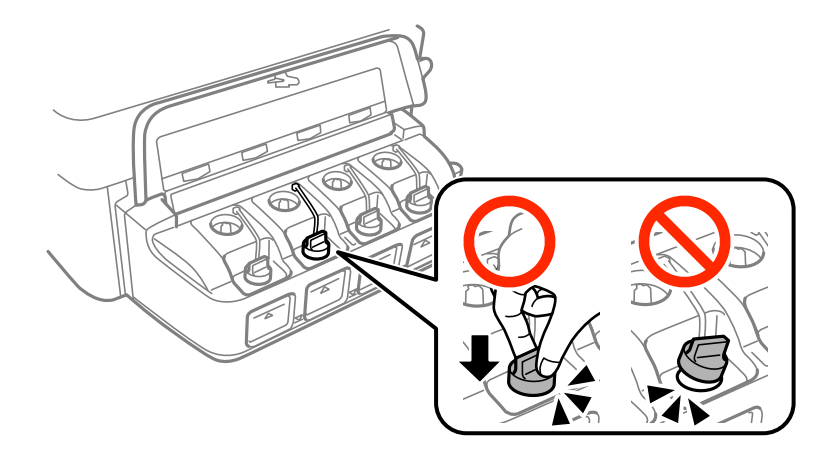

11. Pakkaa tulosti pakkaukseensa käyttäen suojamateriaaleja.

Kun käytät tulostinta uudelleen, muista varmasti poistaa teippi, jolla kiinnitit tulostuspään. Jos tulostuslaatu on seuraavalla tulostuskerralla heikko, puhdista ja kohdista tulostuspää.

#### **Liittyvät tiedot**

- & ["Osien nimet ja toiminnot" sivulla 12](#page-11-0)
- & ["Tulostuspään tarkistaminen ja puhdistaminen" sivulla 68](#page-67-0)
- & ["Tulostuspään kohdistaminen" sivulla 71](#page-70-0)

# **Muistikortin käyttö tietokoneesta**

Voit kirjoittaa tietoja ulkoiseen tallennuslaitteeseen, kuten muistikorttiin, joka on asetettu tulostimeen tietokoneesta, tai lukea siitä tietoja.

## c*Tärkeää:*

- ❏ Aseta muistikortti sen jälkeen, kun olet poistanut kirjoitussuojauksen.
- ❏ Jos muistikorttiin tallennetaan kuva tietokoneesta, kuvaa ja valokuvien määrää ei päivitetä nestekidenäytössä. Poista ja aseta muistikortti uudelleen.
- ❏ Kun tulostimeen asetettua ulkoista laitetta jaetaan USB-yhteydellä tai verkon kautta kytkettyjen tietokoneiden välillä, kirjoitussuojaus on sallittu vain niille tietokoneille, jotka on kytketty tulostimessa valitulla menetelmällä. Kun haluat kirjoittaa ulkoiseen tallennuslaitteeseen, siirry kohtaan *Asetukset* ohjauspaneelissa ja valitse *Tiedostonjako* ja yhteysmentelmä. Tietokoneet, jotka on kytketty USB-yhteydellä tai verkon kautta, voivat lukea tietoja.
- ❏ Kun haluat kirjoittaa ulkoiseen tallennuslaitteeseen, joka on kytketty tietokoneeseen verkon kautta, siirry kohtaan *Asetukset* ohjauspaneelissa ja valitse *Tiedostonjako*, ja anna sitten prioriteetti verkkoyhteydelle.

#### *Huomautus:*

Tietojen tunnistukseen tietokoneessa kuluu jonkin verran aikaa, jos kytketty ulkoinen tallennuslaite on suuri, kuten 2 teratavun kiintolevy.

#### **Windows**

Valitse ulkoinen tallennuslaite kohdassa **Tietokone** tai **Oma tietokone**. Ulkoisella tallennuslaitteella olevat tiedot näytetään.

#### *Huomautus:*

Jos liitit tulostimen verkkoon ilman ohjelmistolevyä tai Web Installer-sovellusta, määritä muistikorttipaikka tai USB-portti verkkoasemaksi. Avaa *Suorita* ja syötä tulostimen nimi \\XXXXX tai tulostimen IP-osoite \\XXX.XXX.XXX.XXX suorittaaksesi *Avaa:*. Napsauta näkyvissä olevaa laitekuvaketta hiiren kakkospainikkeella verkon määrittämiseksi. Verkkoasema tulee näkyviin kohdassa *Tietokone* tai *Oma tietokone*.

#### **Mac OS X**

Valitse vastaava laitekuvake. Ulkoisella tallennuslaitteella olevat tiedot näytetään.

#### *Huomautus:*

- ❏ Poistaaksesi ulkoisen tallennuslaitteen, vedä ja pudota laitekuvake roskakorikuvakkeelle. Muuten jaetun aseman tietoja ei ehkä näytetä oikein, kun toinen ulkoinen tallennuslaite otetaan käyttöön.
- ❏ Käyttääksesi ulkoista tallennuslaitetta verkossa, valitse *Go* > *Connect to Server* työpöydän valikosta. Syötä tulostimen nimi cifs://XXXXX taismb://XXXXX (jossa "XXXXX" on tulostimen nimi) kohdassa *Palvelinosoite* ja napsauta sitten *Yhdistä*.

#### **Liittyvät tiedot**

- & ["Muistikortin asettaminen" sivulla 28](#page-27-0)
- $\rightarrow$  ["Asetukset-tila" sivulla 18](#page-17-0)
- & ["Tuettujen muistikorttien tiedot" sivulla 105](#page-104-0)

# **Asiakastukipalvelut**

## **Teknisen tuen verkkosivusto**

Jos tarvitset lisätukea, siirry alla näkyvälle Epson-tukisivustolle. Valitse maasi tai alueesi ja siirry paikallisen Epsonverkkosivuston tukiosioon. Sivustolla on saatavilla myös uusimmat ohjaimet, usein kysytyt kysymykset, oppaat ja muut ladattavissa olevat kohteet.

#### <http://support.epson.net/>

#### <http://www.epson.eu/Support> (Eurooppa)

Jos Epson-tuotteesi ei toimi kunnolla eikä ongelman ratkaiseminen onnistu, pyydä tukea Epson-tukipalveluista.

## **Yhteydenotto Epsonin tukeen**

#### **Ennen yhteyden ottamista Epsoniin**

Jos Epson-tuotteesi ei toimi oikein, eikä ongelmaa voida ratkaista tuotteen mukana toimitettujen vianmääritysoppaiden avulla, ota yhteys Epsonin tukeen lisätietojen saamiseksi. Jos alueesi Epson-tukea ei ole seuraavassa luettelossa, ota yhteys jälleenmyyjään, jolta ostit laitteen.

Epsonin tuki pystyy ratkaisemaan ongelmasi nopeammin, jos annat seuraavat tiedot:

❏ tuotteen sarjanumero

(sarjanumerotarra on yleensä tuotteen takana)

- ❏ tuotteen malli
- ❏ tuotteen ohjelmistoversio

(Napsauta **Tietoja**, **Versiotiedot** tai vastaavaa painiketta tuoteohjelmistosta.)

- ❏ tietokoneen merkki ja malli
- ❏ tietokoneen käyttöjärjestelmän nimi ja versio
- ❏ laitteen yhteydessä yleensä käytettävien ohjelmien nimet ja versiot

#### *Huomautus:*

Tuotteen mukaan faksin ja/tai verkkoasetusten valintaluettelon tiedot on saatettu tallentaa tuotteen muistiin. Tiedot ja/tai asetukset saattavat kadota tuotteen rikkoutumisen tai korjauksen seurauksena. Epson ei ota vastuuta tietojen menetyksistä tai varmuuskopioinnista eikä tietojen ja asetusten palauttamisesta edes takuun voimassaoloaikana. Suosittelemme omien varmuuskopioiden ottamista tai muistiinpanojen tekoa.

### **Ohje käyttäjille Euroopassa**

Lisätietoja yhteyden ottamisesta Epson-tukeen on Euroopan takuuasiakirjassa.

### **Ohje käyttäjille Australiassa**

Epson Australia haluaa tarjota sinulle korkeatasoisen asiakastuen. Tuoteoppaiden lisäksi tarjoamme seuraavat lähteet lisätietojen saamiseksi:

#### **Internet-osoite**

#### [http://www.epson.com.au](http://www.epson.com.au/)

Siirry Epson Australian verkkosivustoon. Sinun kannattaa vierailla sivustolla aika ajoin! Sivustolla on ohjaimien latausalue, Epsonin yhteystiedot, uudet tuotetiedot ja tekninen tuki (sähköposti).

#### **Epson-tuotetuki**

Epson-tuotetuki on varmistamassa, että asiakkaamme saavat ohjeita. Tuotetuen henkilöstö auttaa Epson-tuotteen asennuksessa, määrityksissä ja käytössä. Myynnin tuotetuen henkilöstö voi lähettää materiaalia uusista Epsontuotteista ja neuvoa lähimmän jälleenmyyjän tai huollon sijainnin. Tuotetuessa vastataan monentyyppisiin kysymyksiin.

Tuotetuen numerot ovat:

Puhelin: 1300 361 054

Kehotamme ottamaan esiin kaikki tarvittavat tiedot ennen soittoa. Mitä enemmän tietoa on valmiina, sitä nopeammin voimme ratkaista ongelman. Tarvittavia tietoja ovat Epson-tuotteesi oppaat, tietokoneesi tyyppi, käyttöjärjestelmä, sovellusohjelmat ja muut tiedot, joita arvelet tarvittavan.

### **Ohjeet käyttäjille Uudessa Seelannissa**

Epson Uusi Seelanti haluaa tarjota sinulle korkealuokkaista asiakaspalvelua. Tuotedokumentaation lisäksi tietoja löytyy seuraavista lähteistä:

#### **Internet-osoite**

#### [http://www.epson.co.nz](http://www.epson.co.nz/)

Siirry Epson Uuden Seelannin verkkosivuille. Sinun kannattaa vierailla sivustolla aika ajoin! Sivustolla on ohjaimien latausalue, Epsonin yhteystiedot, uudet tuotetiedot ja tekninen tuki (sähköposti).

#### **Epson-tuotetuki**

Epson-tuotetuki on varmistamassa, että asiakkaamme saavat ohjeita. Tuotetuen henkilöstö auttaa Epson-tuotteen asennuksessa, määrityksissä ja käytössä. Myynnin tuotetuen henkilöstö voi lähettää materiaalia uusista Epsontuotteista ja neuvoa lähimmän jälleenmyyjän tai huollon sijainnin. Tuotetuessa vastataan monen tyyppisiin kysymyksiin.

Asiakaspalvelun numero on:

Puhelin: 0800 237 766

Kehotamme ottamaan esiin kaikki tarvittavat tiedot ennen soittoa. Mitä enemmän tietoa on valmiina, sitä nopeammin voimme ratkaista ongelman. Näitä tietoja ovat Epsonin tuotedokumentaatio, tietokoneen tyyppi, käyttöjärjestelmä, sovellusohjelmat ja muut mielestäsi oleelliset tiedot.